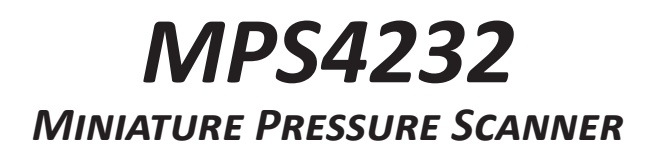

# *Hardware and Software Manual*

*Software Version 1.00*

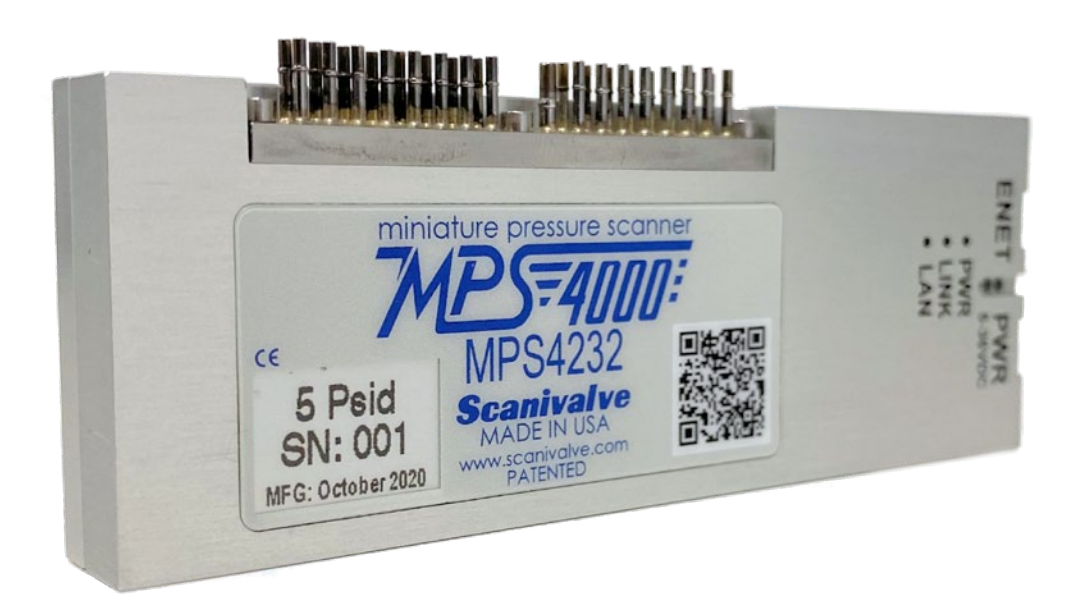

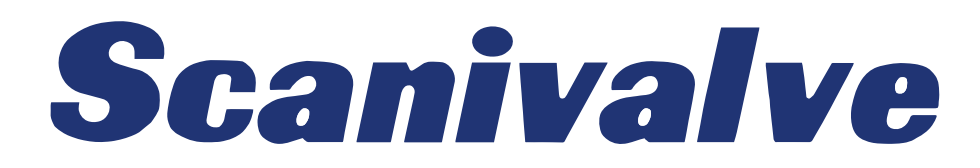

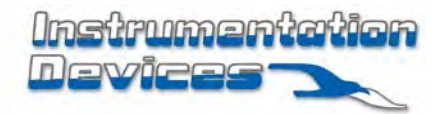

**Instrumentation Devices Srl** Via Acquanera 29 - 22100 COMO (Italy) ph +39 031 525 391- fax +39 031 507 984 info@instrumentation.it - www.instrumentation.it

# <span id="page-3-0"></span>*PREFACE*

# *Warnings, Cautions, and Notes*

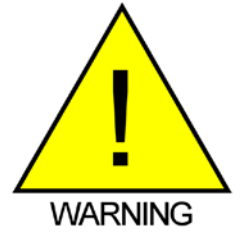

The WARNING! symbol indicates that danger of injury to persons and the environment and/or considerable damage (mortal danger, danger of injury) could occur if the respective safety precautions are not taken.

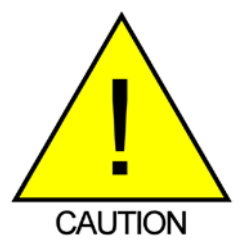

The CAUTION! symbol indicates danger to the system and material if the respective safety precautions are not taken.

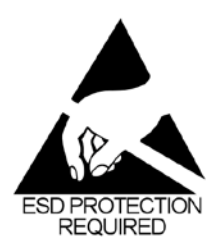

The ESD note symbol indicates that proper precautions for handling Electrostatic Sensitive Devices need to be taken when performing the related operation. This includes the use of grounded work surfaces and personal wrist straps to prevent damage to sensitive electronic components.

# *Warranty*

Scanivalve Corporation, Liberty Lake, Washington, hereafter referred to as Seller, warrants to the Buyer and the first end user that its products will be free from defects in workmanship and material for a period of twelve (12) months from date of delivery. Written notice of any claimed defect must be received by Seller within thirty (30) days after such defect is first discovered. The claimed defective product must be returned by prepaid transportation to Seller within ninety (90) days after the defect is first discovered. Seller's obligations under this Warranty are limited to repairing or replacing, at its option, any product or component part thereof that is proven to be other than as herein warranted.

 Surface transportation charges covering any repaired or replacement product or component part shall be at Seller's expense; however, inspection, testing and return transportation charges covering any product or component part returned and redelivered, which proves

not to be defective, shall be at the expense of Buyer or the end user, whomever has returned such product or component part.

This Warranty does not extend to any Seller product or component part thereof which has been subjected to misuse, accident or improper installation, maintenance or application; or to any product or component part thereof which has been repaired or altered outside of Seller's facilities unless authorized in writing by Seller, or unless such installation, repair or alteration is performed by Seller; or to any labor charges whatsoever, whether for removal and/ or reinstallation of the defective product or component part or otherwise, except for Seller's labor charges for repair or replacement in accordance with the Warranty. Any repaired or replacement product or component part thereof provided by Seller under this Warranty shall, upon redelivery to Buyer, be warranted for the unexpired portion of the original product warranty.

 THIS WARRANTY IS IN LIEU OF AND EXCLUDES ALL OTHER WARRANTIES, EXPRESSED OR IMPLIED, ARISING

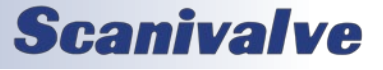

<span id="page-4-0"></span>BY OPERATION OF LAW OR OTHERWISE, INCLUDING THE IMPLIED WARRANTIES OF MERCHANTABILITY AND FITNESS FOR A PARTICULAR PURPOSE, AND IN NO EVENT SHALL SELLER BE LIABLE FOR INCIDENTAL OR CONSEQUENTIAL DAMAGES.

#### In the event of a failure:

1) Notify Scanivalve Corporation, Customer Service Department. Include model number and serial number. On receipt of this information, service data or shipping instructions will be forwarded. This may be transacted by telephone or e-mail.

2) On receipt of shipping instructions, forward the product, transportation prepaid. Repairs will be made and the product returned.

3) All shipments should be made via "Best Way." The product should be shipped in the original packing container or wrapped in protective material and surrounded by a minimum of four (4) inches of a shock absorbing material.

# *Trademarks ® and Copyrights ©*

Scanivalve is a registered trademark of Scanivalve Corporation.

LabVIEW® is a registered trademark of National Instruments.

All other brand and product names are trademarks or registered trademarks of their respective companies.

## *Packaging for Shipment*

If the product must be shipped, whether being returned to Scanivalve or relocated to another location, it must be packaged properly to minimize the risk of damage. The recommended method of packing is to place the instrument in a container, surrounded on all sides with at lease four inches of shock attenuating material such as Styrofoam peanuts.

## *Important Notice*

Please note that the product specifications and other information contained in this manual are subject to change without notice. Scanivalve Corporation makes an effort and strives to provide complete and current information for the proper use of the equipment. If there are any questions regarding this manual or the proper use of the equipment, contact Scanivalve Corporation.

# *Contact Information*

If there are any questions or concerns regarding any Scanivalve product, please do not hesitate to contact us at the following:

> Scanivalve Corp. 1722 N. Madson Street Liberty Lake, WA 99019 Telephone: (800)935-5151 (509)891-9970 Fax: (509)891-9481 scanco@scanivalve.com www.scanivalve.com

Scanivalve Corporation is an ISO 9001:2015 certified company.

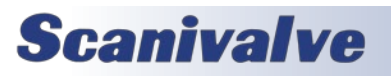

[INTENTIONALLY LEFT BLANK]

# *TABLE OF CONTENTS*

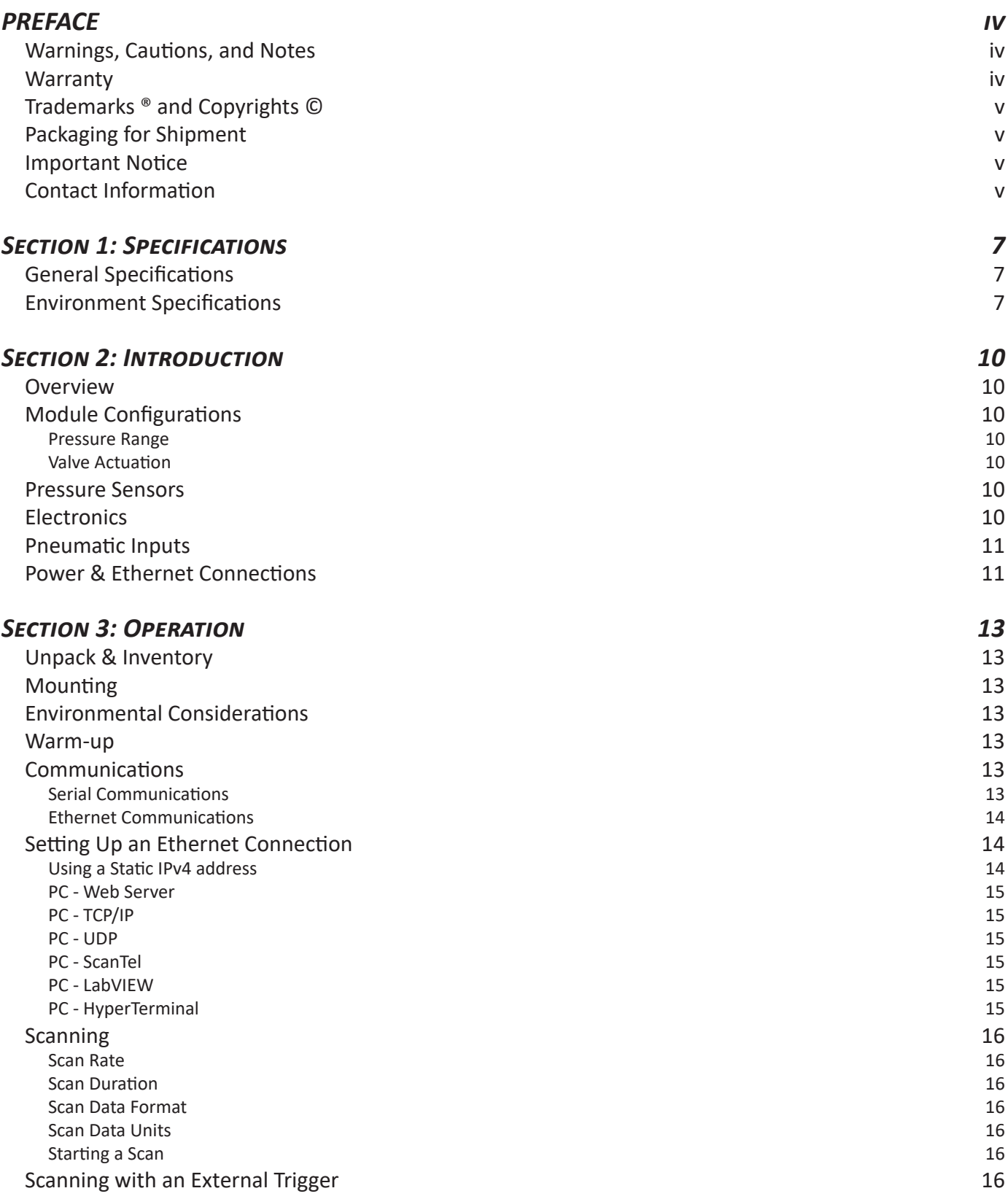

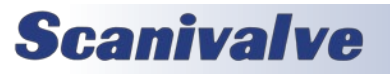

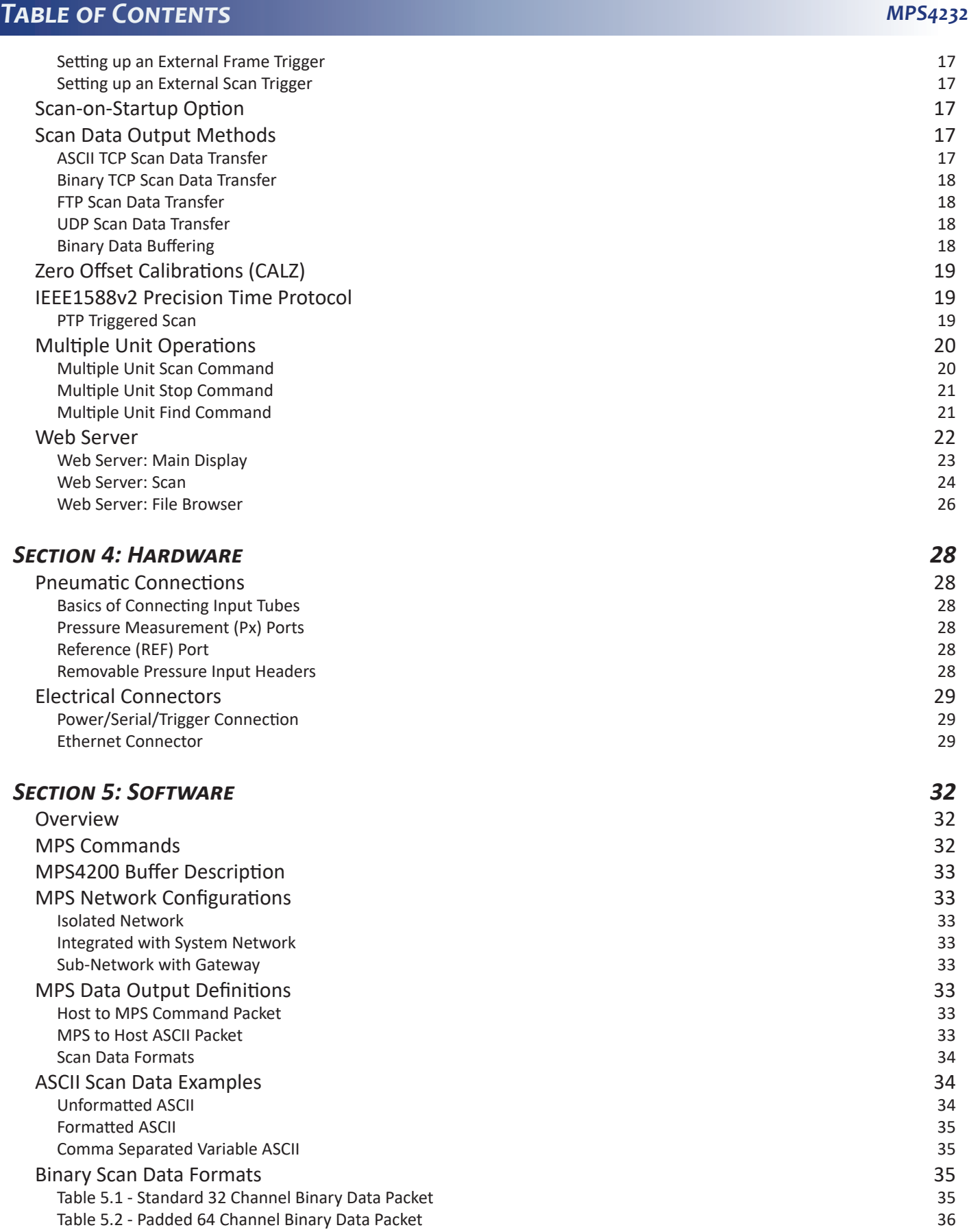

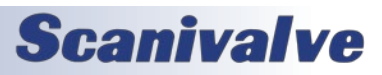

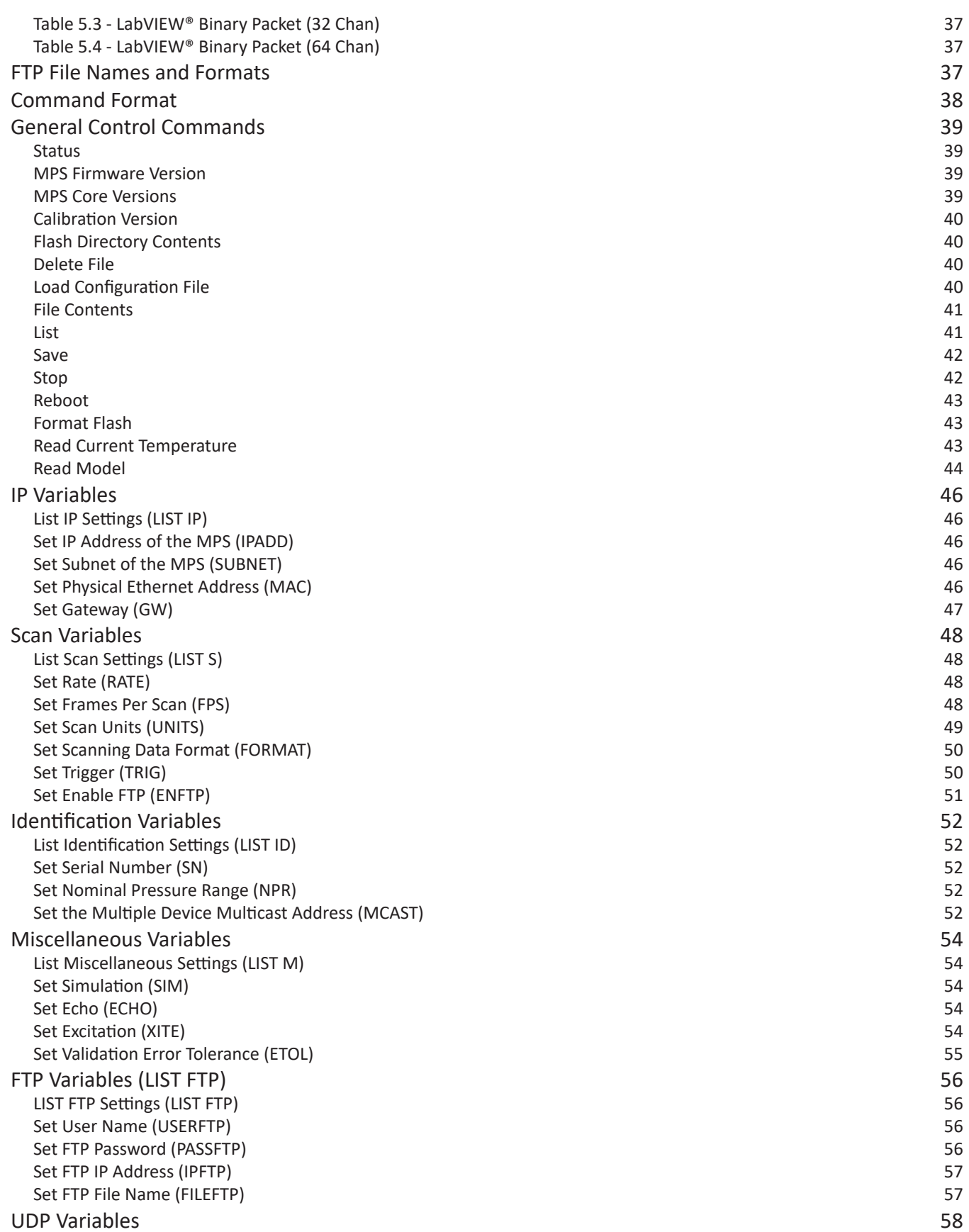

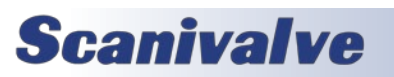

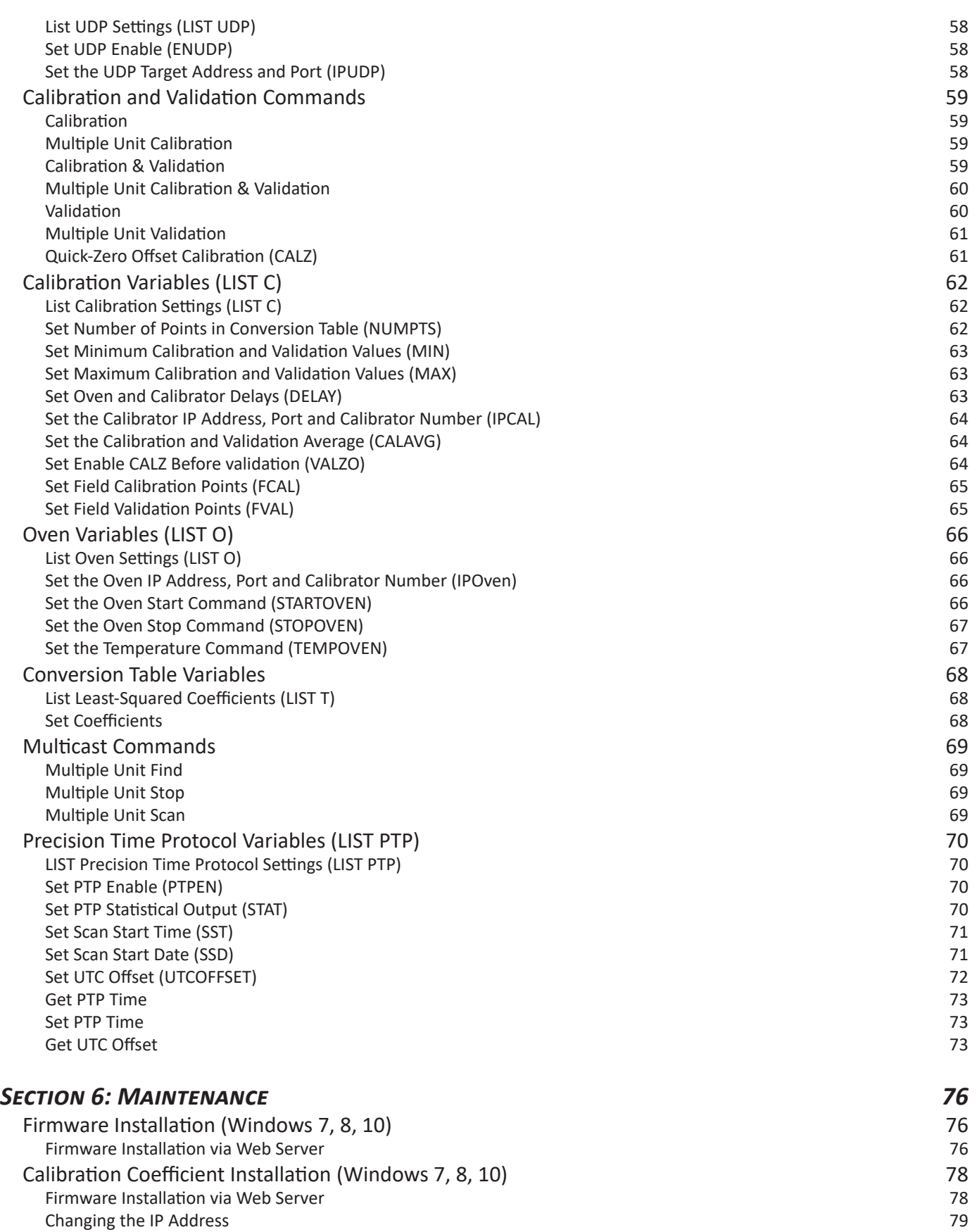

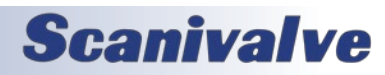

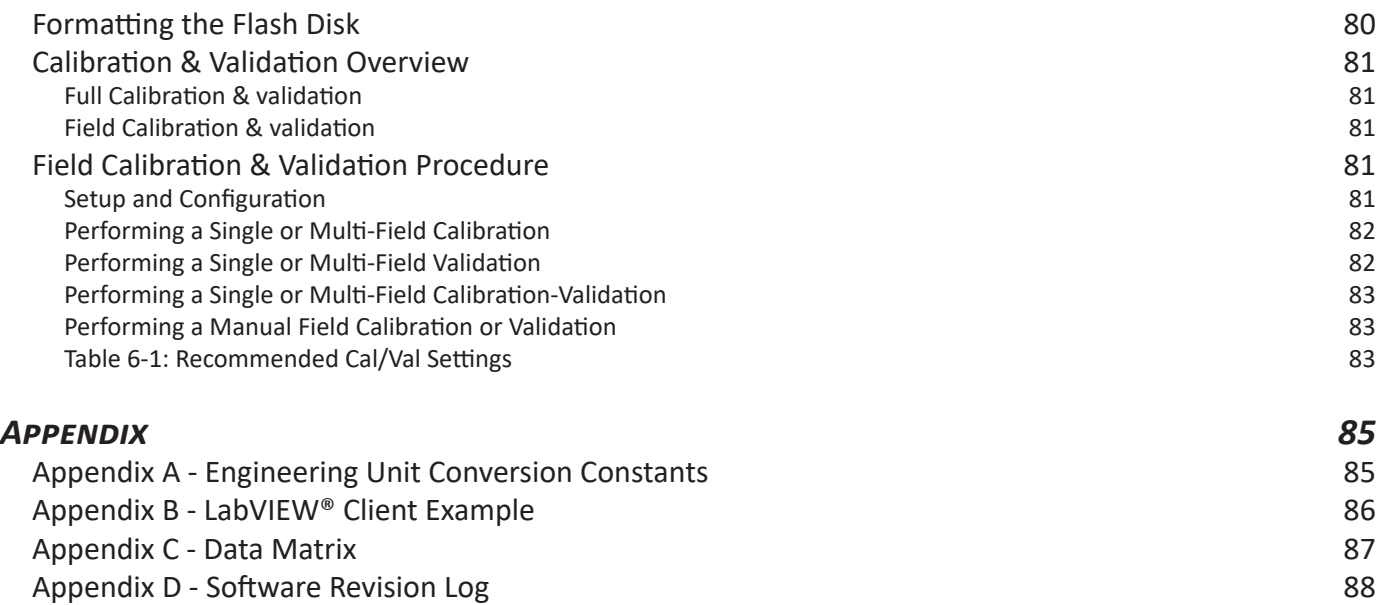

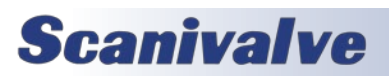

[INTENTIONALLY LEFT BLANK]

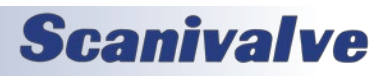

# <span id="page-12-1"></span><span id="page-12-0"></span>*SECTION 1: SPECIFICATIONS*

# *General Specifications*

Size (WxHxD) (includes tubes)

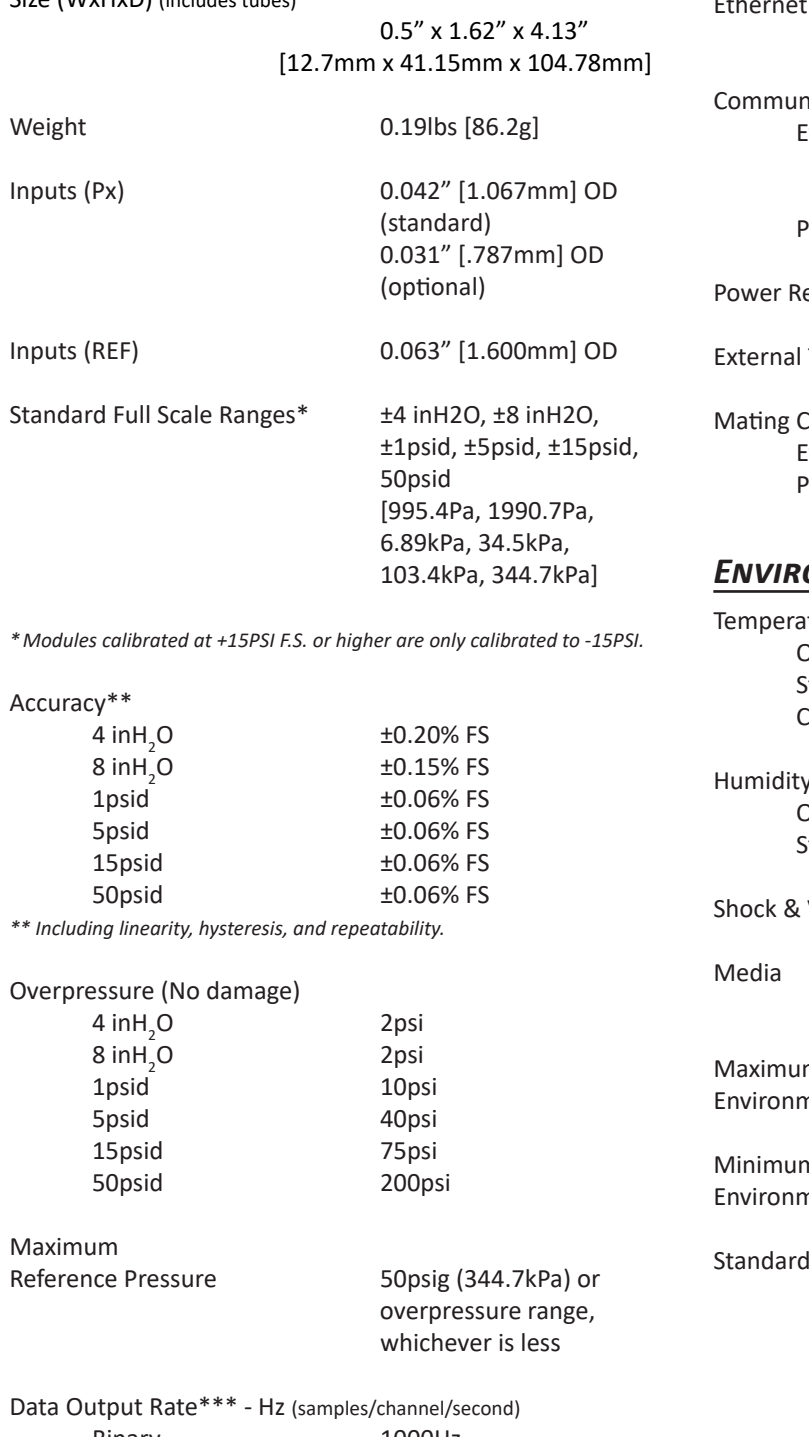

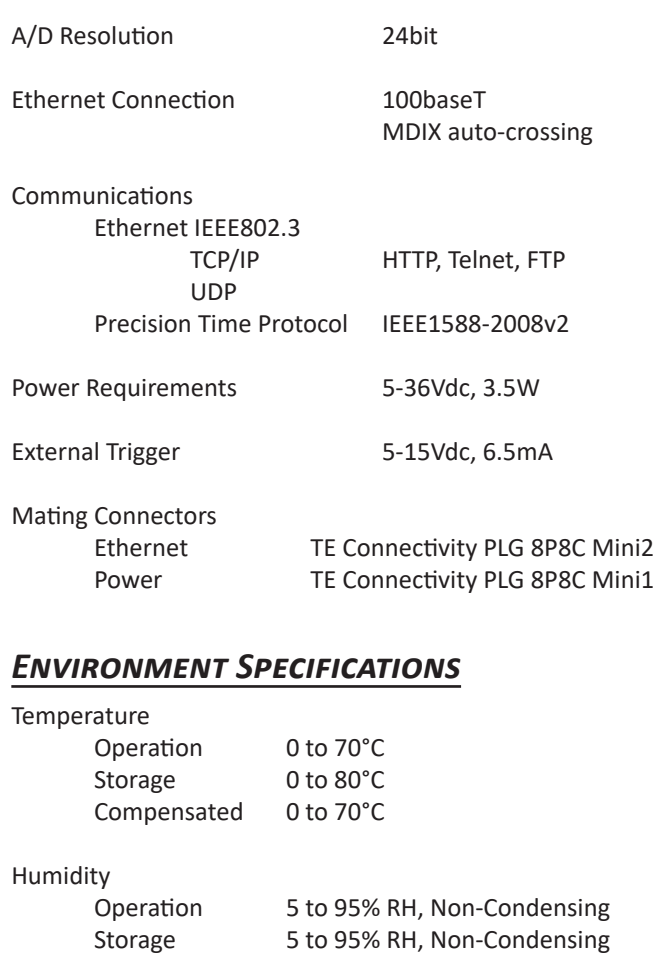

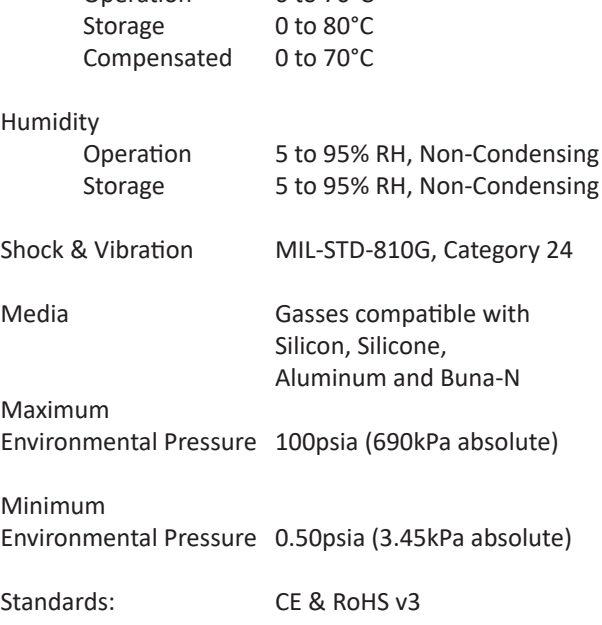

Binary 1000Hz ASCII 100Hz *\*\*\* maximum data rate depends on network*

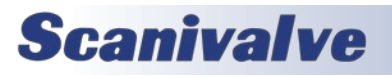

# *Section 1: Specifications MPS4232*

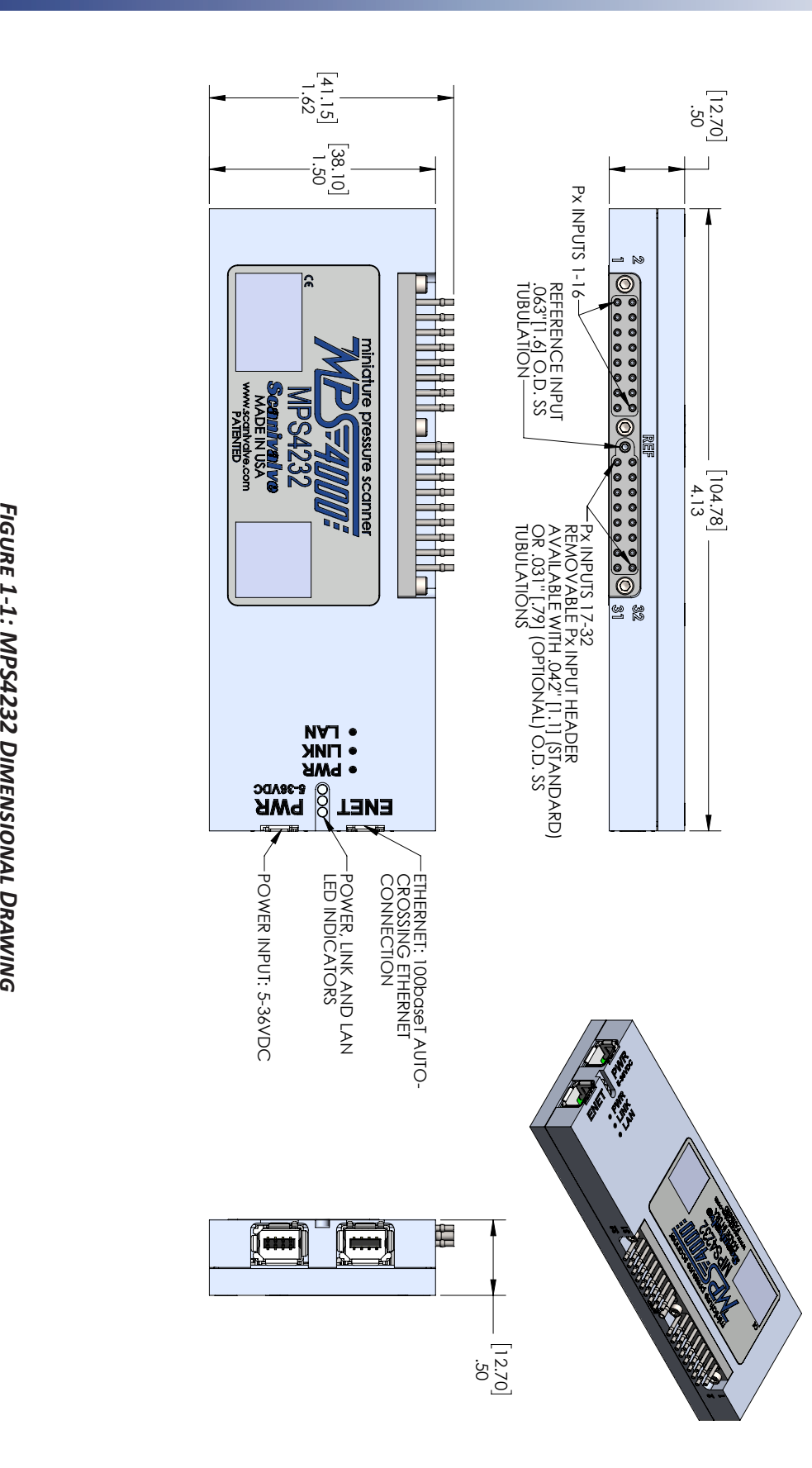

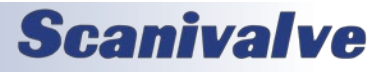

[INTENTIONALLY LEFT BLANK]

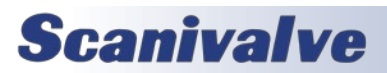

# <span id="page-15-0"></span>*SECTION 2: INTRODUCTION*

# *Overview*

The MPS4232 is a 32 channel, intelligent, miniature pressure scanner. Each MPS4232 series scanner incorporates 32 individual piezoresistive pressure sensors. In addition to the pressure sensors, the MPS4232 integrates all of the electronics for the analog-to-digital (A/D) conversion process and a dual-core processor operating system supporting the engineering unit conversion process and all communications overhead. The integral DC/DC converters allow for a single 5-36Vdc power input. Communications and data output is via Ethernet, and RS-232 communications are included for backup and troubleshooting. All 32 pressure sensors share a common reference cavity in the center of the module.

The MPS4200 series is the first product designed by Scanivalve to leverage the proprietary "Dynamic CALZ" function. The function effectively nulls the zero offset of the entire analog-to-digital conversion process with every single scan. This feature produces extremely stable sensor outputs and virtually eliminates all zero drift in the system. With negligible zero drift over time or temperature, the traditional pneumatic zero correction that was frequently required is now greatly reduced.

# *Module Configurations*

The MPS4232 is the 32 channel pressure scanner variant in the MPS4000 series of pressure scanners. All variants in the series use the same sensor package. However, the electronics are different for each, and the overall form factor is slightly different for each model. Because the interface, form factor, and function is different for each variant they will be covered in separate documents. There are several options that, for the most part, apply to all variants.

## *Pressure Range*

Each MPS module can be ordered in the following pressure ranges:

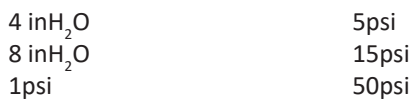

#### *Valve Actuation*

Unlike the MPS4200 64 channel scanners, the MPS4232 does not offer an integrated valve to change the pneumatic state of the module. The MPS4232 is always in "Measurement Mode", meaning the Px ports are routed directly to each discrete sensor, and the REF port connects to an

internal cavity where the negative side of all 32 sensors are exposed. Any CALZ's performed must be performed in a "wind-off" condition -- meaning no pressure is being applied to the input ports (Px and REF) and all tubes are exposed to ambient conditions.

For calibrations and validations, a removable calibration header can be used to manifold all 32 inputs to a single Calibration port. This removable header can be purchased separate from Scanivalve.

# *Pressure Sensors*

The 32 pressure sensors in the MPS4200 series are mounted in groups of four to custom designed ceramic bases. Eight (8) ceramic bases, or "sticks," are RTV'd to a printed circuit board to create a 32 channel set. This architecture allows for a single four-channel sensor "stick" to be replaced at the factory if needed. It also provides double isolation from any mechanical stresses that may be present in the assembly.

Each PCB includes four (4) RTD's. The RTD's are used to measure the temperature across the entire sensor board, and are accurately compensated for the temperature of each sensor. The RTD's are calibrated during the full calibration procedure of the MPS4232.

All sensors are installed onto a single printed circuit board, which also houses the modules A/Ds, processor, and external connections. The single sensor circuit board is mounted so that the negative side of all sensors are exposed to an open volume that is used as a common reference pressure for all 32 channels.

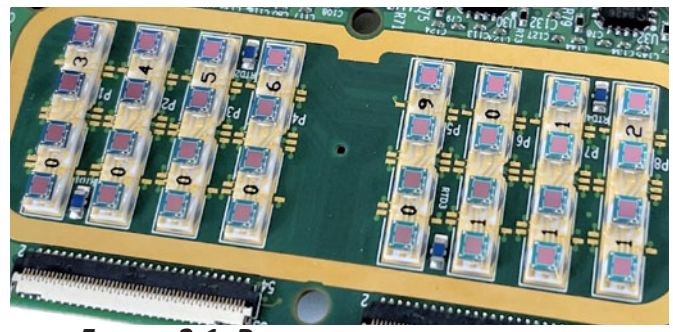

*Figure 2-1: Pressure sensor overview*

# *Electronics*

The MPS4232 has one (1) unique printed circuit board that houses all sensors, electronics, and connections. This board

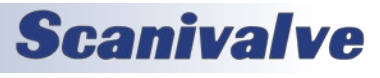

# <span id="page-16-0"></span>*MPS4232 Section 2: Introduction*

contains:

- All of the interface electrical connectors including the Ethernet and Power connectors (which also supplies RS-232 and external triggering leads)
- DC-DC power supply
- Processor and memory chips
- All Analog-to-Digital converters (one per sensor)
- 32 pressure sensors (4 per ceramic stick)

# *Pneumatic Inputs*

For added convenience and flexibility, the pneumatic inputs on the MPS4000 series use removable headers. There is one input pneumatic connector on the MPS4232 that house the 32 individual channel inputs for measurement pressure (Px ports) and a single REF or reference port. The pneumatic connector is held on with three captive screws.

The removable input header allows for different input headers to be installed or removed at any time. This allows for different pneumatic inputs, allowing for plumbing to be removed from the module and swapped with another module or plumbing harness, blanking caps for protection, or a calibration input header for calibrations and validations. Please see Scanivalve's Module Accessory Catalog for a complete list of all pneumatic input options.

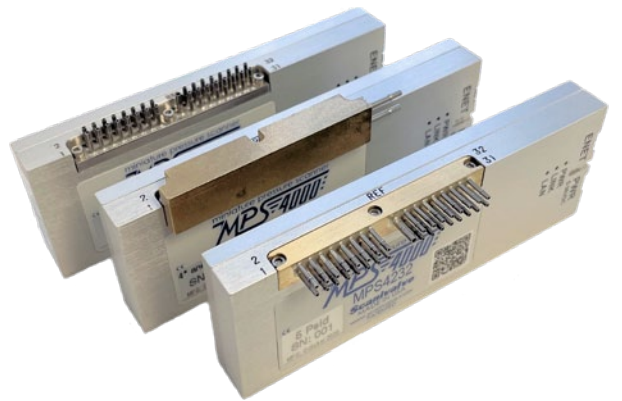

*Figure 2-2: Pneumatic input headers*

# *Power & Ethernet Connections*

The MPS4232 has its power and Ethernet connections located on one end. The power connection also serves as an external trigger input and allows for a serial connection. LEDs are positioned in a recessed cavity between the two connectors to indicate power, link and activity. Both the power and the Ethernet connector are TE Connectivity "Mini I/O" series but are polarized differently to prevent improper connections. The connectors are latching to prevent vibration from loosening the connections.

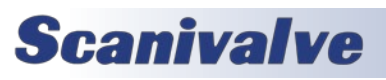

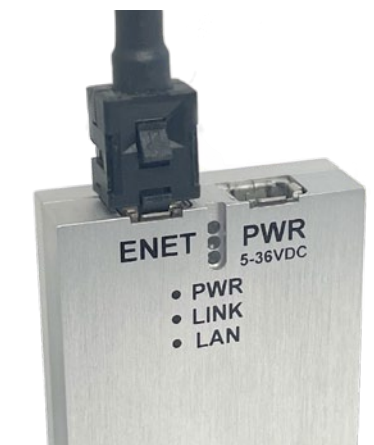

*Figure 2-3: Power & Ethernet connections*

[INTENTIONALLY LEFT BLANK]

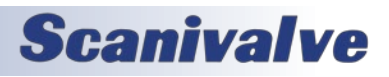

# <span id="page-18-0"></span>*SECTION 3: OPERATION*

# *Unpack & Inventory*

When you first unpack the MPS4232 module, begin by inspecting and inventorying the contents of the package. If any visible damage is immediately noticed or if any contents are missing, contact Scanivalve before proceeding. As a minimum, MPS4232 modules are shipped with the following contents:

- 1. MPS4232 Module
- 2. Protective Case
- 3. 155625 Power Cable with Flying Leads
- 4. 156110 Ethernet RJ45 Adaptor Cable
- 5. MPS4232 Resource Disk USB (contains full calibration report, firmware files, and backup coefficients)
- 6. Certificate of Calibration

# *Mounting*

The MPS can be mounted in any orientation. The lightweight nature of the MPS4232 allows it to be fixed to a surface using velcro or similar. *Note: The screws on the back side of the MPS should not be removed and used for mounting. These screws maintain the leak-tight aspect of the module.* 

## *Environmental Considerations*

The MPS4232 series scanner is designed to withstand normal industrial, flight test, educational, wind tunnel or similar applications. The module is not water proof and it should be protected from any splash, spray, or mist. If any moisture gets spilled or splashed on the MPS module, wipe it dry immediately to prevent damage to the module.

The MPS module should not be mounted in a location where it may be subjected to extreme temperature shifts or ambient temperatures outside limits defined in ["Section](#page-12-1)  [1: Specifications" on page 7.](#page-12-1) Keep in mind that the internal temperature of the module will run approximately 5°C - 10°C warmer than ambient temperature. This temperature increase is accounted for in the calibration tables. The temperature specification listed is in relation to the ambient temperature.

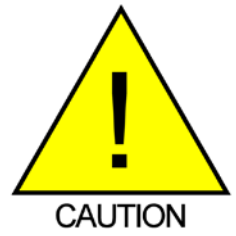

CAUTION! Mounting the MPS module inadequately or in an environment that does not conform to the recommendations can results in permanent damage to the module.

# *Warm-up*

Due to the design of the MPS4232, the accuracy is only minimally impacted by the device warming up after initially being powered. The module can take up to 3 hours to fully warm up (in a 25°C ambient environment). It is recommended that the module be allowed to warm up for a 15-30 minutes before collecting data, but this is not mandatory. If time allows, the warm-up period should be extended to 60 minutes for most applications.

## *Communications*

The MPS module is designed primarily for Ethernet communications. This provides a means to configure the MPS module as well as scan and collect data from the module.

A serial RS-232 connection is also supported. The serial connection is designed to provide emergency communications with the module in cases where an Ethernet connection cannot be established. If the internal memory in the MPS is corrupted in any way, the serial connection allows the user to format the memory and restore the operating files.

## *Serial Communications*

Every MPS4232 module has an RS-232 serial output. It is available through the Power/Serial/Trigger connector on the module. This connector on the module is a TE Connectivity PLG 8P8C Mini1. This is a latching connector to prevent the connector from becoming unseated when subjected to vibrations. The wiring diagram for the power/ serial/trigger connector can be found in [Section 4: Hard](#page-34-1)[ware](#page-34-1).

Settings for establishing a serial connection to the MPS4232 module are as follows:

Bits per second: 9600 BAUD Data bits: 8 Parity: none Stop bits: 1 Flow control: none

A serial and Ethernet connection can be established simultaneously. All commands listed in Section 5 are accepted via serial communications.

The serial connection is designed to be used to configure the module, provide emergency communications for

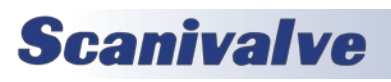

# <span id="page-19-0"></span>*Section 3: Operation MPS4232*

troubleshooting and find/change the MPS's IP address if it is unknown. For information on changing the communication parameters, including the module's Ethernet IP address, see ["Changing the IP Address"](#page-84-1) procedure.

The Power/Serial/Trigger Communications port also serves as the input for the power and external scan trigger connections. For more information on externally triggering scans, see ["Scanning With An External Trigger."](#page-21-1)

Several power/serial/trigger cables are available for purchase. Please see the Module Accessory Catalog for all cabling options.

#### *Ethernet Communications*

The MPS4232 has one Ethernet 100Base-T with MDIX auto-crossing connection. This is the primary means of communications with the MPS. This connector on the module is a TE Connectivity PLG 8P8C Mini2. This is a latching connector to prevent the connector from becoming unseated when subjected to vibrations.

Shielded Category 5e cable or better is recommended for all Ethernet connections. The wiring diagram for the Ethernet connector can be found in [Section 4: Hardware.](#page-33-1)

Several Ethernet cables are available for purchase. Please see the Module Accessory Catalog for all cabling options.

# *Setting Up an Ethernet Connection*

Before an Ethernet connection can be established, the IP address must be configured. This can be done manually with a "static" IP address. If a "static" IP address is desired, the IP address of the MPS must be set manually. The IP address assigned to the MPS must be compatible with the network/host computer.

#### *Using a Static IPv4 address*

If a static IP address is desired, the IP address must be manually configured. The IP address that is configured in the MPS must be compatible with the network the MPS is being connected to. If simply connecting the MPS directly to a host computer, the IP address of the MPS and the host computer must be compatible, which may require manual configuration of the MPS and/or computer.

The range of compatible IP addresses is defined by the subnet mask. The standard default subnet mask is 255.255.0.0. This default subnet mask requires that the IP address of the module and host computer must share the first two octets, or sets of numbers. The third and fourth octets of the IP address are variable with this subnet, although it is typically recommended that the third

octet also be shared between the host computer and the module. The subnet mask digits of "255" define that the two IP addresses must have matching digits in those positions, and the subnet mask digit of "0" allows the two IP addresses to have unique values for those octets and still be compatible. No two devices on a single network can share the same IP address. Below are some examples of compatible and non-compatible IP addresses:

Example of matching the first three octets Subnet mask: 255.255.255.0 Host computer: 191.30.95.90 MPS module: 191.30.95.100 Example of matching the first two octets Subnet mask: 255.255.0.0 Host computer: 191.30.1.1 MPS module: 191.30.95.125 Example of NON-COMPATIBLE IP addresses Subnet mask: 255.255.255.0 Host computer: 191.30.1.1 MPS module: 191.30.95.5

When configuring the network, the IP address of the MPS module can be modified to match the network, or the IP address of the host computer can be modified to be compatible with the MPS module.

The IP address of a Windows 7, 8, or 10 host computer can be changed under:

Control Panel -> Network and Sharing Center -> Local Area Connection/Ethernet -> Properties -> Internet Protocol Version 4 (TCP/IPv4) -> Properties

*Changing the IP address of the host computer may require administrative rights.*

The IP address of the computer can quickly be found using Windows Command Prompt and the command "ipconfig."

MPS4200 modules are shipped with a pre-configured IP address that uses the following format: 191.30.95.xxx

The first two octets used are unique to all Scanivalve products (191.30). The third octet is the device family code (95 for MPS4232). The fourth octet is the last three digits of the MPS's serial number. *"xxx" is only a placeholder in the example as all modules will have different serial numbers.*

Based on the examples above, the host computer can be configured to communicate with the shipped IP address of an MPS.

In situations where the IP address of the host computer

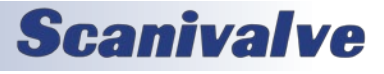

<span id="page-20-0"></span>cannot be altered, the MPS's address must be changed to establish an Ethernet connection. The MPS's IP address is set with the **[IPADD](#page-51-1)** variable in the IP Group of variables (**[LIST IP](#page-51-2)**). This can be changed through an existing Ethernet connection or via serial connection.

If an existing Ethernet connection can be established (by changing the host computer's IP address, using an alternate computer, or by some other means), it is the preferred method for changing the IP address of the MPS. If Ethernet communication is not possible, a serial connection must be established with the MPS following the guidelines in the "Serial Communications" section.

If the IPADD variable is changed either through an Ethernet connection or a serial connection, the new address will not be effective until a **[SAVE IP](#page-47-1)** command has been issued and the power is cycled. For more information on changing the IPADD variable, see the ["Changing the IP address"](#page-84-1) procedure.

## *Client/Host Options*

Once the module has been connected and the IP address has been configured, communications can be established with the MPS module. Communications can be made through several software packages including:

- PC Web Server
- PC TCP/IP
- PC UDP
- PC ScanTel (Scanivalve PN: 155406-01)
- PC LabVIEW
- PC HyperTerminal (alt. PuTTY)

#### *PC - Web Server*

The MPS4232 is integrated with an integral Web Server with an easy-to-use graphical interface. The Web Server can be accessed using a web browser; including Google Chrome and Microsoft Edge. All functionality available in the MPS can be accessed using the Web Server including additional features such as a terminal window for simple commandline communication and the ability to update the MPS's firmware and coefficient tables. This is the recommended means of communications for most users.

*An internet connection is not required when accessing the MPS's Web Server. Not all web browsers are supported. Please see the section dedicated to the Web Server for more information.*

#### *PC - TCP/IP*

The user may write their own TCP/IP interface using the software specification portion of this manual. This interface should allow the user to:

- Issue commands to any or all MPS modules on the network.
- Display returned information or scan data from the MPS module(s).
- Write returned information or scan data to the client/host in TCP/IP format.

#### *PC - UDP*

The MPS provides a dual-output function in which data can be output simultaneously out via a FTP connection and a UDP broadcast data stream. This allows for great flexibility in the configuration of the data collection. It allows users to configure a system such that data can be monitored "real-time" via the UDP stream and collected reliably via the FTP data transfer.

#### *PC - ScanTel*

ScanTel is a free communications utility designed by Scanivalve to communicate with Scanivalve products including MPS modules. It is a text based, command line program that allows users to connect to a single MPS module, modify the configuration variables, and collect data using both TCP and UDP protocol. ScanTel is often the go-to choice for troubleshooting any Scanivalve module. ScanTel can be downloaded from www.scanivalve.com.

#### *PC - LabVIEW*

MPSLink and MPS4232Link are free LabVIEW® based programs specifically developed for the MPS4200 series. This program allows users to change variables, scan and collect data to the screen or to a CSV file with an easy to use graphical interface. While the standalone program can be installed and used easily, all VIs used to create the program are included. These VIs can be used as examples for users looking to create a custom LabVIEW® program to operate the MPS4200, or for integrating the MPS4200 into a preexisting LabVIEW® environment.

#### *PC - HyperTerminal*

HyperTerminal is a Windows program included as part of Windows 2000, XP, and Vista Operating Systems. It is a text based, command line program. This program permits a users to connect to a single MPS module, modify the configuration variables, format the internal memory, or can be used for troubleshooting. HyperTerminal provides a means for both Serial RS-232 and Ethernet connections.

Alternate terminal emulators, such as PuTTY, can be downloaded for free from various sources online if Hyper-Terminal is not available.

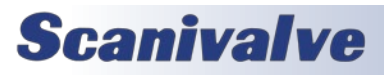

# <span id="page-21-0"></span>*Section 3: Operation MPS4232*

# *Scanning*

Once the MPS module has been installed, powered on and allowed to thermally stabilize, data can be collected. There are several configuration variables that control how the MPS module samples pressure and how the data is output.

## *Scan Rate*

The scan rate is controlled by the variable: **[RATE](#page-53-1)**. Rate is expressed in Hertz (Hz), which can be described as samples per channel per second, or more simply, frames per second. Because the MPS has one analog-to-digital converter per transducer, all pressure samples per channel will be taken synchronously.

Example: If rate is set to 10Hz, the MPS will sample a pressure value from each channel every 0.1 seconds. This data is packaged into a 'frame of data' and output to the configured destination.

*Note: Max scan rates can be limited based on data destination, format, and configurations. See Appendix C, Table 1 for all scan rate limitations.*

#### *Scan Duration*

The length of the scan, or number of frames output per scan, is controlled by the variable: **[FPS](#page-53-2)**. A frame of data typically consists of a frame number, time stamp, and one averaged pressure and temperature sample for each sensor in the MPS.

Example: If frames per second is set to 100, and the scan rate is set to 10Hz, the MPS will output 100 frames of data at 10Hz. This scan will last 10 seconds and only 100 frames of data will be output. The scan will end when 100 frames are output.

Example: If frames per second is set to 0, and rate is set to 5Hz, the MPS will output data at 5Hz indefinitely. The scan must be stopped manually by the user.

#### *Scan Data Format*

The data output for ASCII and Binary data collection is controlled by the variable: **[FORMAT](#page-55-1)**. Format is split into three sections; Telnet, FTP/UDP, and Binary Server.

**Example:** If format is set to C (CSV), the MPS will output the scan data in a Comma Separated Variable ASCII format.

#### *Scan Data Units*

The pressure and temperature unit values output in each frame of data are controlled by the variable: **[UNITS](#page-54-1)**. The MPS supports a number of pressure engineering units including PSI, Pascals, Bar, and more. Temperature is

limited to degrees Celsius.

Example: If units is set to PSI, the pressure values for each channel will be output in PSI engineering units, and the temperature for each channel will be in degrees Celsius.

Example: If units is set to RAW, the pressure values for each pressure and temperature channel will be output in raw A/D counts (used for troubleshooting).

#### *Starting a Scan*

Once the MPS has been configured for scanning, the MPS will start sampling and outputting data after the **[SCAN](#page-49-1)** command is issued to the MPS module. The MPS will then enter 'scan' mode and will output data at the configured rate until the frames per scan (FPS) term is met or until the user has manually stopped the scan. Once the scan has been completed or terminated, the MPS will return to 'ready' mode and will be ready for the next command. The scenario above is an example of a free-run, internal rate scan (**[TRIG 0](#page-55-2)**). Data will be output from the MPS module over the Ethernet connection and can be collected in the ASCII format.

There are several ways that the MPS can scan and collect data. These options include:

- Internal rate, software scan triggered
- Internal rate, hardware scan triggered
- External rate, hardware frame triggering
- External rate, software frame triggering
- Internal rate, scan-on-startup
- Internal rate, PTP time triggered

There are several ways that the MPS can output scan data. These options include:

- ASCII data via TCP or FTP
- Binary data via TCP, UDP, or FTP

These options make the MPS an extremely versatile and configurable unit. All different scanning and data output methods will be described in this manual. For more information on the commands used in this section, please refer to [Section 5: Software.](#page-37-1)

# <span id="page-21-1"></span>*Scanning with an External Trigger*

The MPS4200 can be configured to scan with an external hardware or software trigger. This provides a simple means of synchronizing the data collection between multiple MPS units or legacy Scanivalve products when a IEEE-1588 PTP infrastructure is not in place. It also provides a means of synchronizing MPS scanners with other, third-party equipment that may not be IEEE-1588 PTP compatible.

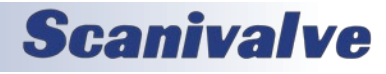

# <span id="page-22-0"></span>*MPS4232 Section 3: Operation*

The external hardware trigger voltage is input through pins 4 & 5 of the power connector. The MPS accepts a trigger voltage that is between +5 and +15Vdc at 6.5mA. A wiring diagram for the power/serial/trigger cable can be found in Section 4: Hardware.

MPS4200 has several options for external triggering which is controlled by the variable: **[TRIG](#page-55-2)**. The external trigger can be used in one of three ways:

- 1. Hardware Frame Trigger
- 2. Software Frame Trigger
- 3. Hardware Scan Trigger

Options 1 & 2: the "Frame Trigger" options allow an external trigger to release a single frame of data per pulse sensed by the MPS. This means for each trigger pulse (or software command) the MPS will return a single frame of data. The rate of which the data is output is based on this external pulse rate.

For optimal external frame triggering, the internal rate of the MPS should be set ≥25% higher than the external trigger rate. If a hardware trigger is being used, it must adhere to the MPS's trigger voltage requirement. A duty cycle of 50% is recommended, and the "low" voltage must be as close to 0Vdc as possible.

The software frame trigger is a command sent to the MPS that will release a one frame of data per command received. The trigger can be one of two commands; either a **[TRIG](#page-55-2)** command or a <tab> character (9 Hex or Control I). This works similar to external hardware triggering.

If time stamps are important when external frame triggering, it is recommended that the MPS's internal rate be set to at least 2 times that of the external rate (or the max scan rate of the module). This will provide the best resolution for the frame time stamps.

#### *Setting up an External Frame Trigger*

To configure the MPS4200 to scan with an external frame trigger (hardware or software):

- 1. Set the variable **[TRIG](#page-55-2)** to 1
- 2. Set the **[RATE](#page-53-1)** variable to a rate at least 25% or faster than the intended external trigger rate
- 3. Set the MPS into "scan" mode by sending the command: **[SCAN](#page-49-1)**
- 4. Supply a trigger; either hardware trigger pulse or a software trigger. For each trigger pulse, the MPS will output a single frame of data to the configured destination

Option 3: the " Hardware Scan Trigger" option allows for a SCAN to be initiated using an external voltage. When

the MPS senses that the trigger input level is "high" (5Vdc≤voltage≤15Vdc), the MPS will enter scan mode where it will scan and continuously collect data based on its set internal rate. The MPS will continue to scan at this rate until any of the following conditions are met:

- The trigger input level is switched to "low" (<5Vdc)
- The FPS variable is met (frames output = FPS)
- The scan is manually stopped by the user (software command or powering off the unit)

#### *Setting up an External Scan Trigger*

To configure the MPS4200 to scan with an external scan trigger:

- 1. Set the variable **[TRIG](#page-55-2)** to 2
- 2. Set the **[RATE](#page-53-1)** variable to the desired data collection rate
- 3. Supply a "high" voltage (5Vdc<voltage<15Vdc). The MPS will collect and output data at the defined rate until the trigger input voltage is lowered below the 5Vdc trigger threshold level.

# *Scan-on-Startup Option*

When **[TRIG](#page-55-2)** is set to 3, the scan-on-startup feature is enabled. This commands the MPS to start scanning after the power up sequence has completed. The data output and destination for this feature must be set as FTP or UDP.

In the event that the FTP server is not ready to handle a connection from the MPS4200, the MPS will attempt to connect until it succeeds, a **[STOP](#page-47-2)** command is received from the serial connection, or a **[STOP](#page-47-2)** is received from the Ethernet connection. Once scanning is started, data output continues until a **[STOP](#page-47-2)** is received, as described above.

Simply removing power from the MPS will stop the sending of data. Normally this will cause the FTP server to begin a time out period waiting for data. After the time out period, the FTP server should close the connection, flush any unsaved data to disk and close the file. The time out period of the FTP server is usually configurable. FTP servers may vary in their operation so check your FTP server manual for settings.

For UDP output, the MPS will output data to the UDP configured destination until a **[STOP](#page-47-2)** command is received from the serial or Ethernet connection, the FPS variable has been met, or the MPS is powered down.

# *Scan Data Output Methods*

## *ASCII TCP Scan Data Transfer*

The default method of ASCII data collection and transfer is configured using the default Telnet server (port 23) using a

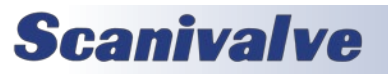

# <span id="page-23-0"></span>*Section 3: Operation MPS4232*

TCP client. Programs like ScanTel, HyperTerminal, or PuTTY can be used to display and collect the ASCII data to the screen or to a file. If binary data output is not enabled, and the **[SCAN](#page-49-1)** command is sent to the Telnet port, the MPS will typically return data to the host from where the command was sent.

ASCII data can be formatted using the **FORMAT** variable under **[LIST S](#page-53-3)**. The three formats available are:

- Unformatted, column based (scrolling)
- Formatted, VT100 terminal style (updating)
- Comma Separated Variable, CSV (scrolling)

Data output follows the specified ASCII packet structure listed in [Section 5: Software](#page-37-1).

#### *Binary TCP Scan Data Transfer*

The MPS4200 provides a binary TCP server designed to support any computer based TCP client, such as LabVIEW. The structure of the binary packet sent from the binary server is expressed in [Section 5: Software](#page-37-1)**.**

The Binary TCP server expects a connection to arrive on port 503. Data will only stream to a single connection. If a second connection is opened on the port, data will send on the new connection.

Because all configuration settings may be handled via the Telnet server (port 23), the binary server supports starting and stopping a scan with commands sent to port 503. Sending the binary representation of the integer "1" will start a scan, and sending the binary representation of the integer "0" will stop the scan. The scanning will also stop if the FPS variable has been met, the MPS scan buffer overflows, or when the binary client disconnects from the MPS. The scan still adheres to the variables configured in the MPS; **[RATE](#page-53-1)**, **[FPS](#page-53-2)**, and **[TRIG](#page-55-2)**.

Scans can also be initiated use the SCAN command via telnet, or an external scan trigger (TRIG == 2). When these options are used, the connection to port 503 must be opened prior to the SCAN command or external scan trigger. If this connection is not made, the MPS will not send scan data to this destination. The scanning will also stop if the FPS variable has been met, the MPS scan buffer overflows, or when the binary client disconnects from the MPS. The scan still adheres to the variables configured in the MPS; **[RATE](#page-53-1)**, **[FPS](#page-53-2)**, and **[TRIG](#page-55-2)**.

#### *FTP Scan Data Transfer*

The MPS4200 can transfer scan data using FTP protocol to an applicable FTP server. The user may set up any suitable server or NAS capable of running as a FTP server.

When **[ENFTP](#page-56-1)** is set to one, and a scan is started, the software will attempt to connect and open a file on the FTP server as configured by the FTP variables. The time and date that is indicated by the **GET[TIME](#page-78-1)** command is used in the construction of the file name.

The file that is saved on the server is assembled as follows:

<path on server><br/>shase data filename><date>\_<time>.<type>

Where <type> is:

- ".DAT" for binary
- ".TXT" for ASCII Text
- ".CSV" for ASCII CSV file.

The file is closed when the scan stops. If the file cannot be opened on the server when the scan starts, the scan is stopped before any data is output and the MPS will report an error.

FTP protocol can be used simultaneously with UDP output. This allows users to configure a system such that data can be monitored "real-time" via the UDP stream and collected reliably via the FTP data transfer. For more information on FTP variables, please see [Section 5: Software.](#page-37-1)

#### *UDP Scan Data Transfer*

The MPS4200 can transfer scan data using UDP protocol to an applicable UDP client. The user may set up any suitable UDP client for this operation. Data output follows the specified packet structure listed in Section 5: Software.

UDP output supports a multicast address following the standard UDP multicast address group, using a UDP address of 224.0.0.0 through 239.255.255.255 and any valid port.

UDP protocol can be used simultaneously with FTP output. This allows users to configure a system such that data can be monitored "real-time" via the UDP stream and collected reliably via the FTP data transfer. For more information on UDP variables, please see [Section 5: Software.](#page-37-1)

#### *Binary Data Buffering*

All binary data output, including the Binary server, can buffer up to 32768 frames of data (using the standard 32 channel binary packet) before the buffer overflows and stops scanning. This allows the host software to gather data from the MPS at a slower rate than the MPS is scanning. However, multiple frames must be read, at once, with each read.

To calculate the maximum time that the client can wait before reading data from the binary server use the following:

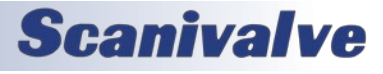

<span id="page-24-0"></span>Max Delay =  $(1/MPS Rate) * (Max Frames in Buffer) / 2)$ Max Delay = (1/MPS Rate) \* 32768 / 2) Max Delay = 16384 / MPS Rate

Note: The buffer size in the MPS4232 is 32768 frames. However, to handle delays in the network connection only half should be used as a target delay. Thus 16384 frames are the maximum frames to hold in the buffer.

# *Zero Offset Calibrations (CALZ)*

The MPS's software incorporates a zero offset correction feature (Quick Zero or **[CALZ](#page-66-1)**). This feature provides a simple and quick means to correct for the minor zero drift problems inherent to piezoresistive sensors.

Because the MPS4232 does not have a calibration valve, the **[CALZ](#page-66-1)** must be performed in a "wind-off" state (no pressure applied to the module). At that point, with the sensor at its natural zero differential state, any offset can be read and recorded. This can then be factored into the engineering unit conversion and mathematically removed automatically within the MPS software. Quick Zero calibrations can be performed in under 10 seconds.

Due to the nature of the piezoresistive sensors used in the MPS modules, it is recommended that a quick zero calibration be performed at least daily. Performing a quick zero more often will not cause any problems and is highly encouraged. There are no issues using the quick zero calibration each time before data is collected. Keep in mind, if the temperature of the module changes more than 5°C, a fresh quick zero should be performed.

Zero offset corrections may become obsolete after several hours or after the module has changed temperatures.

# *IEEE1588v2 Precision Time Protocol*

The MPS is compliant with IEEE1588v2 Precision Time Protocol (PTP). The MPS's PTP engine can be configured as follows:

- Disabled
- Enabled as a PTP slave device
- Enabled as a PTP master device

When configured as a PTP slave device, the MPS will listen for PTPv2 packets being multicasted on the network. This allows for the MPS's internal time and date to be set and synchronized when a PTP Grandmaster is active on the same network. This synchronization will also adjust the internal scan rate of the module to pace with the PTP Grandmaster time.

When the MPS4200 is configured as a PTP master device, the MPS will multicast PTPv2 packets over the network, similar to a PTP Grandmaster. The MPS will use its internal time and date when multicasting these packets for synchronization. The MPS configured as a PTP master allows other PTP enabled Scanivalve devices to be synchronized using the internal time and date of the 'master' MPS device. This synchronization on 'slave' devices will adjust the internal scan rate of the 'slaves' to pace with the PTP Master.

*Note: Only one PTP Grandmaster or PTP master can be present on a network at any given time.* 

When the MPS is enabled as a 'slave' PTP device, the MPS requires that announce packets are multicast on the network.

Whether PTP is enabled or disabled, the **[GETTIME](#page-78-1)**  command will retrieve the current internal time of the MPS. When the MPS's PTP engine is disabled or enabled as a PTP master, the MPS's time and date can be manually set using the **[SETTIME](#page-78-2)** command.

Other PTP related commands, including PTP statistical information, debug output, and setting the UTC offset, can be referenced in the PTP Commands section under [Section](#page-37-1)  [5: Software](#page-37-1)**.**

#### *PTP Triggered Scan*

The IEEE1588 protocol allows MPS4200 units to start scanning at a preset time and date while keeping their data samples time synchronized. This allows a user to synchronize the scan start time across multiple units. A scan start time and date in the future can be configured in the MPS4200 using the Scan Start Date (**[SSD](#page-76-1)**) and Scan Start Time (**[SST](#page-76-2)**) variables. After a **[SCAN](#page-49-1)** command is issued, the MPS will enter scan mode but will not output data. Once the **[SST](#page-76-2)** and **[SSD](#page-76-1)** time has been met (based on the internal time of the MPS/PTP Time), the time will trigger the MPS to start releasing frames of data at the set internal rate. If **[SST](#page-76-2)** and **[SSD](#page-76-1)** are set for a time in the past (based on the internal time of the MPS), a **[SCAN](#page-49-1)** command will execute a scan and the MPS will release data immediately.

The following table describes a start scan time with two MPS4200 units when setting **[SSD](#page-76-1)** and **[SST](#page-76-2)** for a time in the future.

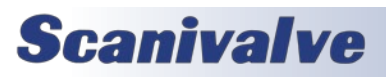

# <span id="page-25-0"></span>*Section 3: Operation MPS4232*

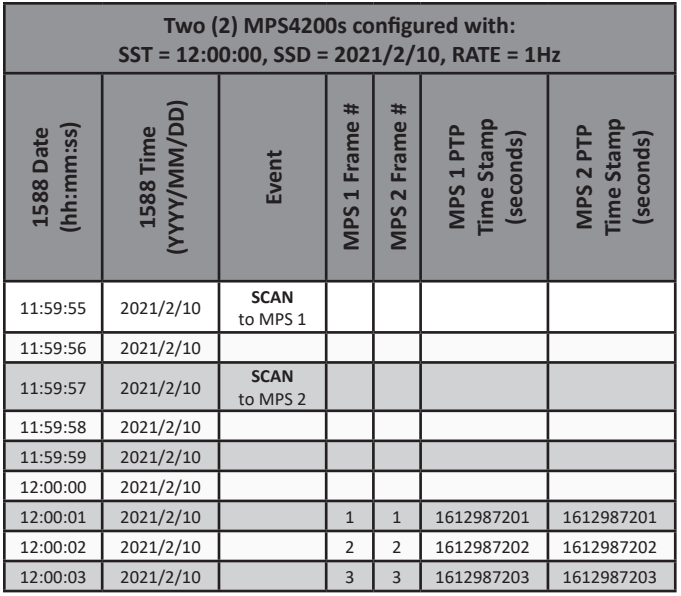

The following table describes a start scan time with two MPS4200 units when **[SSD](#page-76-1)** and **[SST](#page-76-2)** are a time in the past.

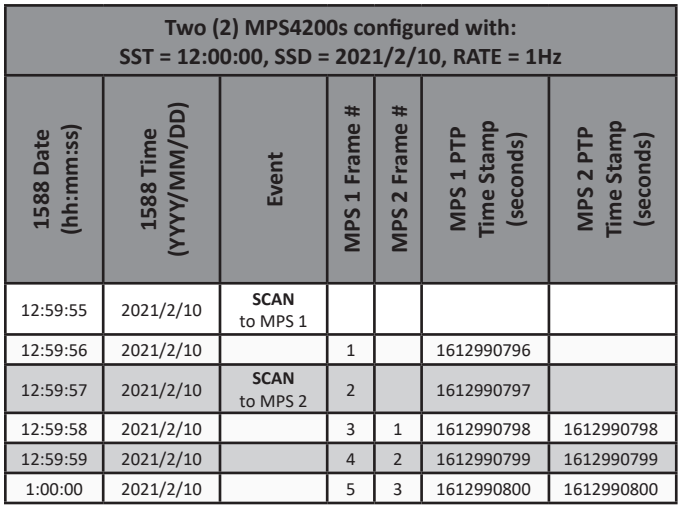

# *Multiple Unit Operations*

When working with multiple scanners, the operation can be greatly simplified by using the integrated "multiple unit" architecture. When the desired units are configured into "clusters" of modules, a single connection can be established to any one of the modules in the cluster. Once this connection is established, any of the "Multiple Unit" commands can be sent to the master unit which will in turn pass of the command to the other modules in the cluster. This allows many units to be started scanning, stopped or calibrated all at the same time from a single command sent to a single MPS4200 unit.

The MPS4200 uses the network multicast feature to establish a MPS4200 device cluster. In all cases the user connects to one MPS. This device becomes the master device. This master then passes the relevant commands on to the other devices that are members of the device cluster. Each MPS has the ability to be a master or slave.

The membership of a MPS4200 into a cluster is established by setting the variable **[MCAST](#page-57-1)** to the same multicast address. All MPS4200 devices with the same **[MCAST](#page-57-1)** setting become members of the same MPS4200 cluster. Note that changing the **[MCAST](#page-57-1)** variable requires a SAVE to be issued to the unit and the MPS to be rebooted before the change becomes effective. Multiple clusters may exist on the same network. Multicast addresses are limited to the range from 224.0.0.0 through 239.255.255.255.

Once the MPS units have been configured to be included in a cluster and a connection has been established with the "master" unit - issue the command:

#### **[MFIND](#page-74-1)**

A list of MPS modules included in the cluster will be returned. Review the list to ensure it in inclusive of all units that are expected to be included in the cluster. Once this has been verified, a scan on all units can be initiated with the command:

#### **[MSCAN](#page-74-2)**

If at any point the scan needs to be terminated, issue the command:

#### **[MSTOP](#page-74-3)**

These "multiple unit" commands that allow control of the cluster of scanners.

Other multicast commands accepted include calibration and validation commands that can be used for multiple unit field calibrations or validations. For more information on field calibrations and validations, please see the ["Field](#page-86-1)  [Calibration and Validation"](#page-86-1) procedure.

## *Multiple Unit Scan Command*

Multiple MPS units are started scanning by connecting to one MPS and issuing a **[MSCAN](#page-74-2)** command. This device becomes the master and reissues a multicast SCAN command. See the table below for the scan start packet format. All devices that are set up to listen to this multicast address will respond to the SCAN command. The slave devices must still fulfill the SSD and SST requirements for starting a scan.

## *Table 3-1: MSCAN Packet Format*

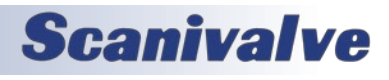

<span id="page-26-0"></span>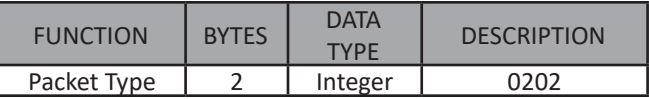

#### *Multiple Unit Stop Command*

Multiple MPS units are stopped scanning by connecting to one MPS and issuing a MSTOP command. This device becomes the master and reissues a multicast STOP command. See the table below for the stop packet format. All devices that are set up to listen to this multicast address will respond to the STOP command.

## *Table 3-2: MSTOP Packet Format*

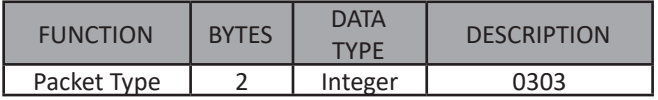

#### *Multiple Unit Find Command*

The user may connect to one MPS4200 and issue a MFIND command. This command will return a list of all devices that are part of the multicast cluster. The MFIND command uses the Discovery Packet described below.

## *Table 3-3: MFIND Packet Format*

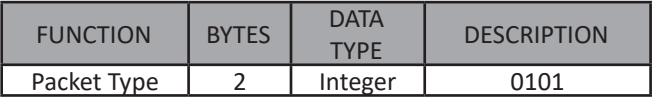

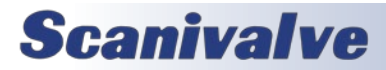

# <span id="page-27-0"></span>*Section 3: Operation MPS4232*

# *Web Server*

The MPS4200 is configured with a single user Web Server application which provides a simple method for communication, configurations, and operations from virtually any host computer. The Web Server requires no additional software be installed on the host computer and provides a simple graphical interface for the user to use the MPS.

| <b>Scanivalve</b><br>2022/04/05 21:06:48<br><b>STATUS: READY</b> |                             |                                                                  | Model: MPS4232<br><b>Serial No: 4</b>                                                                                                    |                                                                      | <b>Version: 0.30.47</b><br>Pressure Range: 2.50<br>CALZ STOP |  |
|------------------------------------------------------------------|-----------------------------|------------------------------------------------------------------|----------------------------------------------------------------------------------------------------|----------------------------------------------------------------------|--------------------------------------------------------------|--|
|                                                                  | SCAN  <br><b>FILESYSTEM</b> |                                                                  |                                                                                                    |                                                                      |                                                              |  |
| <b>Bargraph</b><br>$\mathbf 1$                                   |                             | Rate [Hz]: 10<br>Units: RAW<br>SCAN   SAVE                       | <b>Scan Configuration</b><br>Formatted For: Screen v<br>Frames Per Scan: 0<br>$\checkmark$<br>External Frame Trigger                                                                                      |                                                                      |                                                              |  |
|                                                                  |                             | <b>Monitor</b><br>Frame: --<br>Tx                                | Temperature [C]                                                                                                    | P <sub>x</sub>                                                       | <b>Clear Channels</b><br>Pressure [RAW]                      |  |
|                                                                  |                             | $\mathbf{I}$<br>$\overline{2}$<br>$\mathbf{3}$<br>$\overline{4}$ |                                                                                                    | --<br>$\overline{\phantom{a}}$<br>$\sim$<br>$\overline{\phantom{a}}$ |                                                              |  |
| 32<br>$\mathbf{0}$<br>min                                        | max                         | <b>Support Links</b>                                             | Scanivalve.com - Scanivalve Corp. home page<br>MPS4232 Resources - information and resources for the MPS4232<br>Miniature Ethernet Pressure Scanner<br>Contact Scanivalve - contact someone at Scanivalve |                                                                      |                                                              |  |
| ^ Terminal                                                       |                             |                                                                  |                                                                                                    |                                                                      |                                                              |  |

*Figure 3-5: Web Server Home Screen*

The Web Server has been tested with several web browsers to verify functionality and compatibility. Those that were tested are:

Google Chrome Microsoft Edge Mozilla Firefox

To connect to the MPS4200's Web Server, simply open one of the supported browsers, enter the MPS's IP address into the address bar and press enter.

Once connected, the Web Server's Home screen will be displayed as shown in figure 3-5.

Basic module information will be displayed in the top right corner of the window. This will include the model number, current firmware version, serial number, and the nominal pressure range.

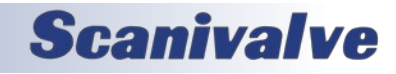

# <span id="page-28-0"></span>*Web Server: Main Display*

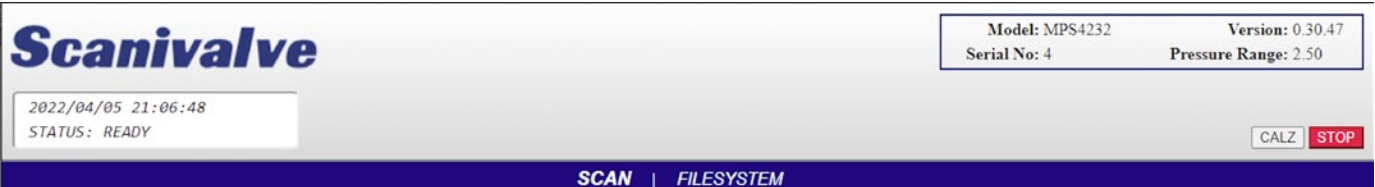

# *Figure 3-6: Main Display*

The top portion of the Web Server is the "Main Display." This display will remain constant through all pages of the Web Server. This display provides information about the module, universal functions, and a status window that will display the current status, time and date in the MPS. The main display is updated once per second to reflect the most current status of the MPS.

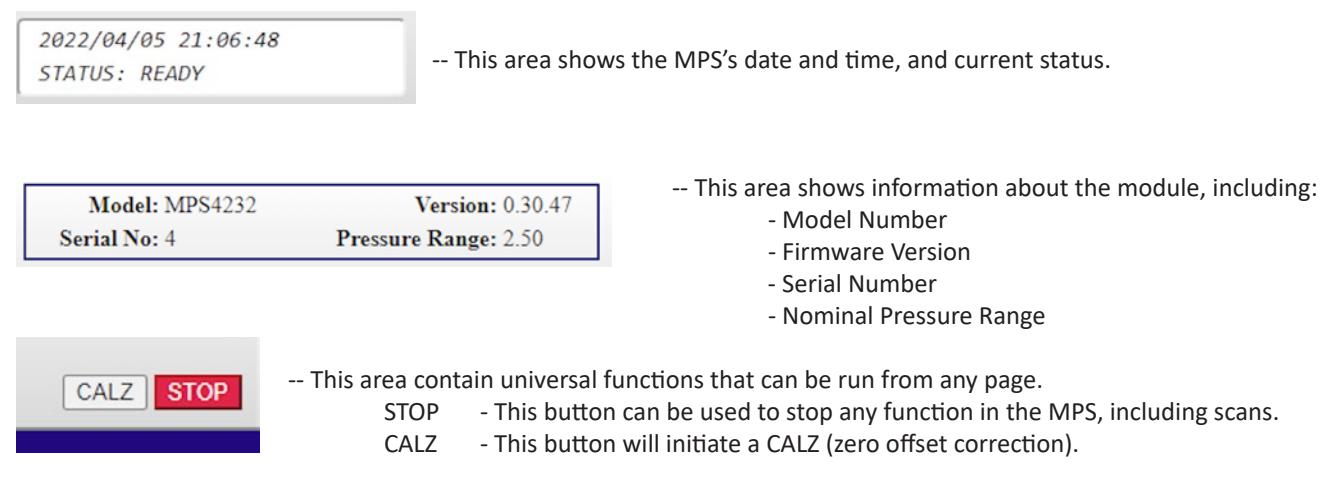

The main display also provides the links to the other pages available in the Web Server: **SCAN** and **FILESYSTEM**.

Each of these pages will be discussed in the following sub-sections.

The bottom of each page will contain a "Terminal" pop-up option. This button will enable a terminal emulator window that is available on any page. This allows the user to send command-line based commands to the MPS module, similar to using ScanTel, HyperTerminal, or PuTTY. Most commands are accepted via the Terminal.

Once the window has been opened, the information in the terminal can be cleared with the "Clear" button. The "v Minimize" button will hide the terminal from the screen.

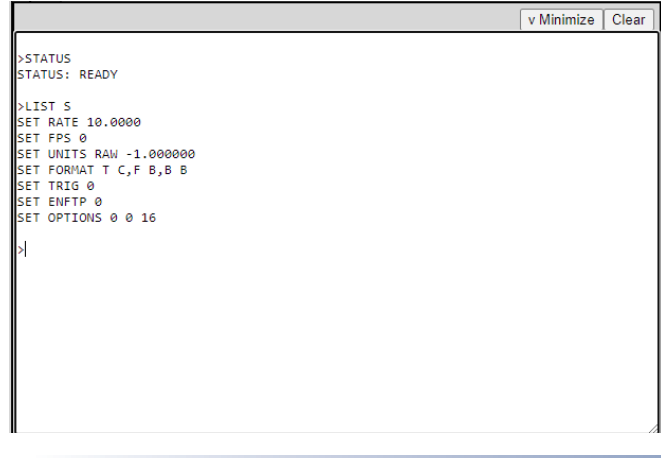

The terminal is available on all pages in the MPS web server. If the terminal is open, it will stay open when navigating between pages.

# **Scanivalve**

# <span id="page-29-0"></span>*Web Server: Scan*

The Scan page is used for configuring the scan data, displaying scan data to the screen, or collecting scan data to a file (ASCII or Binary).

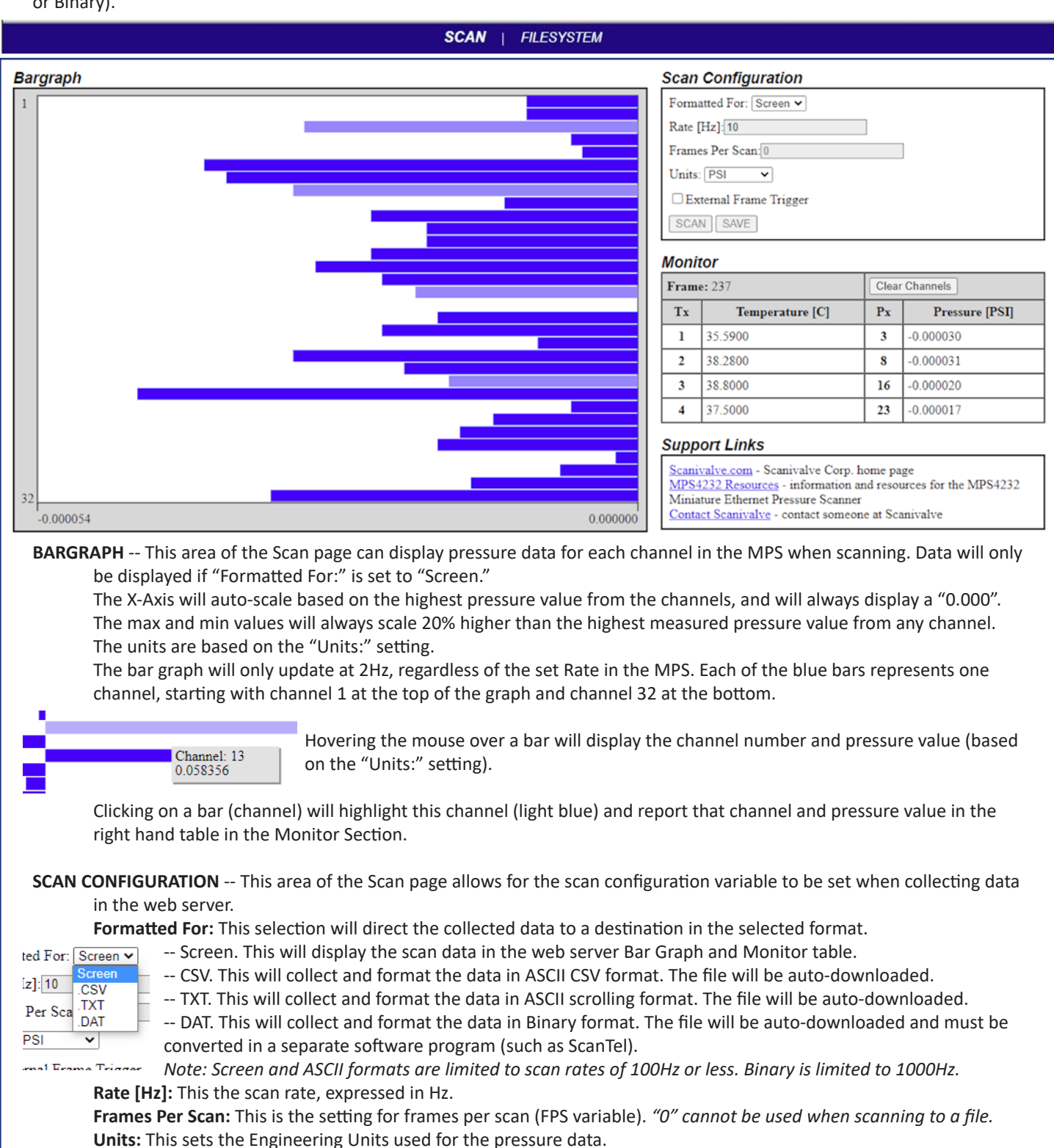

External Frame Trigger: This will enable the use of an external frame trigger. See external triggering for more information.

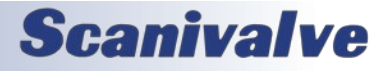

# *Web Server: Scan (Cont.)*

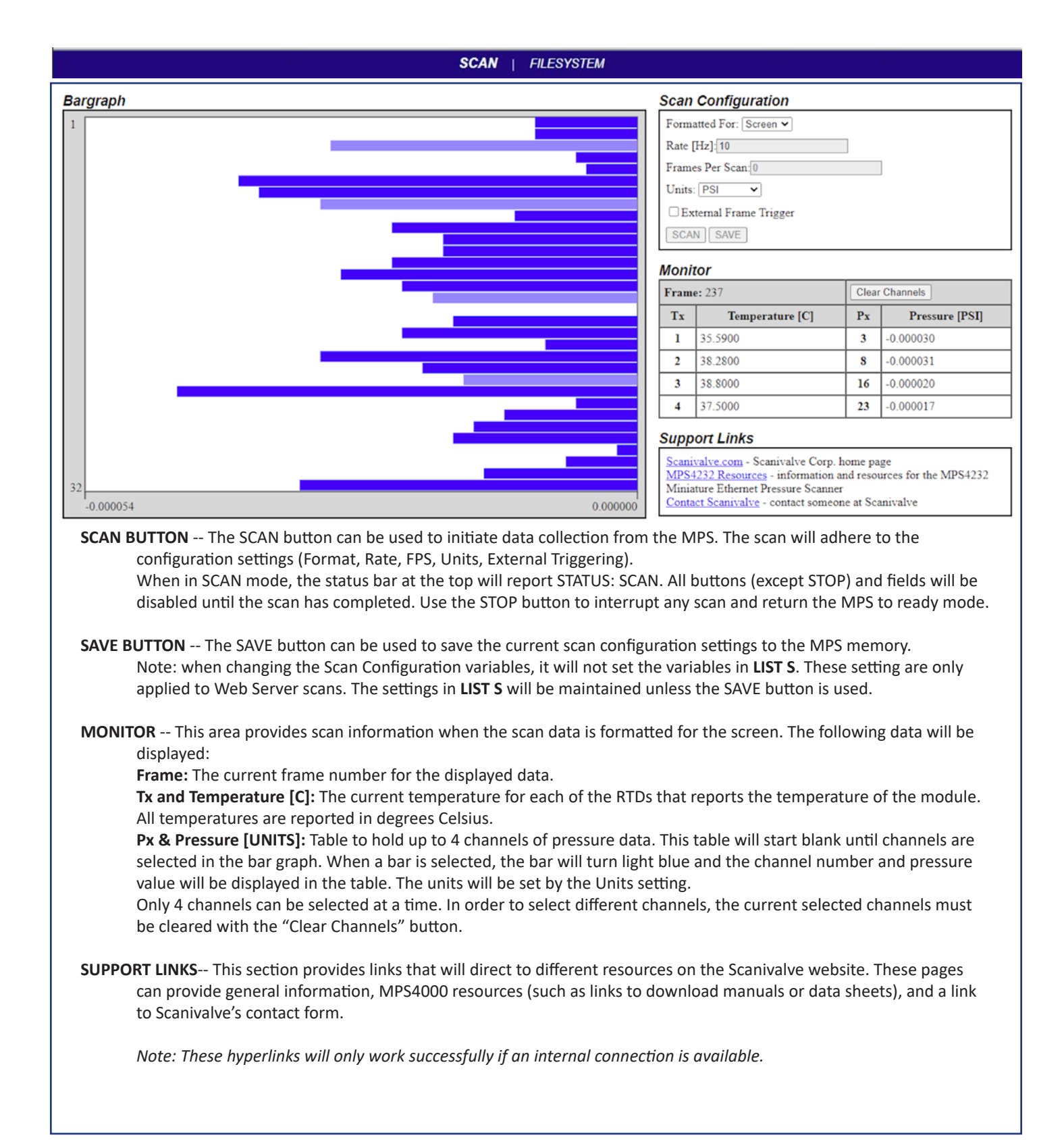

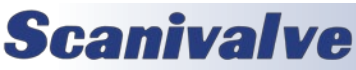

# <span id="page-31-0"></span>*Web Server: File Browser*

The File Browser page is used to view files and scripts stored in the MPS, edit files or scripts, create and edit new scripts, upload files, and update the MPS's firmware.

#### **SCAN** | FILESYSTEM

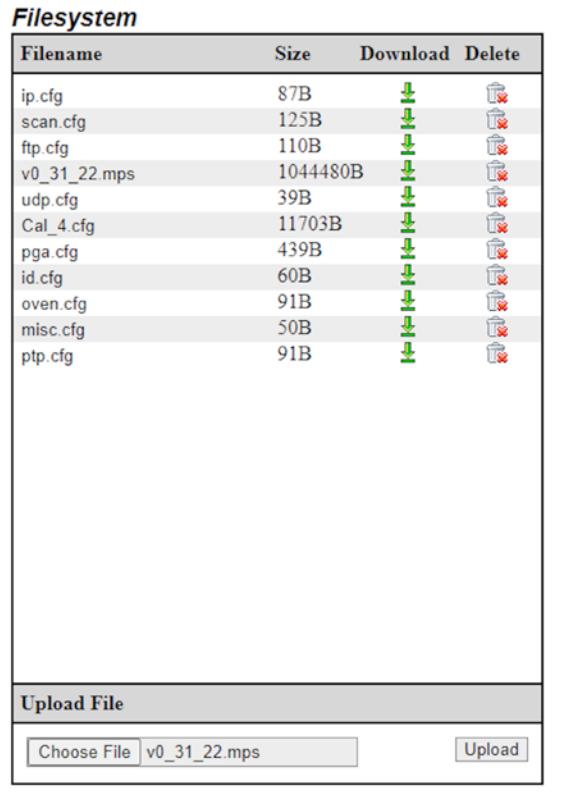

This section displays all files that are currently in the MPS's memory. There is also a section where files can be uploaded.

**FILENAME** -- This column displays the names of the files. **SIZE** -- This column displays the size of the file in bytes (B).

**DOWNLOAD** -- This column provides a link that will initiate a download of a file to the host computer.

**DELETE** -- This column provides a link that will delete a file.

*Only .cfg, .txt, and .mps (MPS application) files will be displayed in this table. All cfg files contain MPS settings, including the IP address. Deleting these files may have adverse effects.*

All files can be double clicked to activate a function: **CONFIG (.cfg or .txt) FILES** -- When a file is double clicked, it will open the "Text Editor" in the adjacent console. The contents of this file will be displayed. This file can be edited and saved using the SAVE button in the console, or loaded into temporary memory using the LOAD button. Remember that editing or changing these files may have adverse effects.

**APPLICATION (.mps) FILE** -- When the ".mps" file is double clicked, a dialog box will appear. Double clicking will begin a firmware update. Press OK to continue, or CANCEL to cancel. Once firmware has been updated, this file may be deleted. This file does not have to be stored on the MPS for operation. *Note: Files that do NOT match .cfg, .txt, and .MPS are considered unsupported and the MPS will not upload these files. More than one .mps file in memory is prohibited.* 

**UPLOAD FILE** -- This area allows for files to be uploaded to the MPS, including firmware files and configuration files.

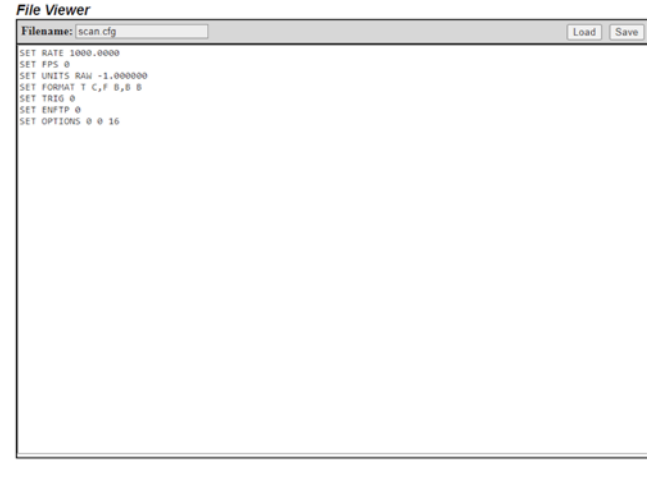

**FILE VIEWER --** This window will allow you to view or edit coefficients (.txt) tables or configuration (.cfg) files.

- **FILENAME** -- This field will display the filename of the script file. Filenames must include the file extension (.txt or .cfg). The filename cannot exceed 32 characters and cannot contain spaces.
- **SAVE** -- This button is used to save the file being created or edited.
- **LOAD** -- This button is used to load the current selected file into temporary memory (for applying new settings or new coefficients).

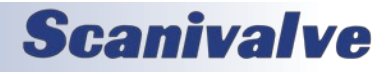

[INTENTIONALLY LEFT BLANK]

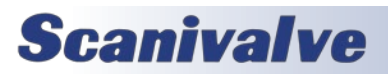

# <span id="page-33-1"></span><span id="page-33-0"></span>*SECTION 4: HARDWARE*

# *Pneumatic Connections*

The MPS modules has several different pneumatic connections. All pneumatic inputs are located on the top of the module. There are two basic groups of pneumatic connections types on the module: pressure measurement connection and support connections. All pneumatic inputs are through one removable header for easy plumbing and system re-configuration. The measurement ports are located on the on the outer edge of the modules and are identified as 1-32 on one pneumatic header. These 32 input ports are directly connected to one of the individual pressure transducers within the module. On the same pneumatic header as the measurement input ports is the common reference port (REF). The REF port is used for connecting the reference manifold to a known, stable ambient pressure.

The 32 measurement input ports (or Px ports) are available with 0.042" or 0.031" OD tubes. The tube REF input will always be 0.063" OD.

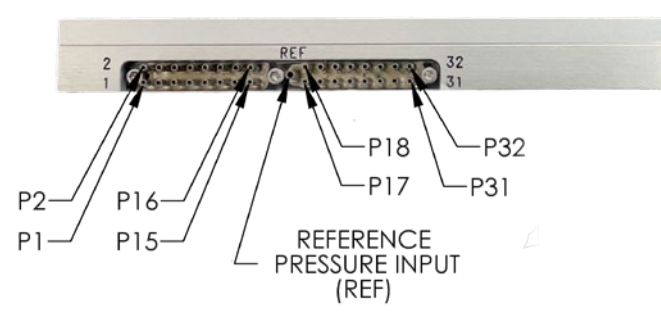

## *Figure 4-1: Pneumatic inputs*

## *Basics of Connecting Input Tubes*

All pneumatic connections are 0.063", 0.042" or 0.031" OD stainless steel bulged tubulations. These tubes are designed to have a tight-fitting plastic tube slid over the OD of the tube. For all low pressure connections (50psi and less) the plastic tubing can simply be slid over the tubulation and the connection is complete. When using Urethane or Vinyl tubing for high pressure applications, a helical spring clamp over the OD of the plastic tubing is recommended. The clamp is slid over the tubing and located around the apex of the bulged of the tubulation. This helps hold the plastic tubing in place and prevent leaks.

Installing the plastic tubing over the stainless steel tubing can be done much easier by using Scanivalve's special "Tubing push-on tool" P/N: TPOTL-XXX. This tool is offered in a variety of sizes to work for tubing from 0.031" to 0.125" OD.

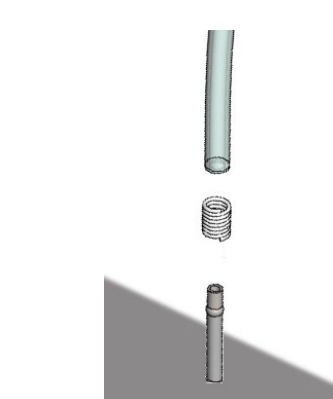

*Figure 4-2: Tubulation connection with helical spring clamp*

## *Pressure Measurement (Px) Ports*

Each MPS4232 scanner module has 32 pressure measurement ports, or "Px" ports. They are labeled as 1-32. Each of these ports are connected to a discrete pressure transducer. If any Px ports are not being used, it is recommended that they be covering to prevent dust or any debris from clogging the port.

## *Reference (REF) Port*

The 'REF' port ties into a manifold that connects the back side (or negative side) or all transducers together. During most applications, the 'REF' port of low pressure modules (below 15 psi) should be routed to a known, stable static location. Typically this "reference" location will be a wind tunnel static port, a static barrel or in flight test applications the aircraft static system. This ensures that when a zero offset calibration (CALZ) is performed no unwanted offsets are introduced. During a calibration, positive pressures will be applied through the 'REF' port to perform the negative portion of the calibration.

*For applications where an elevated reference pressure will be used, the maximum pressure applied to the REF input is 100psi, or sensor overpressure, whichever is less.*

## *Removable Pressure Input Headers*

All pneumatic inputs to the MPS are through a single removable input headers. The header is held in place with three #1-72 screws. A 1/16" Allen/hex wrench fits the screws.

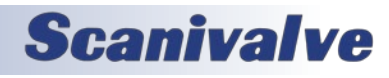

# <span id="page-34-0"></span>*MPS4232 Section 4: Hardware*

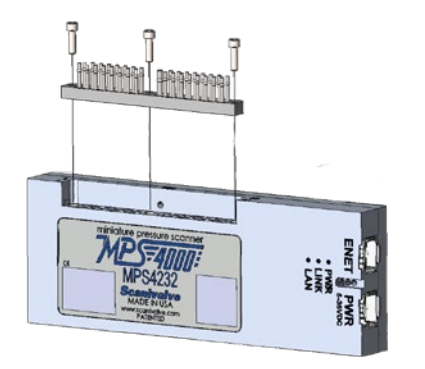

*Figure 4-3: Removable Input Headers*

The O-rings supported in the header cavity should be kept clean and watched to make sure they stay in place. Replacement or additional headers can be purchase separately as needed.

# *Electrical Connectors*

The MPS4232 has two electrical connectors located adjacent to each other on one end of the module. Both connectors are TE Connectivity "Mini I/O" series and are polarized to prevent improper connections. The connectors are latching to ensure a reliable connection. To disconnect the connectors, press down on the latch (shown in Figure 4-4 below) and pull up on the connector.

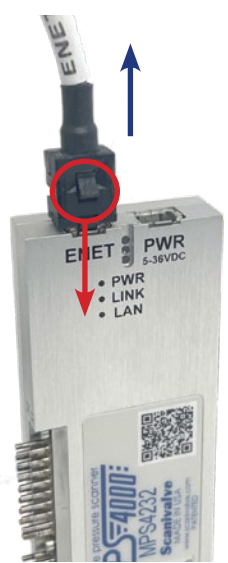

## *Figure 4-4: Power/Ethernet Connector Latch*

#### <span id="page-34-1"></span>*Power/Serial/Trigger Connection*

The power/serial/trigger connector is located on the end of the module. The connector is an TE Connectivity PLG 8P8C Mini1. A flying leads cable is provided with each shipped MPS. The Pin-Out diagram for the power connector can be found in Figure 4-5.

Additional cables for the MPS modules can be ordered from Scanivalve in any length up to 100 feet (30 meters). Please see the Module Accessory Catalog for different cable options and part numbers.

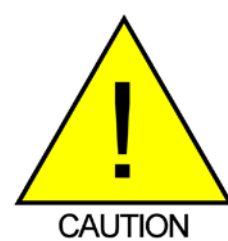

**CAUTION!** Do not make or break the power connector with power applied! Doing so risks damage to the module.

The MPS4232 requires +5-36Vdc power and will consume no more than 3.5W.

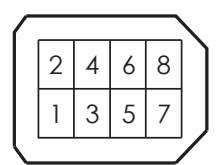

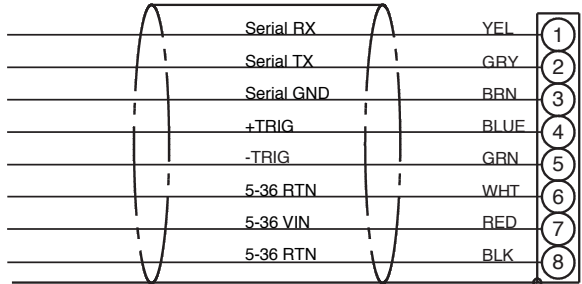

## *Figure 4-5: Power/Serial/Trigger Pin-Out*

#### *Ethernet Connector*

The primary means of communication with the MPS4232 module is the 100Base-T Ethernet port with MDIX autocrossing. The connector is an TE Connectivity PLG 8P8C Mini1. A 3ft Ethernet extender cable (female RJ45) is provided with each shipped MPS. The Ethernet Pin-Out diagram is shown in Figure 4-6.

Additional cables for the MPS modules can be ordered from Scanivalve in any length up to 100 feet (30 meters). Please see the Module Accessory Catalog for different cable options and part numbers.

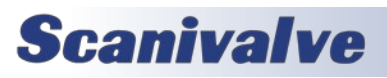

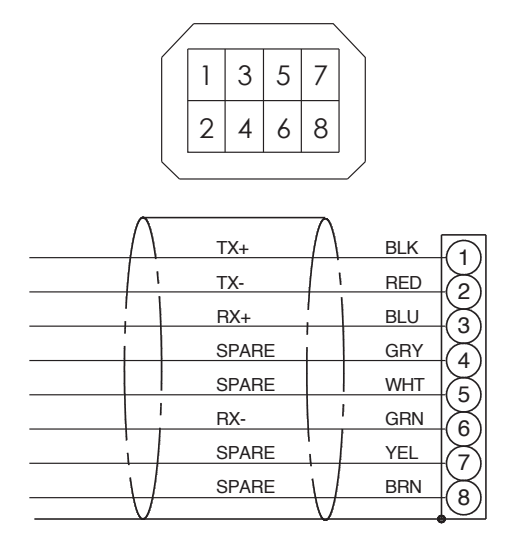

*Figure 4-6: 100Base-T Ethernet Pin-Out*

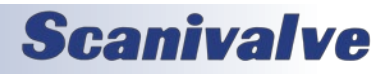
[INTENTIONALLY LEFT BLANK]

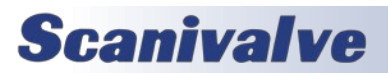

# *SECTION 5: SOFTWARE*

### *Overview*

The MPS4200 is a single user network server that supports connections from a Telnet Client and Web Browser Client. The operation of a MPS module is controlled by sending commands to selected modules by network addressing via the network. The MPS returns data or information over the network to the requesting client/host.

The MPS4200 also supports serial communication that can be used to set configuration variables, diagnostics and troubleshooting, or used when the MPS's IP address is not known.

The section on MPS Commands lists each command and explains its function.

### *MPS Commands*

The MPS software must run as embedded software on the MPS pressure scanner hardware. It performs the following general tasks:

- 1. Read and filter the raw A/D counts that represent pressure and temperature.
- 2. Convert the pressure A/D counts to user chosen pressure units.
- 3. Receive and execute commands from the Ethernet link.
- 4. Allow configurations to be saved through power down.
- 5. Output converted data, status, setup and calibration data over the Ethernet Link.
- 6. Set the MPS Physical Ethernet Address (MAC Address).
- 7. Data transfer protocol to be TCP, UDP, or FTP.
- 8. Support the user in troubleshooting the MPS hardware and system.

TCP/IP does not guarantee that packet boundaries will be maintained between a host and a MPS module. Therefore, all commands from a host must be terminated properly with one of four options. The MPS will detect and adjust to the termination option being used by a host.

The three options are:

- CR (ASCII 13)
- LF-CR (ASCII 10 ASCII 13)
- CR-LF (ASCII 13 ASCII 10)

When a MPS module is not in "READY" mode, most commands are disabled or not accepted. Examples of when the MPS module may not be in "READY" mode could be:

- During CALZ
- During SAVE
- While Scanning

The exceptions to this rule are the commands STOP, STATUS, and TRIG. These commands will have a note listed in the following sections if they are accepted when the MPS is not "READY."

The maximum string length for commands sent to the MPS4200 is 79 characters. Any command received that is longer than 79 characters will be discarded and an error will be generated.

When a communications variable is modified, such as IP, MAC, Gateway, or NAME, the configuration must be saved, and the MPS4200 software must be restarted in order for the changes to take effect.

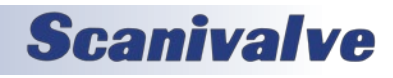

## *MPS4200 Buffer Description*

The ring buffer on the MPS4200 sits between the scan task and the binary output task. It is 32768 elements in size with each element holding 160 bytes, making the total ring buffer 5,242,880 bytes. At 1000Hz, the MPS can buffer approximately 32.7 seconds of data (32768 / 1000). The binary output task has a lower priority than the scan task. This is necessary so that input scan data is not missed.

The buffer is the liaison between the scan task and the scan output task. The scan output task has a higher priority than the scan task. Under initial conditions, when the buffer is empty, the scan task places one frame of data in the buffer. It then signals the scan output task to read the buffer until it is empty. However, when multiple frames of data are in the buffer, the output task continues until the buffer is empty. Multiple frames of data will accumulate if the scan output task is blocked by the network while outputting data.

### *MPS Network Configurations*

The MPS may be configured in three basic network arrangements:

#### *Isolated Network*

The isolated MPS network provides the fastest possible data throughput because other network traffic has been eliminated. MPS commands are issued from the network client/host and data is directed to the network client/host in user-configured format. This configuration is ideal for high speed data transfer with data reduction that is handled by the network client/ host.

#### *Integrated with System Network*

The integrated MPS provides the most accessible data to all network clients. Any client/host on the network may control any or all of the MPS's. Depending on the data transfer protocol, network throughput may be reduced because of other network traffic. This configuration is ideal for systems that can tolerate slower data transfer rates but require easy access by multiple client/hosts to each MPS unit.

#### *Sub-Network with Gateway*

The MPS sub-network allows high speed data transfer of the sub-network while allowing access by a larger network. The gateway is most effective as a multi-homed client/host that can store the MPS data for later access by client/hosts on the main system network.

### *MPS Data Output Definitions*

When requested the MPS sends an application packet to the client. Each packet sent to the client starts with a Packet Type Word. This word defines the packet type. All packet data will be received as signed.

#### *Host to MPS Command Packet*

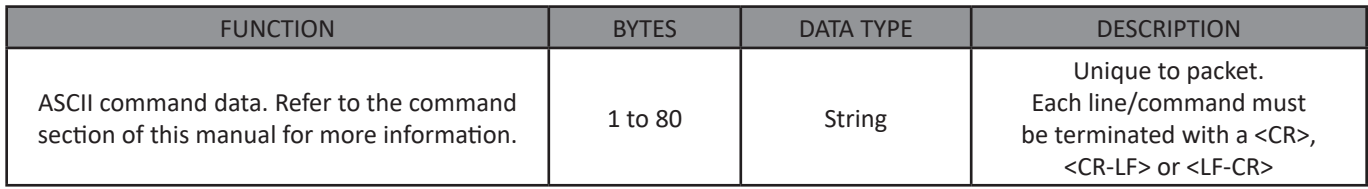

#### *MPS to Host ASCII Packet*

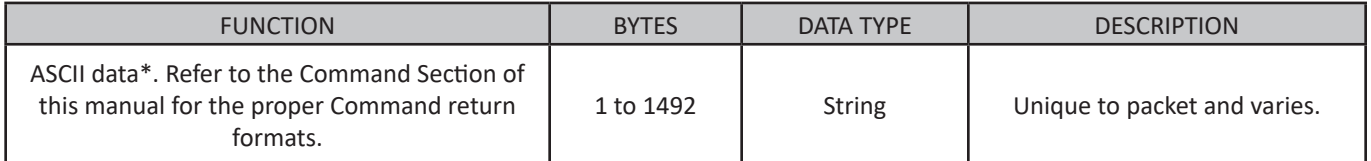

# **Scanivalve**

\*This packet will be transmitted when the host issues one of the following commands (excluding a return prompt):

- 1. SCAN from Telnet connection
- 2. Any Get command type
- 3. STATUS
- 4. LIST <group> or TYPE <group>
- 5. FDISK
- 6. An Error message if an error is generated

All responses from the MPS will end with a termination configuration and prompt character (">"). For "multi-list" or "multiline" responses, such as the response to a LIST command, each line will be terminated with a CR-LF ( $\lceil \cdot \rceil$ ), except for the last line in the response, which will include the ">" character.

Single line response: If the MPS is ready, a **STATUS** command would respond as:

```
STATUS: READY<CR><LF>
>
```
Multi-line response: If the MPS is ready, a **LIST IP** command would respond as:

*SET IPADD 191.30.95.1<CR><LF> SET SUBNET 191.30.95.1<CR><LF> SET GW 0.0.0.0<CR><LF> SET MAC 0:60:5d:82:0:04<CR><LF> >*

The ">" signifies that the MPS module is ready to accept a new command.

#### *Scan Data Formats*

Scan data from the MPS4200 can be formatted in six different ways: ASCII (A), Comma Separated Variable (CSV or C), formatted for VT100 terminals (F), Binary (B), and LabVIEW Binary (L). The format is selected by setting the **FORMAT** configuration variable to A, C, F, B, or L respectively. It can also be selected by clicking on the appropriate link on the "Scan" page when using the Web Browser.

The **FORMAT** configuration variable sets the format for Telnet (T), FTP/UDP (F), and Binary Server (B) separately. See the description of **FORMAT** for detailed description.

### *ASCII Scan Data Examples*

The MPS4200 can be configured to output ASCII scan data in several formats. The format is configured with the **FORMAT** variable. Once a scan has stopped, the output will be followed by the **PROMPT** configuration. *Note: Examples in this section may only show a limited amount of channels for simplicity and space.*

#### *Unformatted ASCII*

When FORMAT T or F is set to A, data is displayed in a column type format and is scrolling at the set rate.

```
Frame # <number>
<channel 1> <pressure> <temperature>
<channel 2> <pressure> <temperature>
 :: :: :: :: ::
<channel n> <pressure>
```
If UNITS is set to an engineering unit value; <pressure> will be a value in EU, <temperature> will be in °C. If UNITS is set to RAW; <pressure> will be a raw A/D pressure count, <temperature> will be in °C. The <temperature> will only be shown on channels 1 through 4 as there are only 4 RTDs.

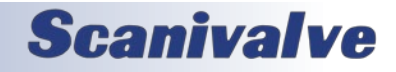

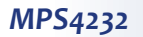

#### *Formatted ASCII*

When **FORMAT T** is set to F, Data is displayed in a VT100 terminal style and will update at the set rate.

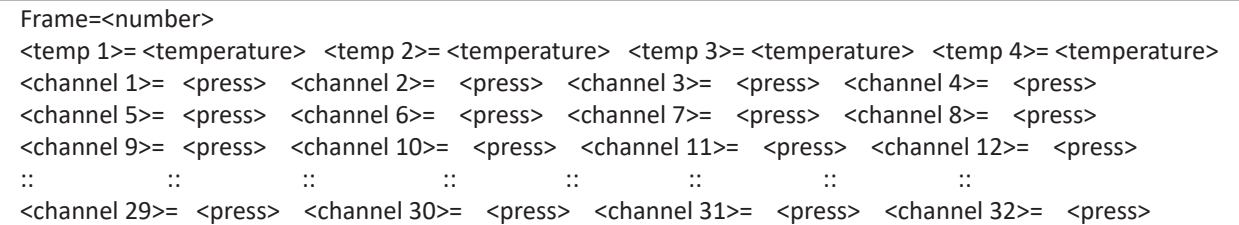

If **UNITS** is set to an engineering unit value; <press> will be a value in EU, <temperature> will be in °C. If **UNITS** is set to RAW; <press> will be a raw A/D pressure count, <temperature> will be in °C.

#### *Comma Separated Variable ASCII*

When FORMAT T or F is set to C, Data is output in comma separated variable (CSV) and is scrolling at the set rate. This data can be captured, saved, and opened as a .CSV file. A header row will be output before scan data is output.

<frame number>,<temp 1>,<temp 2>,<temp 3>,<temp 4>,<frame time seconds>,<frame time nanoseconds>,<press 1>,<press 2>,<press 3>, <press 4>, <press 5>,<press 6>,<press 7>,<press 8>,<press 9>,<press 10>,<press 11>,<press 12>,<press 13>, <press 14>,<press 15>,<press 16>,<press 17>,<press 18>,<press 19>, <press 20>, <press 21>,<press 22>,<press 23>,<press 24>,<press 25>,<press 26>,<press 27>,<press 28>,<press 29>, <press 30>,<press 31>,<press 32>

If **UNITS** is set to an engineering unit value; <press  $n$ > will be a value in EU, <temp  $n$ > will be in °C.

If **UNITS** is set to RAW; <press *n*> will be a raw A/D pressure count, <temp *n*> will be in °C.

If **PTPEN** is set to 0, the Frame Time Seconds/Nanoseconds will be the frame time relative to 0 (scan start time).

If **PTPEN** is set to 1 or 2, the Frame Time Seconds/Nanoseconds will be an absolute PTP time.

### *Binary Scan Data Formats*

The MPS4200 can be configured to output Binary scan data in several formats. The format is configured with the **FORMAT** variable, using F (FTP/UDP) or B (Binary Server). Scanivalve has incorporated several binary packets for diverse configurability. Most Binary packets, when collected to a file, can be converted to a readable ASCII format using ScanTel (excluding LabVIEW® binary packets).

Binary data formats follow network byte order (big endian).

#### *Table 5.1 - Standard 32 Channel Binary Data Packet*

This is the standard binary packet for the MPS4232. This packet is a total of 196 bytes. This packet is used when SET SIM == 0 and FORMAT F or B is set to B.

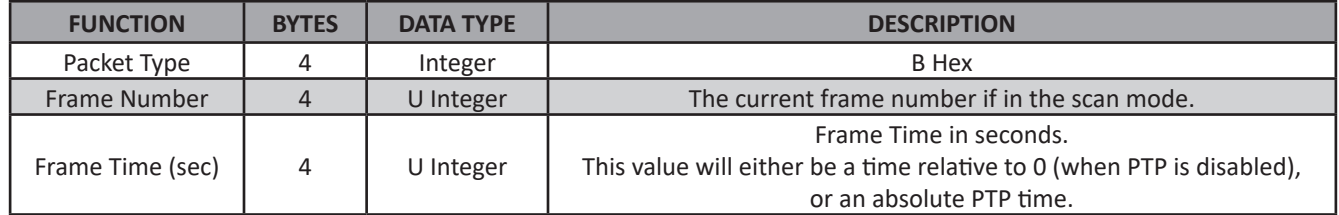

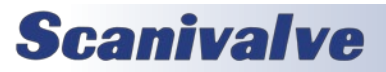

# *Section 5: Software MPS4232*

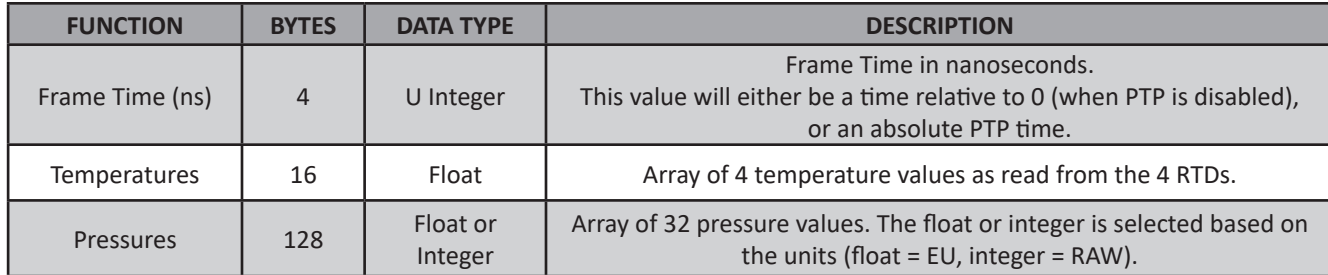

#### *Table 5.2 - Padded 64 Channel Binary Data Packet*

This binary packet is used when SET SIM == 64. When enabled, the packet size and structure will match a MPS4264, 64-channel binary packet, however will use padded data for channels not being used (pressure channels 33-64, temperatures 5-8). This allows the same packet structure to be used for MPS4200 32 and 64 channel modules in the same software. This packet is a total of 348 bytes.

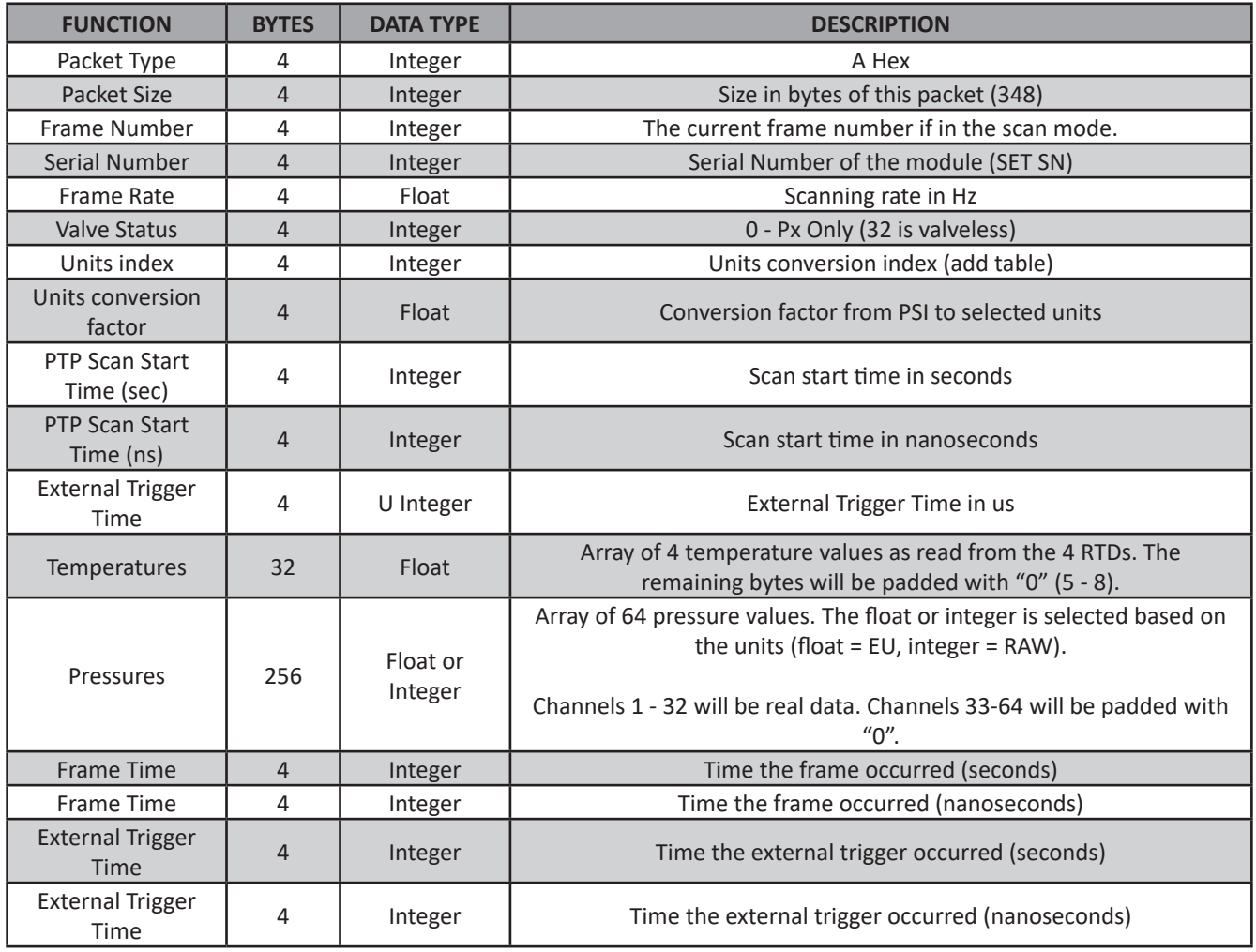

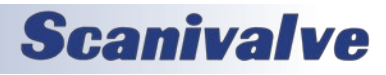

#### *Table 5.3 - LabVIEW® Binary Packet (32 Chan)*

This is the standard LabVIEW® binary packet for the MPS4232. This packet is a total of 136 bytes sent as 34 array elements. This packet is used when FORMAT B is set to L. and SIM is set to 0.

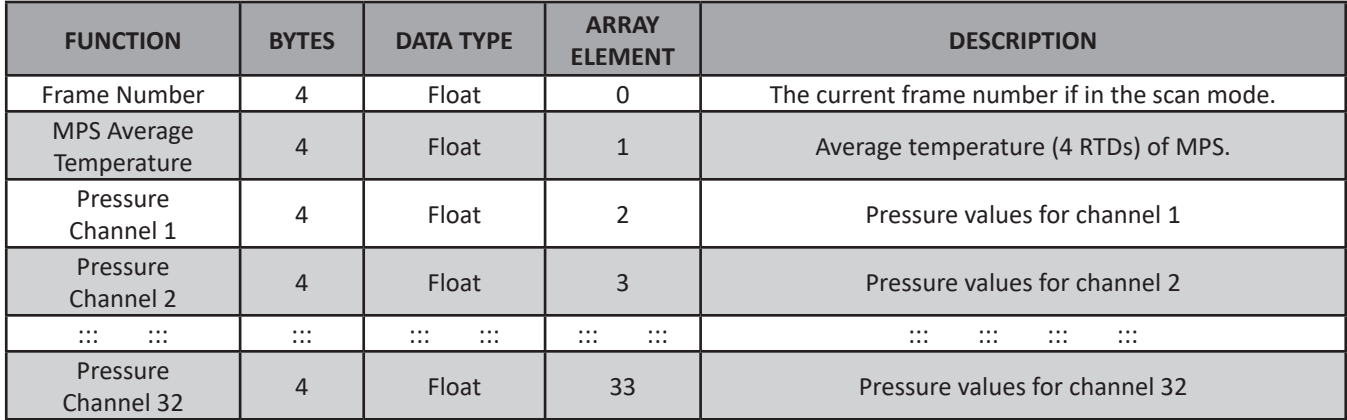

#### *Table 5.4 - LabVIEW® Binary Packet (64 Chan)*

This is the LabVIEW® binary packet that simulates a MPS4264 packet. This packet is a total of 264 bytes sent as 66 array elements. This packet is used when FORMAT B is set to L and SIM is set to 64. *Note: This is implemented as a backward compatible MPS4264 LabVIEW® packet. Channel data 33-64 will be padded with 0 and do not represent believable data. This allows the same packet structure to be used for MPS4200 32 and 64 channel modules in the same software.*

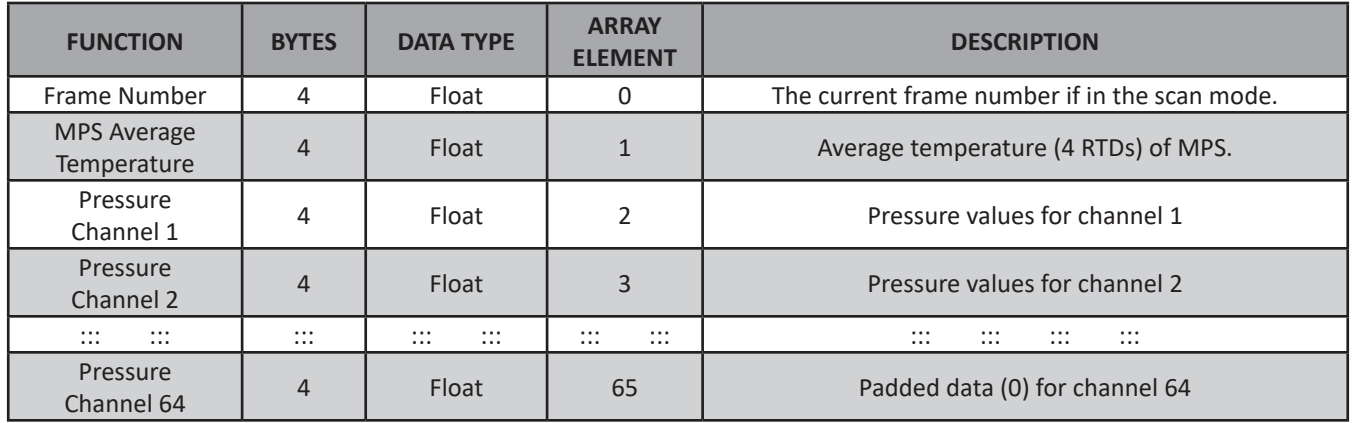

### *FTP File Names and Formats*

When the MPS4232 is configured to output data via FTP, it must create a file at the destination. The table below shows the common file names and formats for FTP scan data when the different formats are used (ASCII, Binary, CSV).

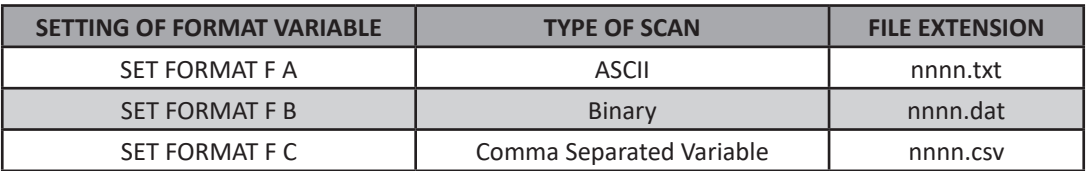

#### *Table 5-8: File Name Extensions*

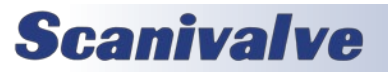

### *Command Format*

All of the commands accepted by the MPS are explained with the following sections: command, type, syntax, parameters/ arguments, description, returns, examples, ranges, and default values and notes when applicable. The table below is an example of how commands will be explained and shown in this section of the manual.

#### *Example Command Title*

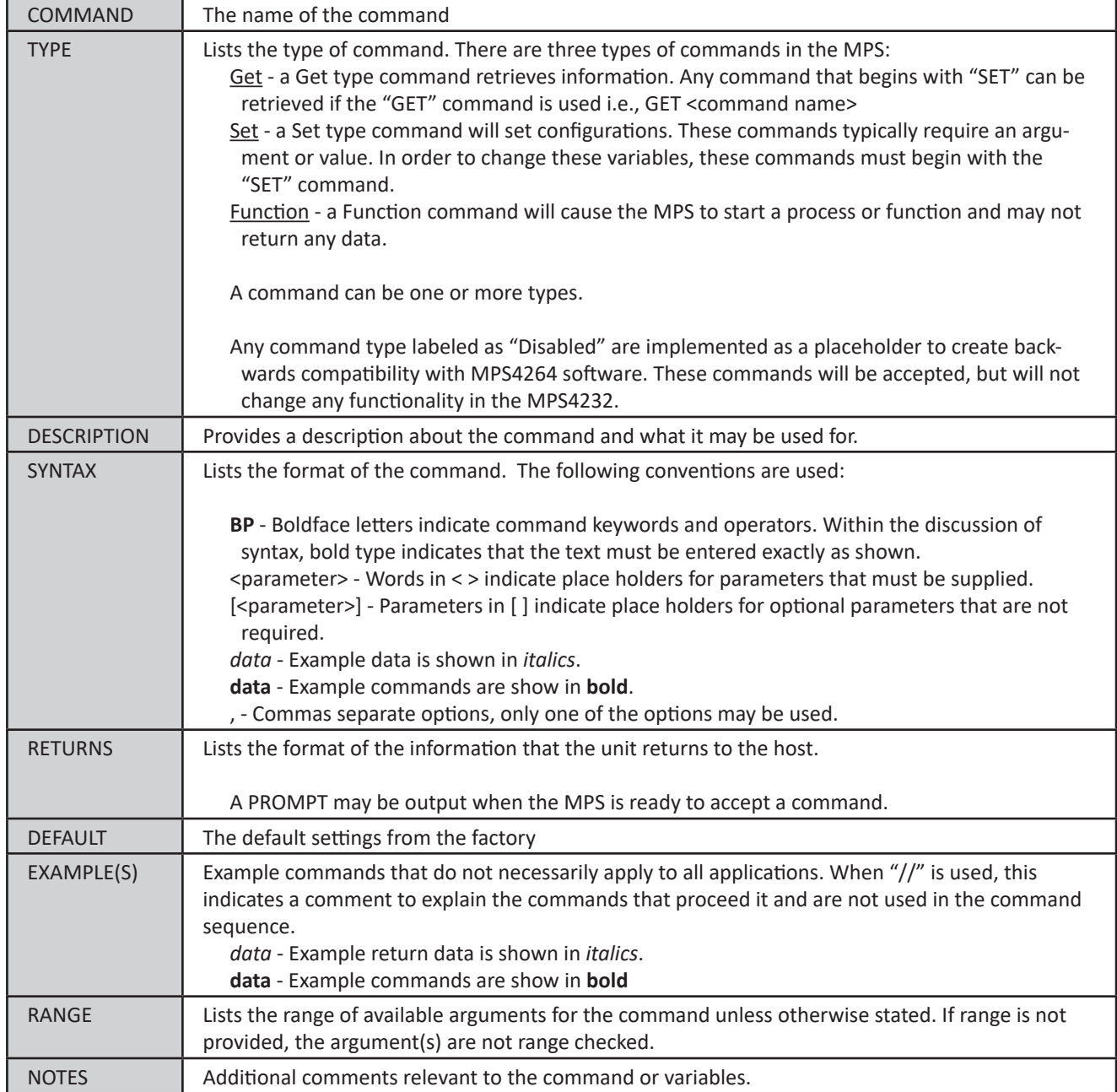

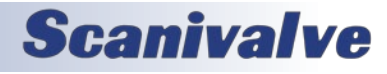

# *General Control Commands*

#### *Status*

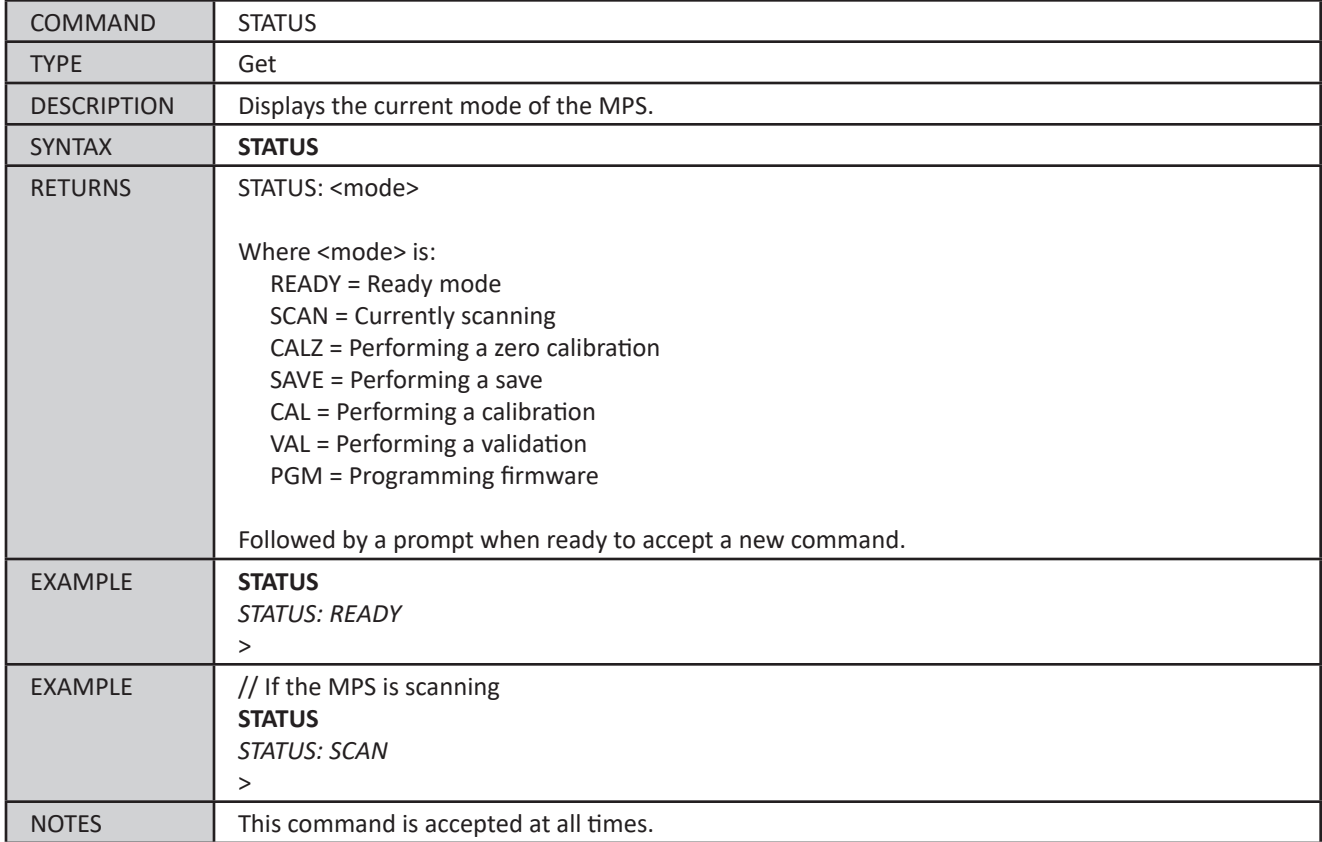

#### *MPS Firmware Version*

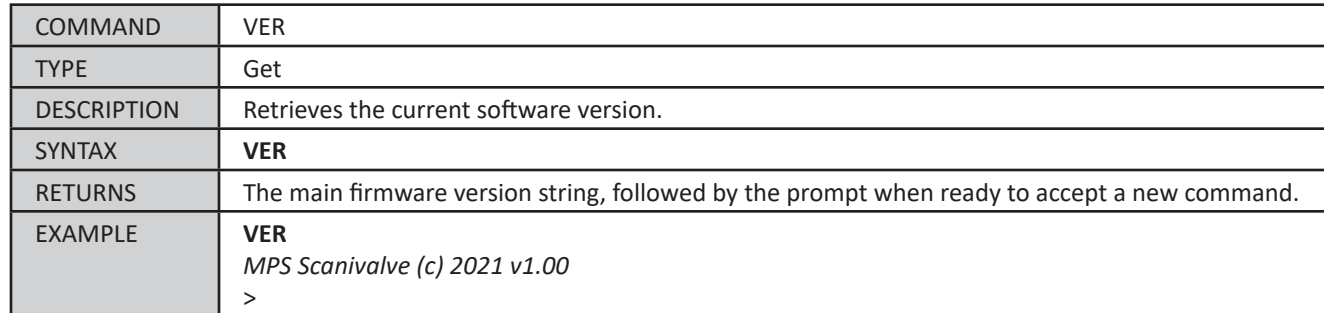

#### *MPS Core Versions*

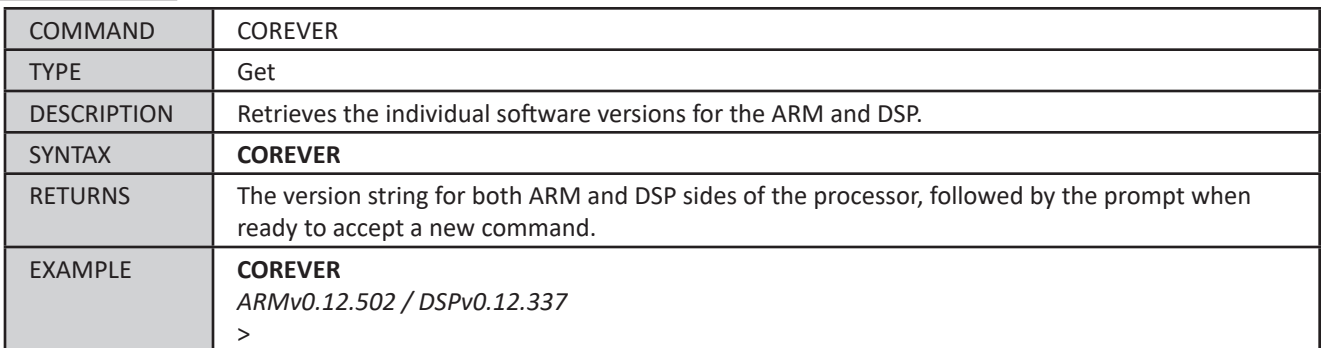

# **Scanivalve**

#### *Calibration Version*

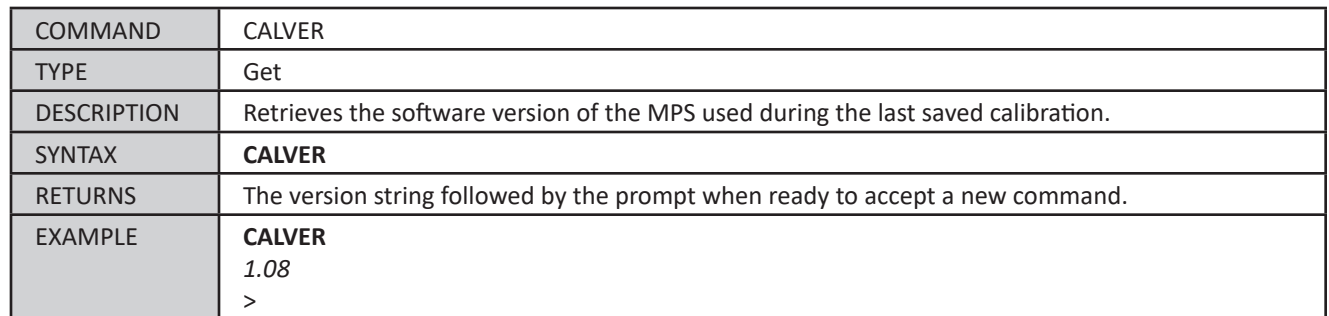

#### *Flash Directory Contents*

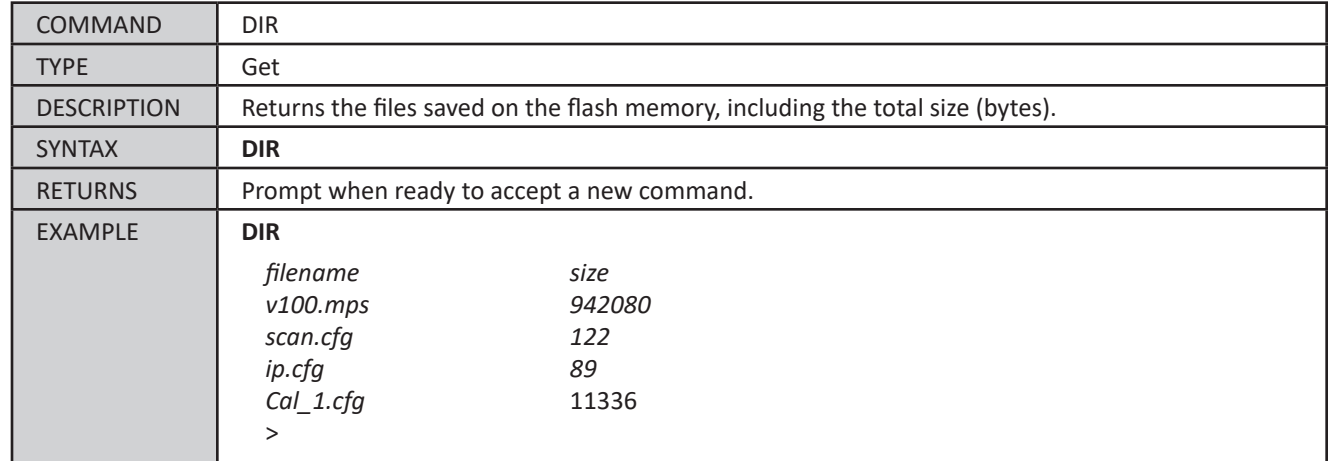

#### *Delete File*

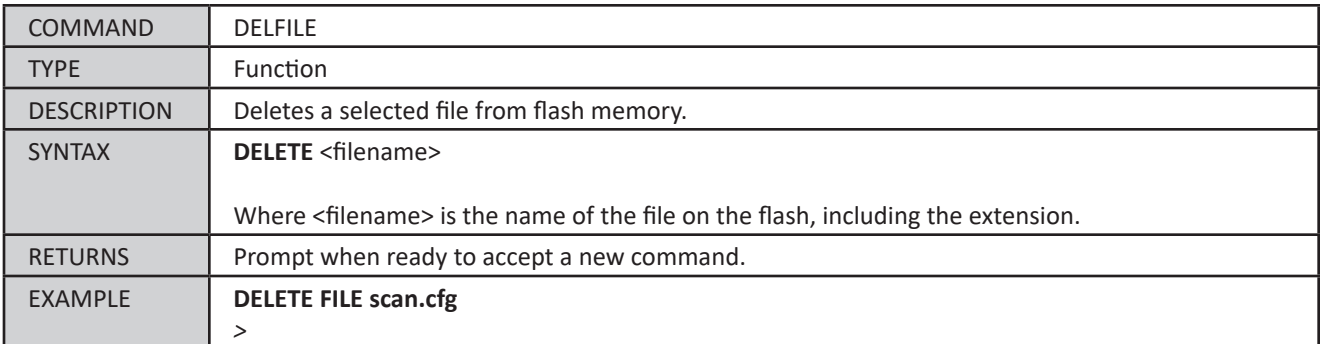

#### *Load Configuration File*

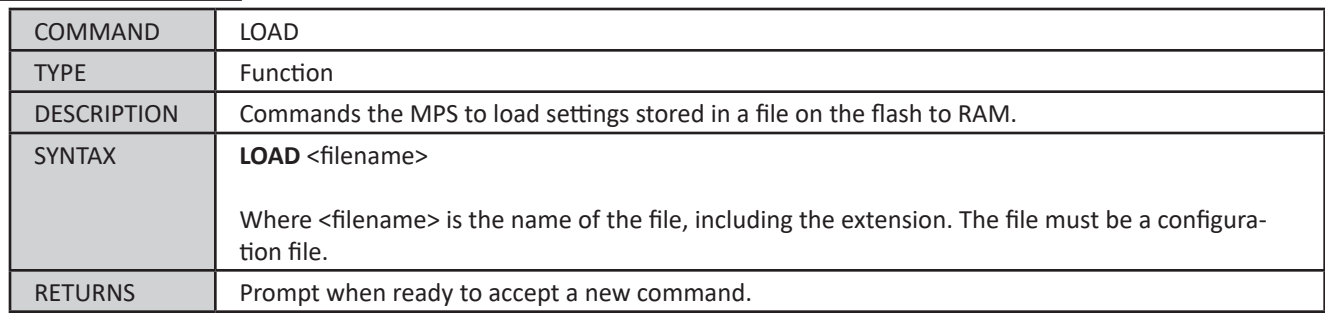

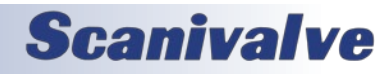

# *MPS4232* **SECTION 5: SOFTWARE**

EXAMPLE **LOAD scan.cfg**

*>*

### *File Contents*

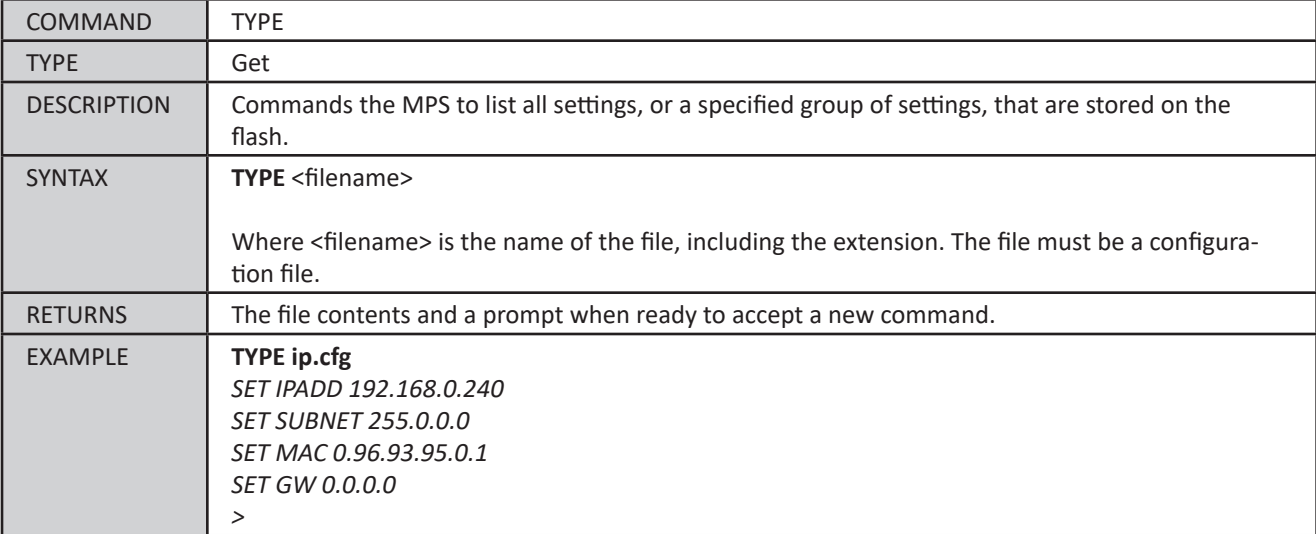

#### *List*

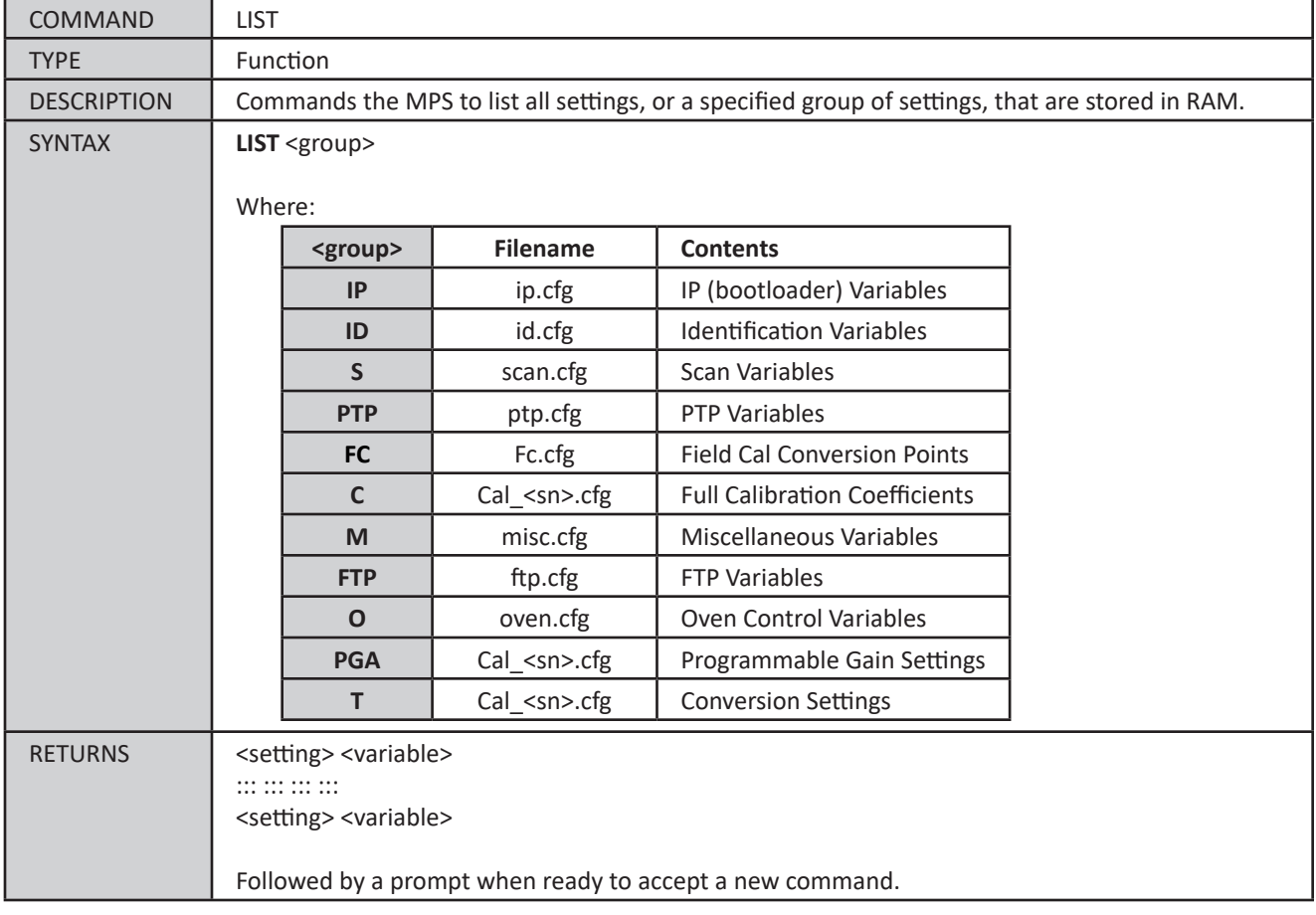

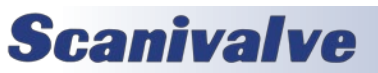

# **SECTION 5: SOFTWARE** *MPS4232*

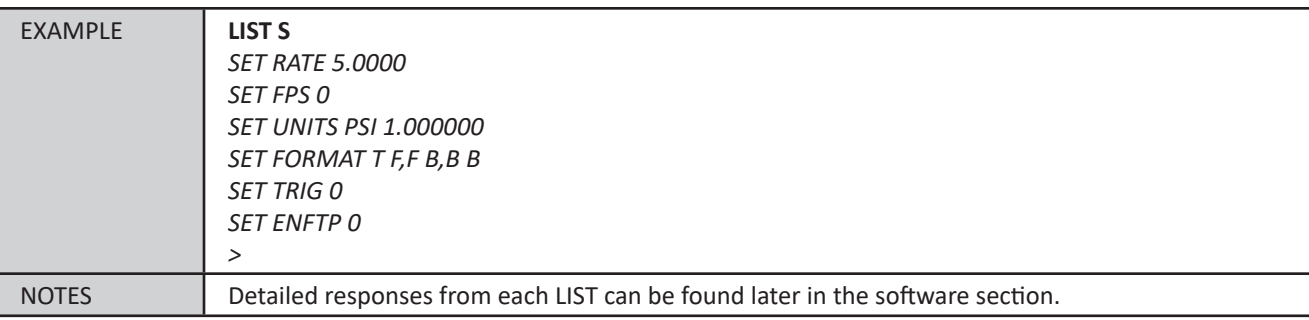

#### *Save*

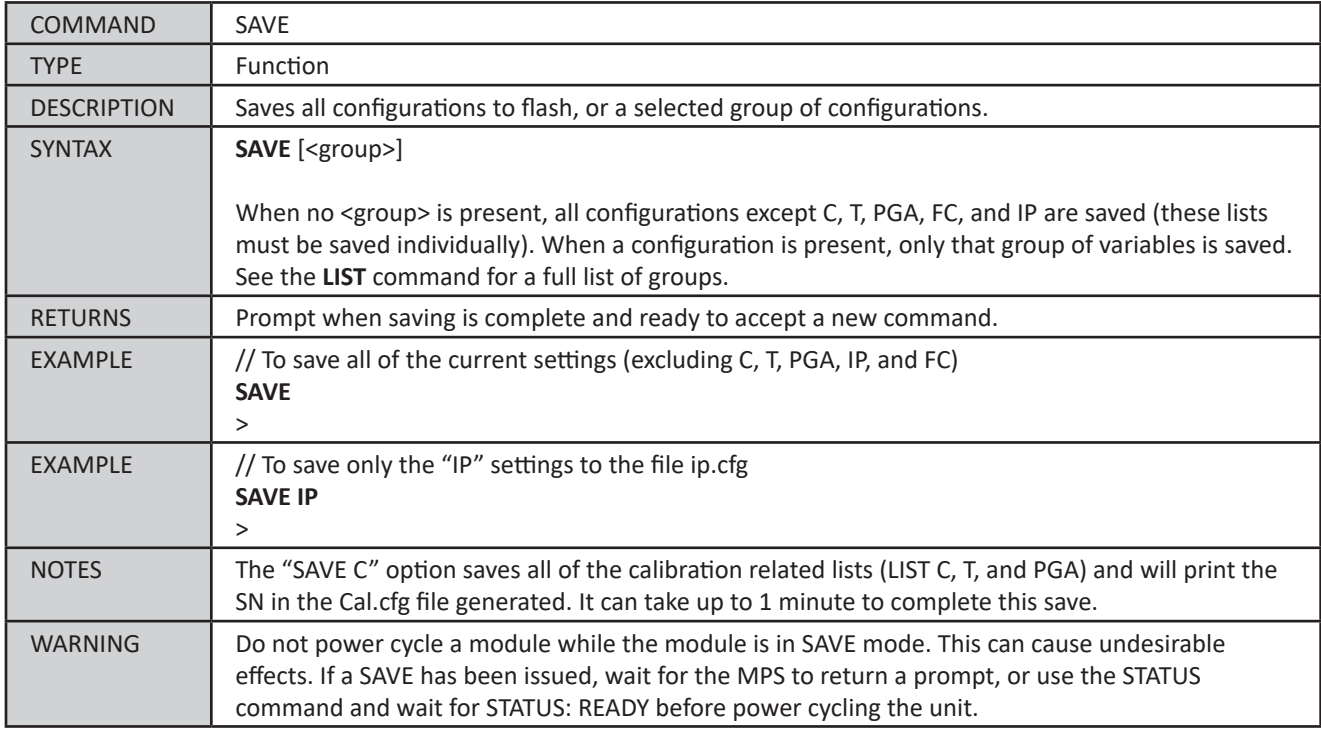

#### *Set*

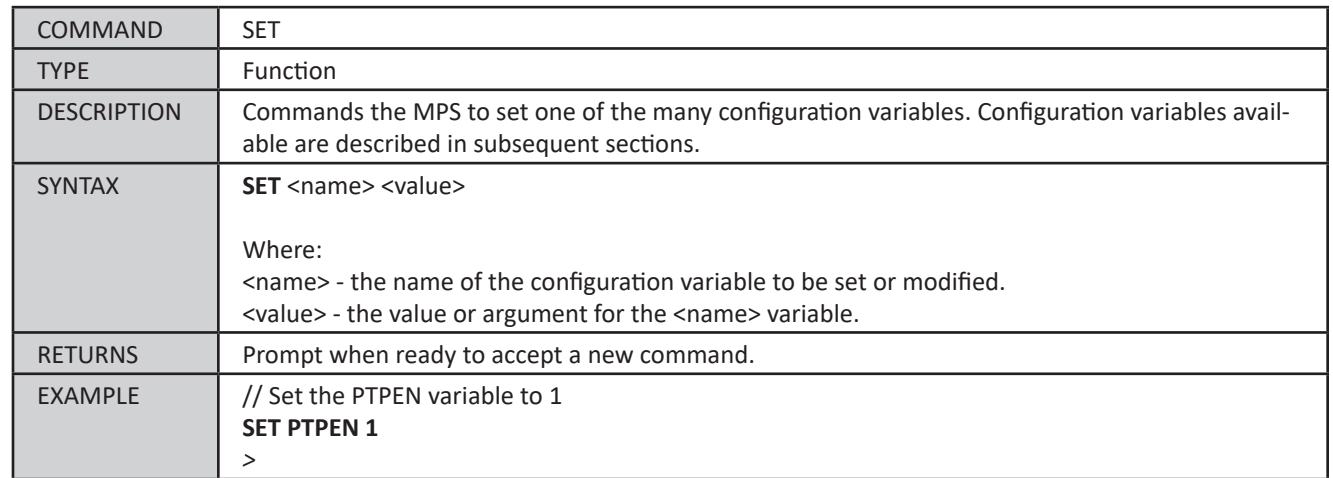

*Stop*

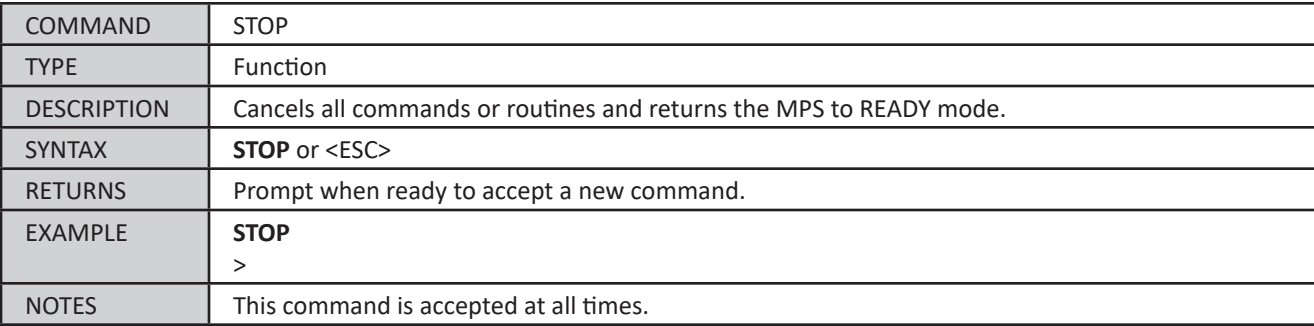

#### *Reboot*

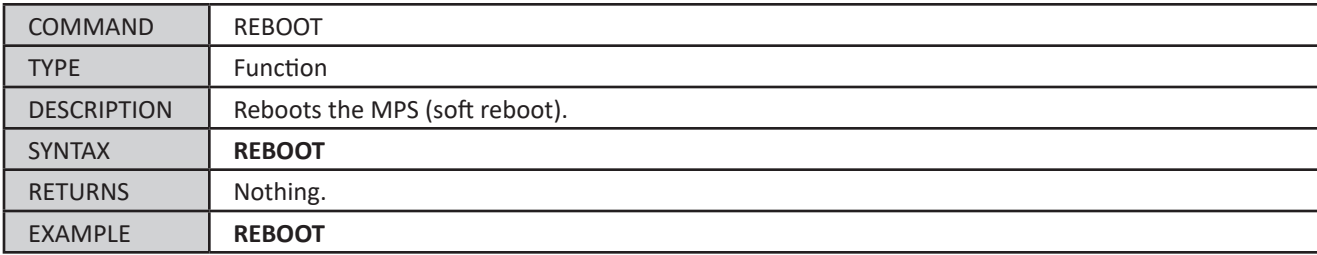

#### *Format Flash*

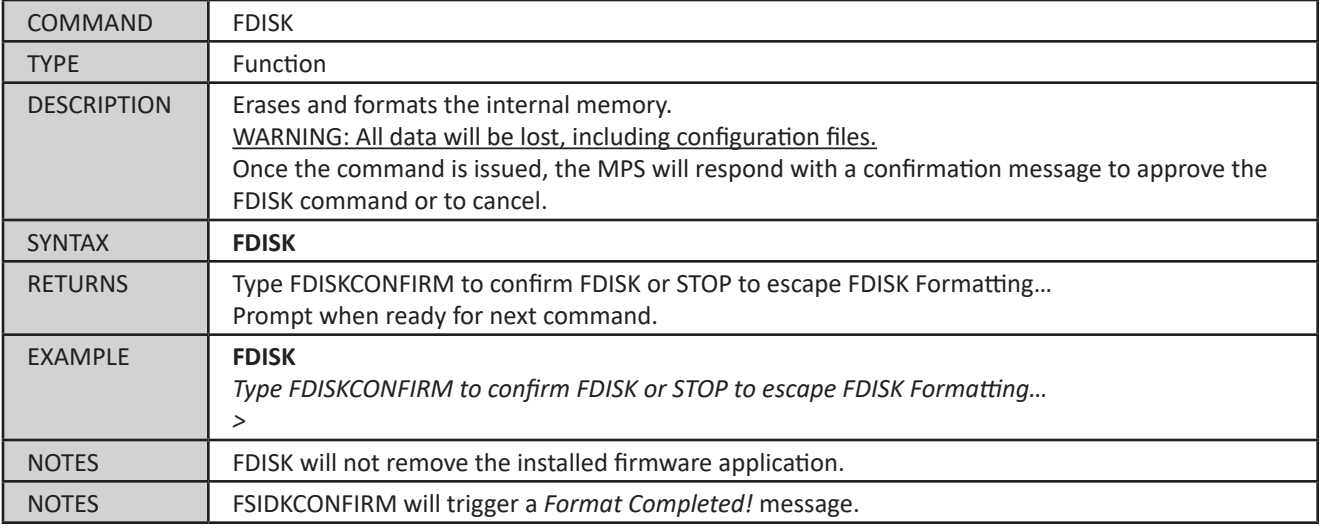

#### *Read Current Temperature*

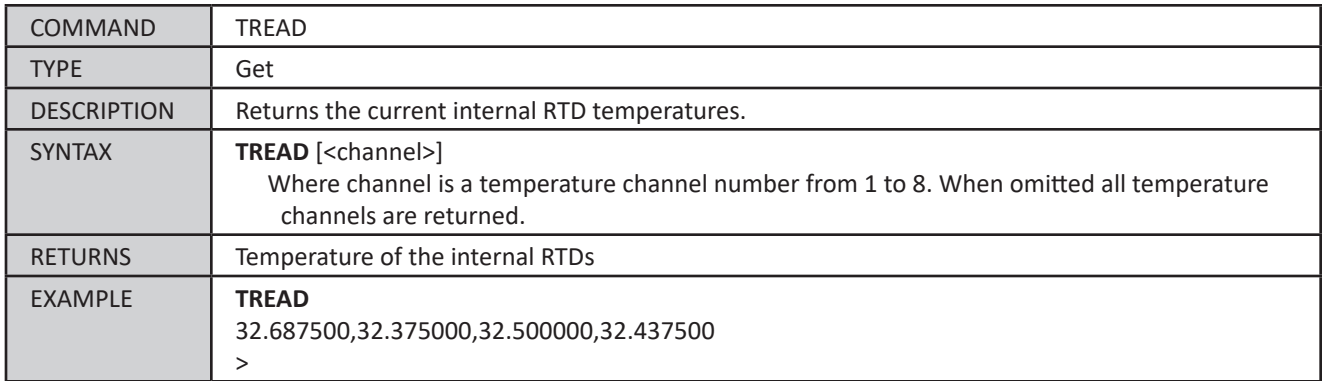

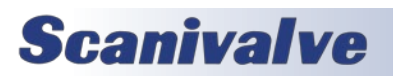

#### *Read Model*

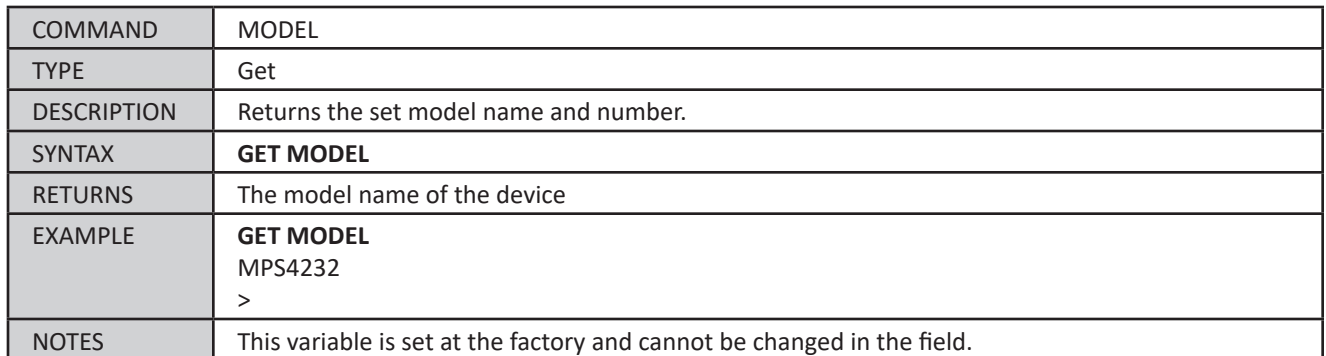

#### *Scan*

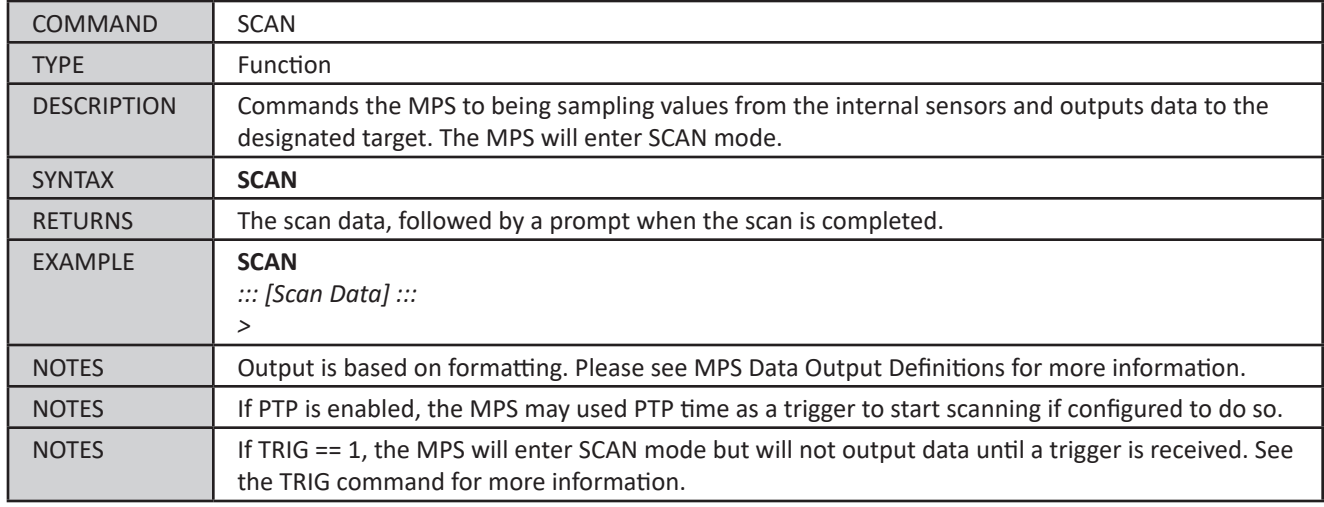

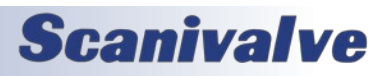

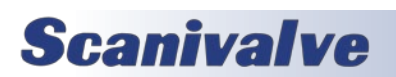

# *Section 5: Software MPS4232*

### *IP Variables*

The IP settings control the IP address and associated network identification settings of the MPS4200. The IP configuration is accessed by the command LIST IP. These settings can only be saved using the SAVE IP command.

#### *List IP Settings (LIST IP)*

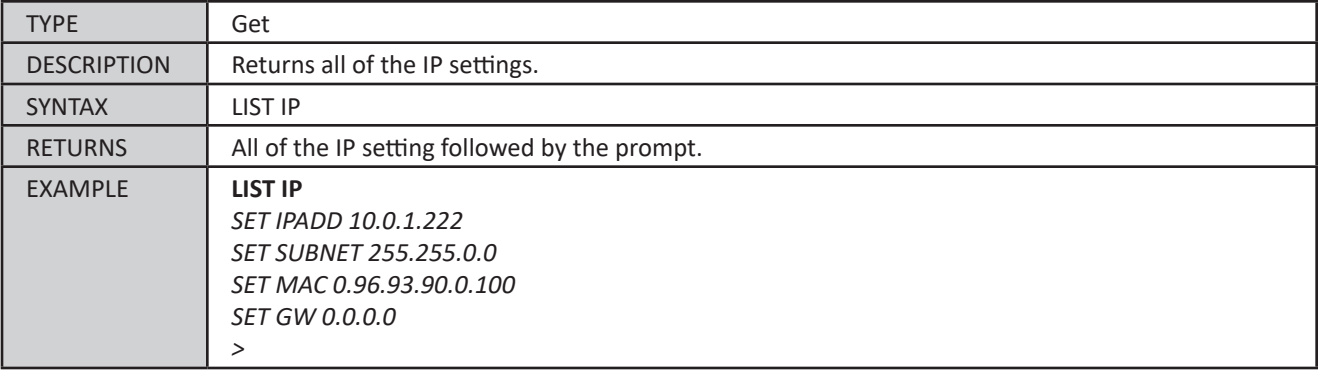

#### *Set IP Address of the MPS (IPADD)*

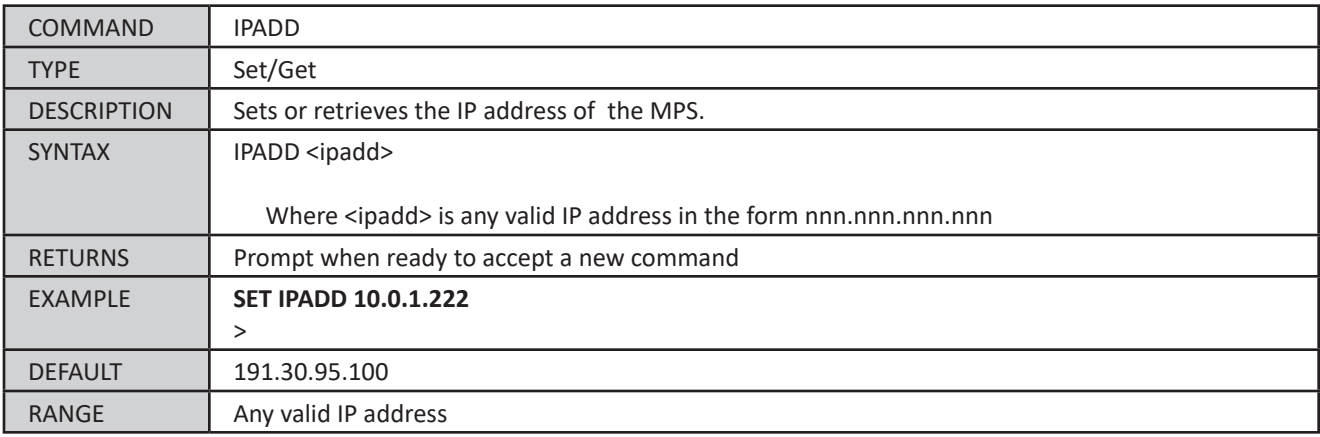

#### *Set Subnet of the MPS (SUBNET)*

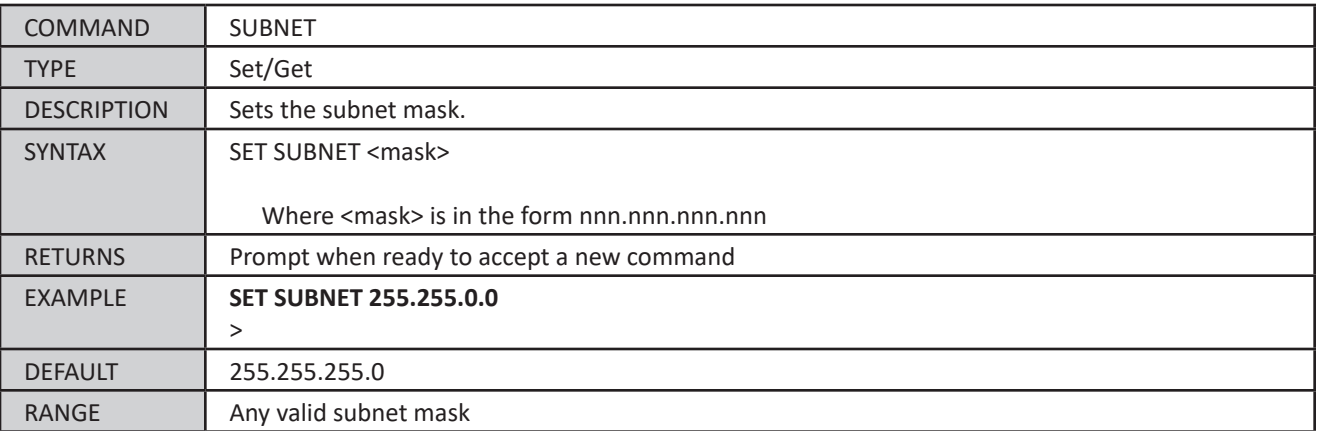

#### *Set Physical Ethernet Address (MAC)*

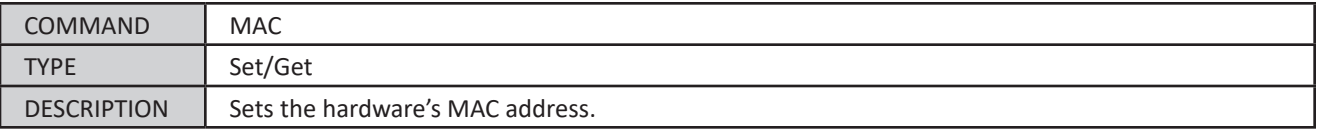

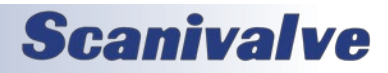

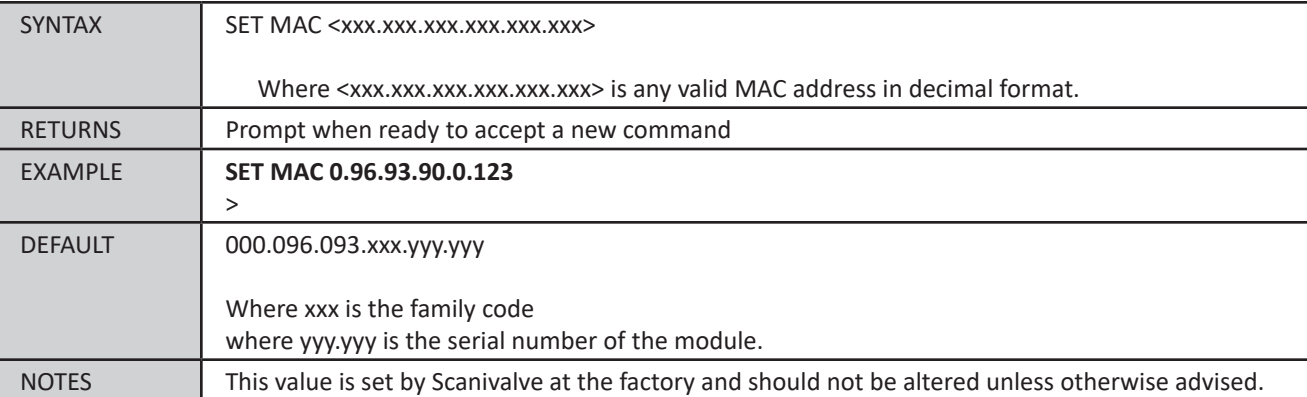

#### *Set Gateway (GW)*

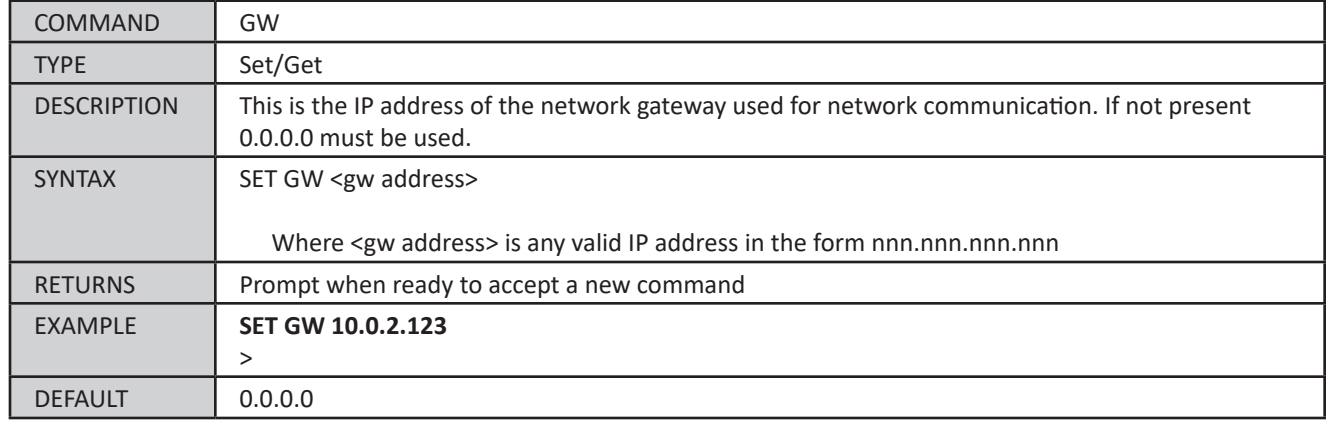

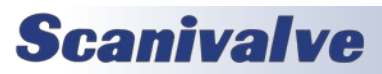

# *Scan Variables*

#### *List Scan Settings (LIST S)*

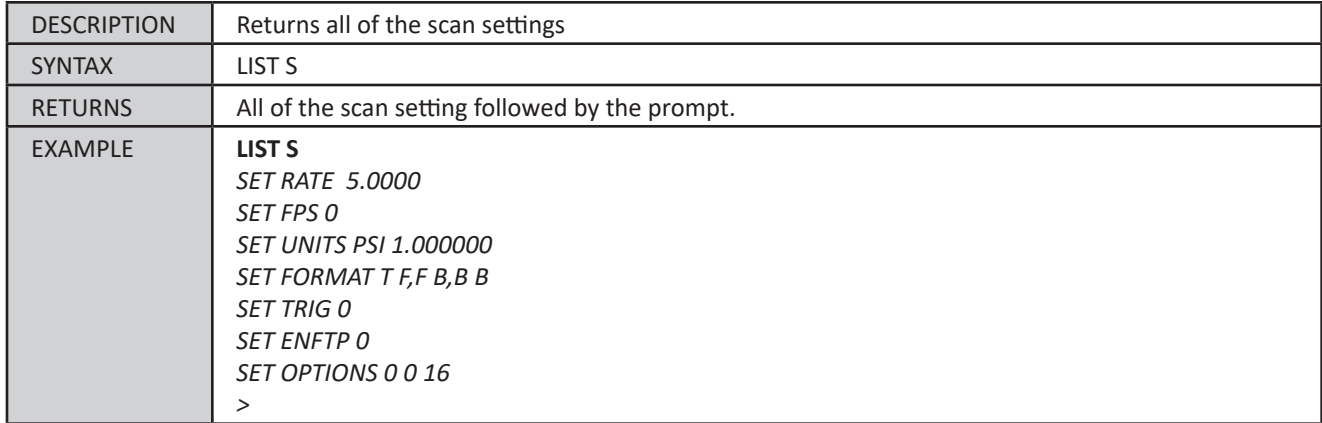

#### *Set Rate (RATE)*

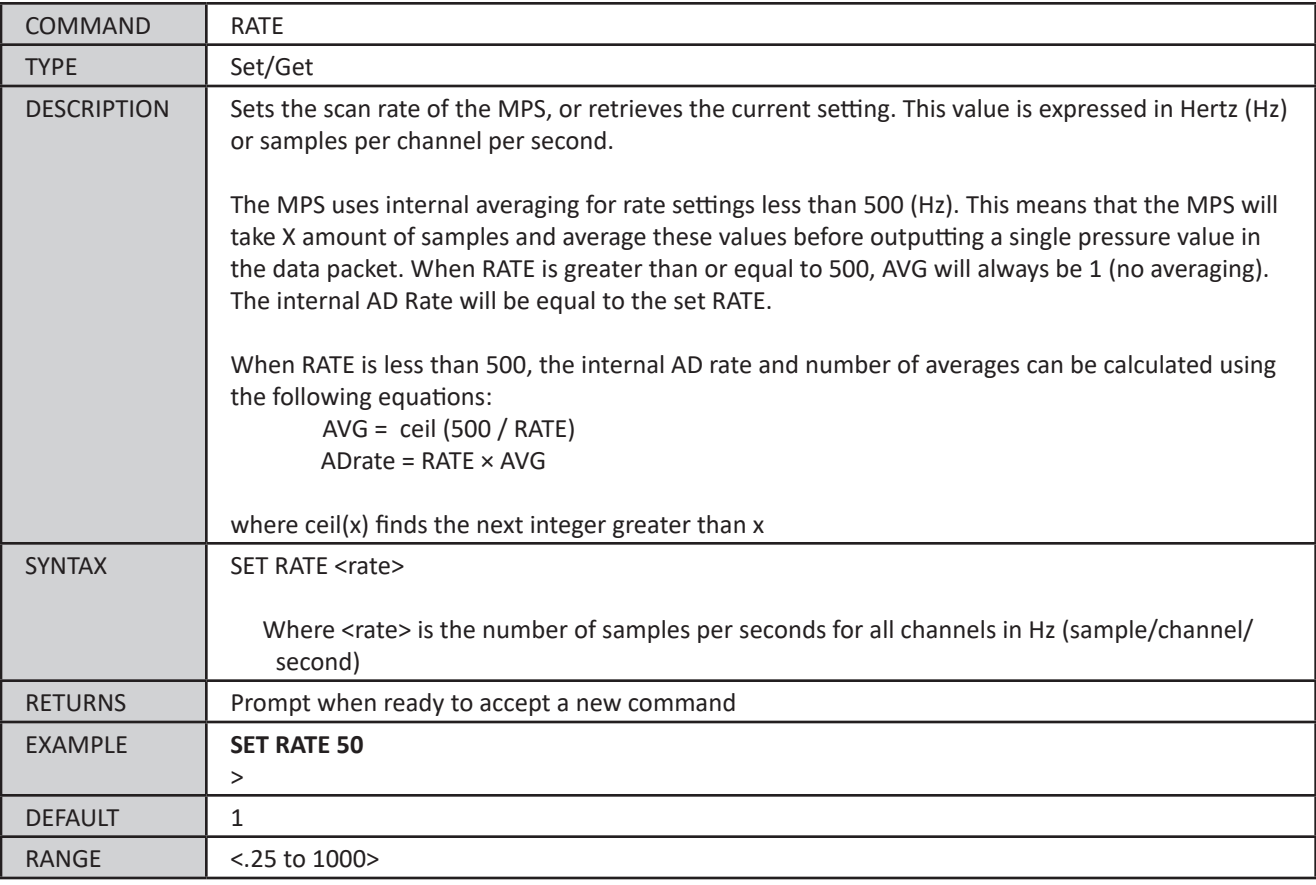

#### *Set Frames Per Scan (FPS)*

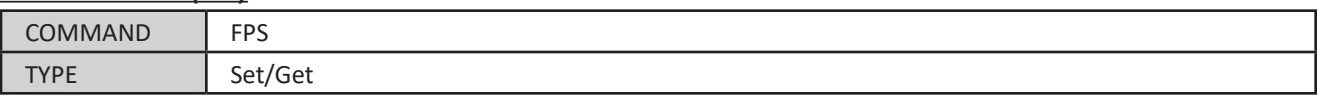

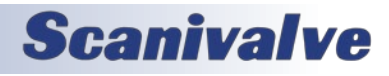

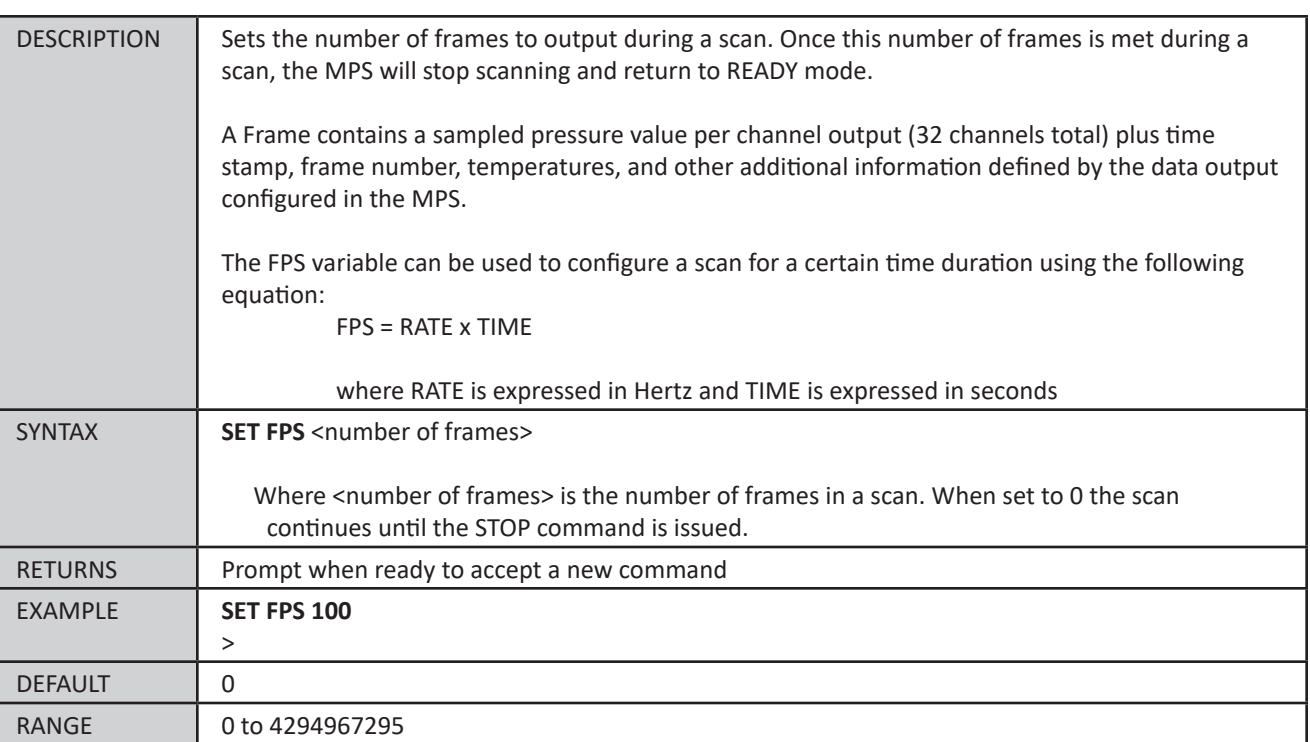

### *Set Scan Units (UNITS)*

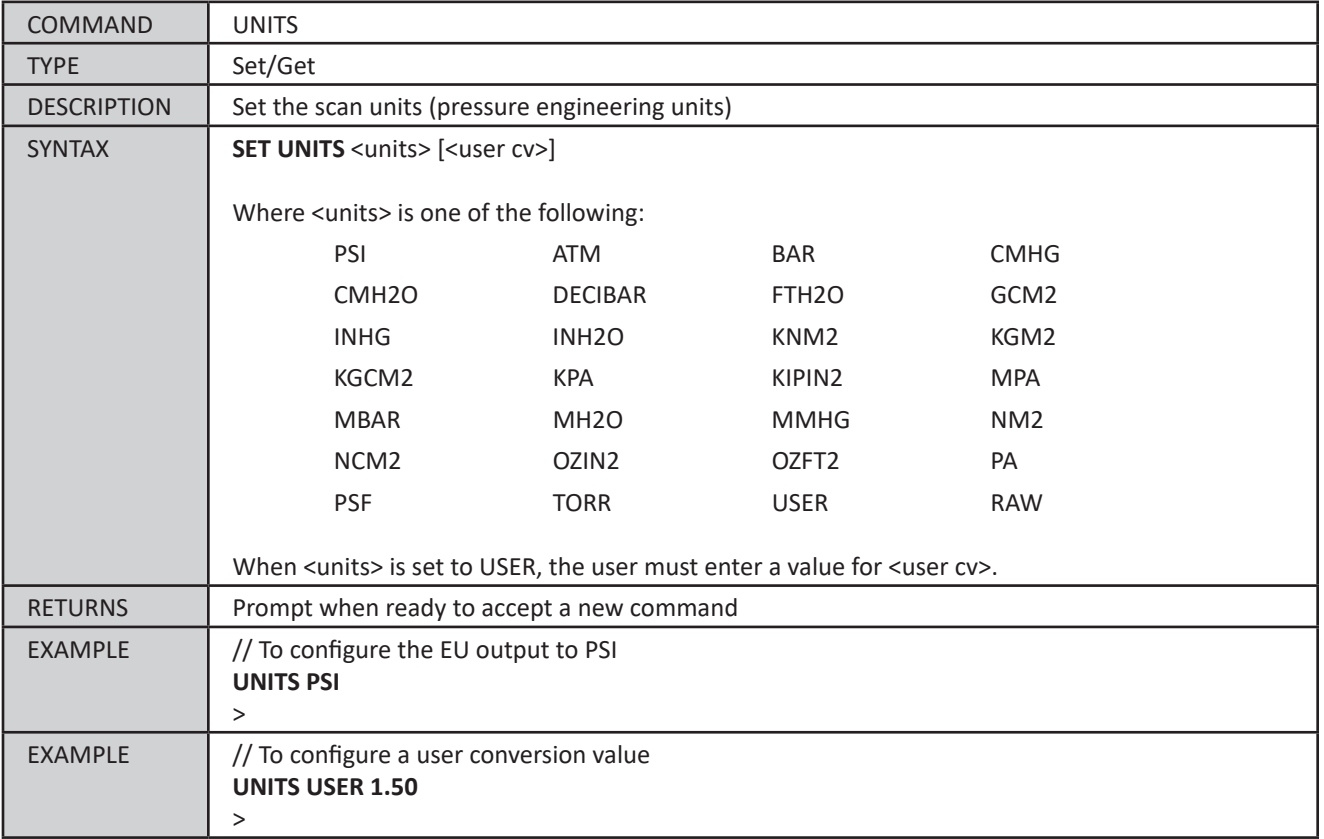

# **Scanivalve**

# **SECTION 5: SOFTWARE** *MPS4232*

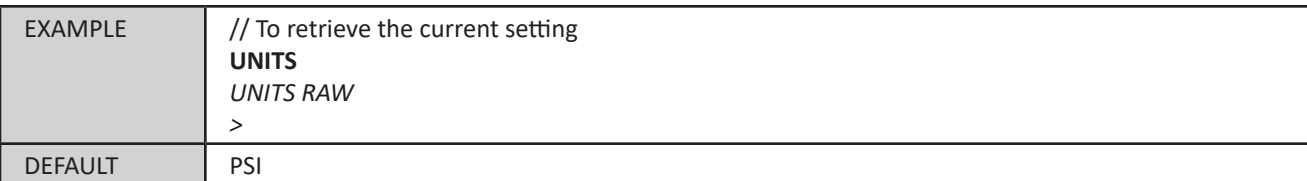

#### *Set Scanning Data Format (FORMAT)*

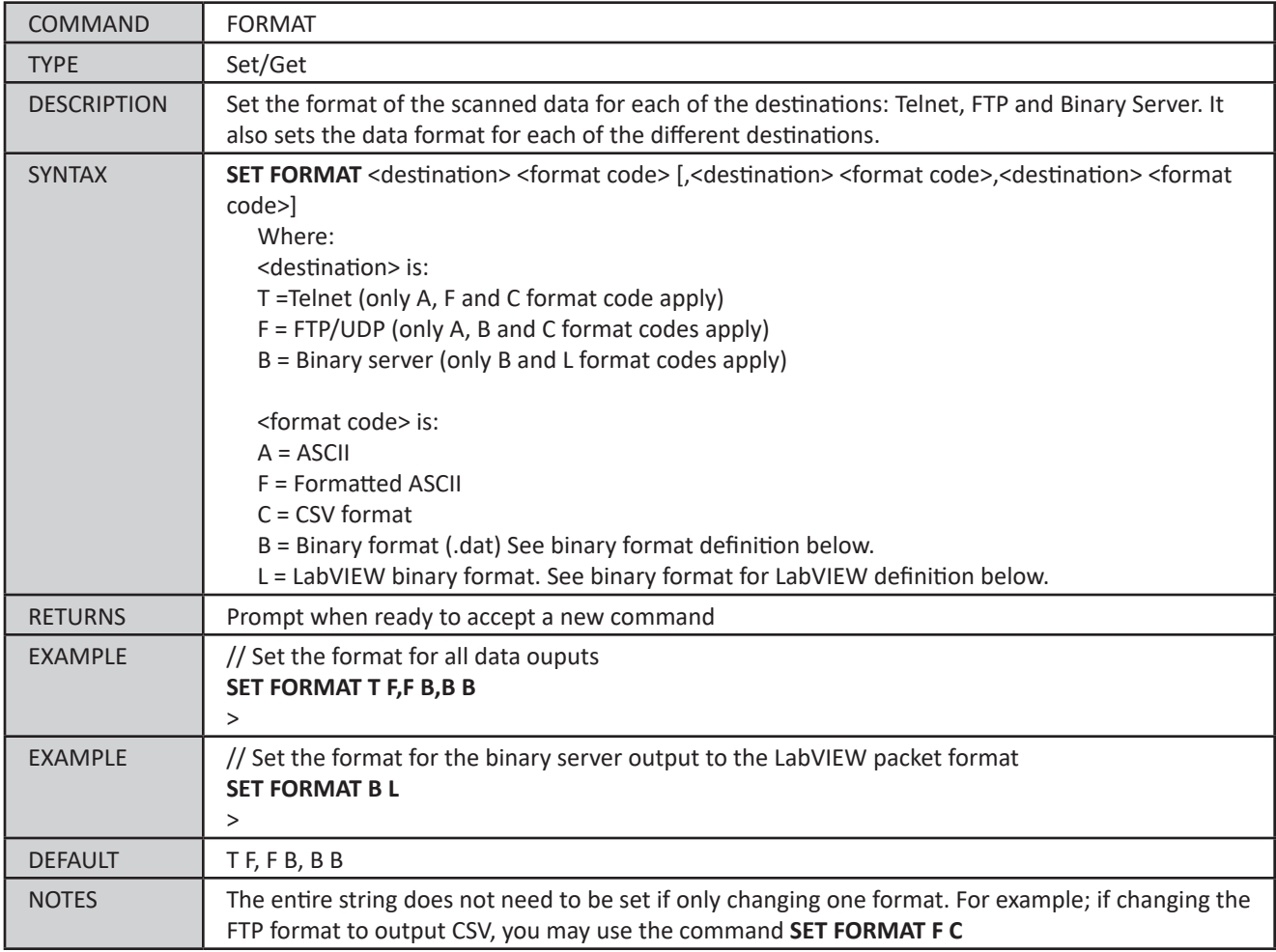

#### *Set Trigger (TRIG)*

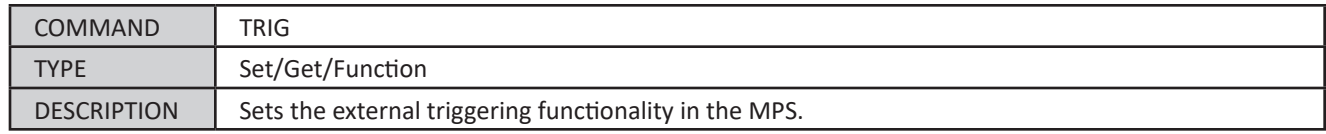

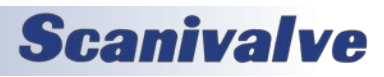

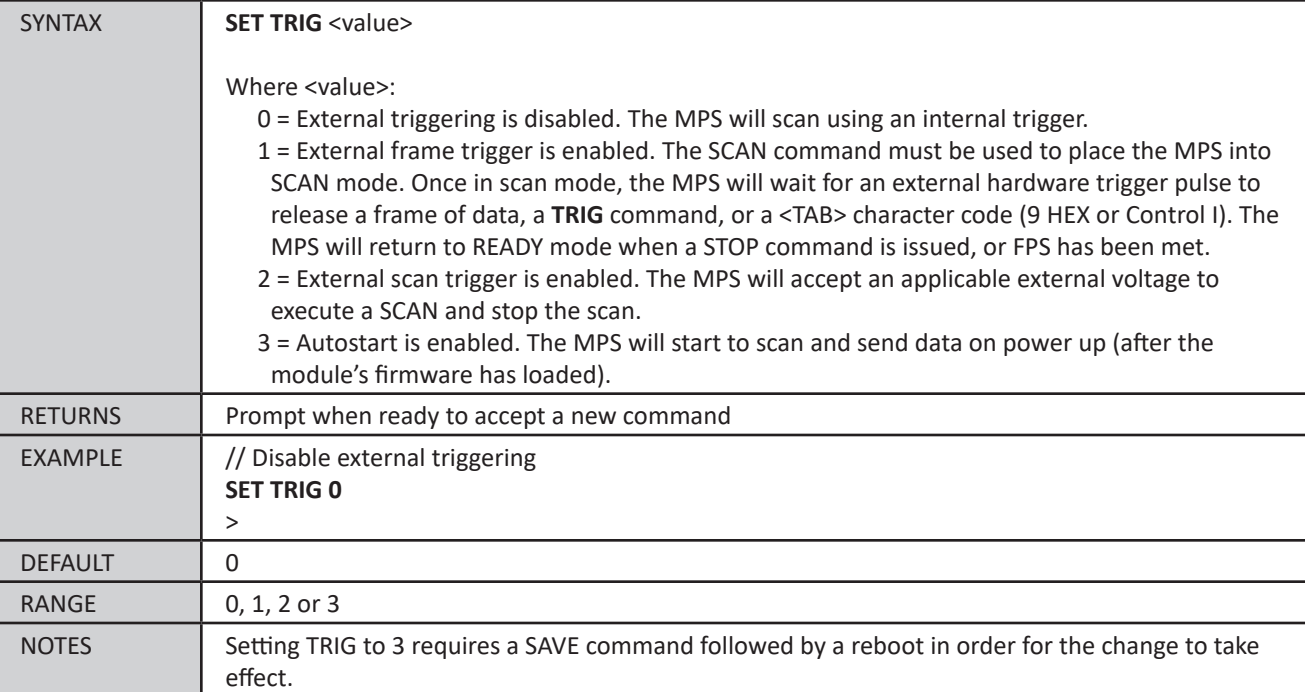

#### *Set Enable FTP (ENFTP)*

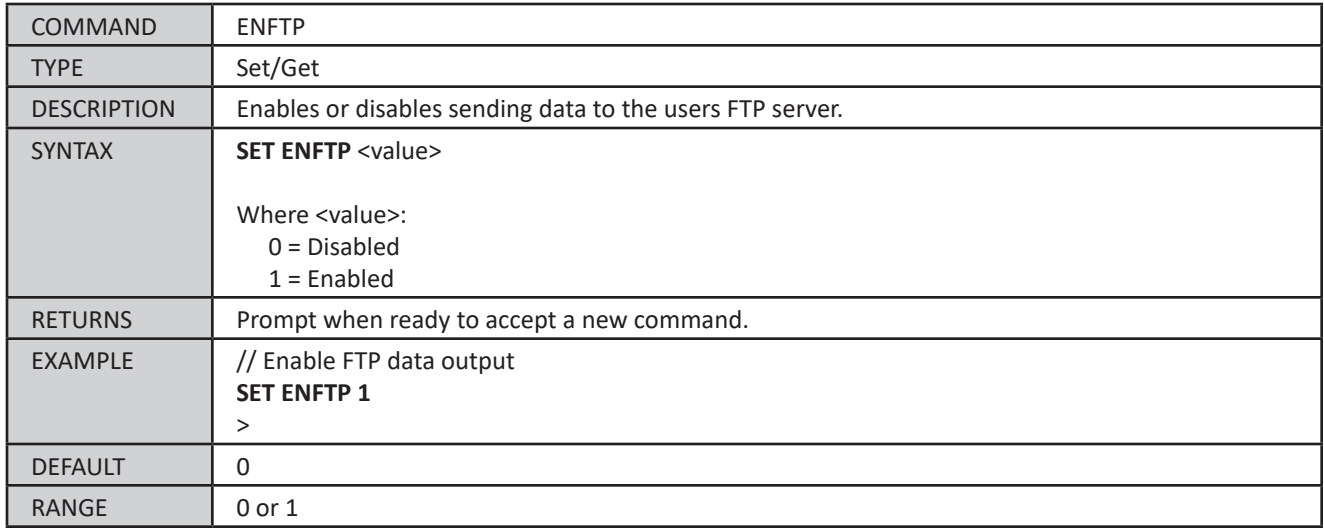

#### *Set Options (OPTIONS)*

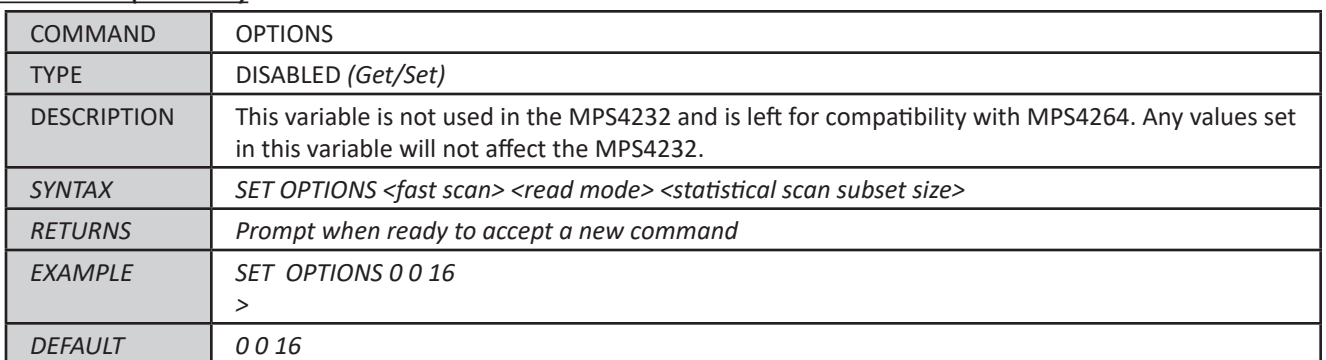

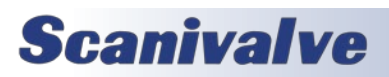

### *Identification Variables*

The identification settings control the serial number and the nominal pressure range of the MPS4200.

#### *List Identification Settings (LIST ID)*

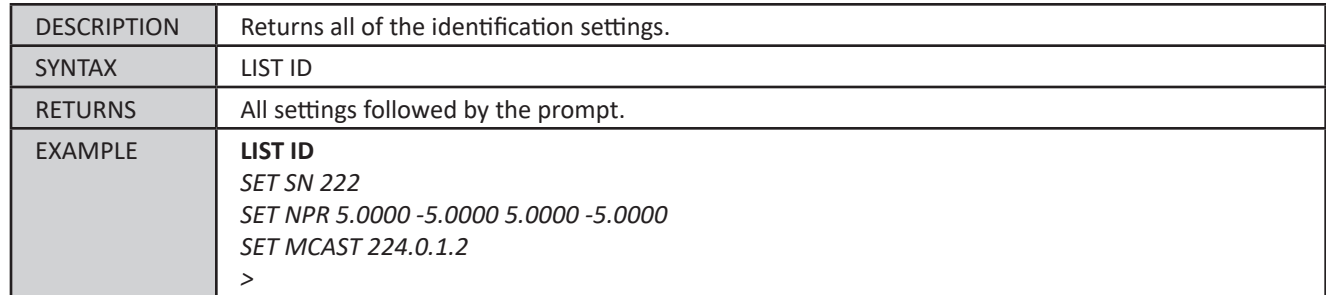

#### *Set Serial Number (SN)*

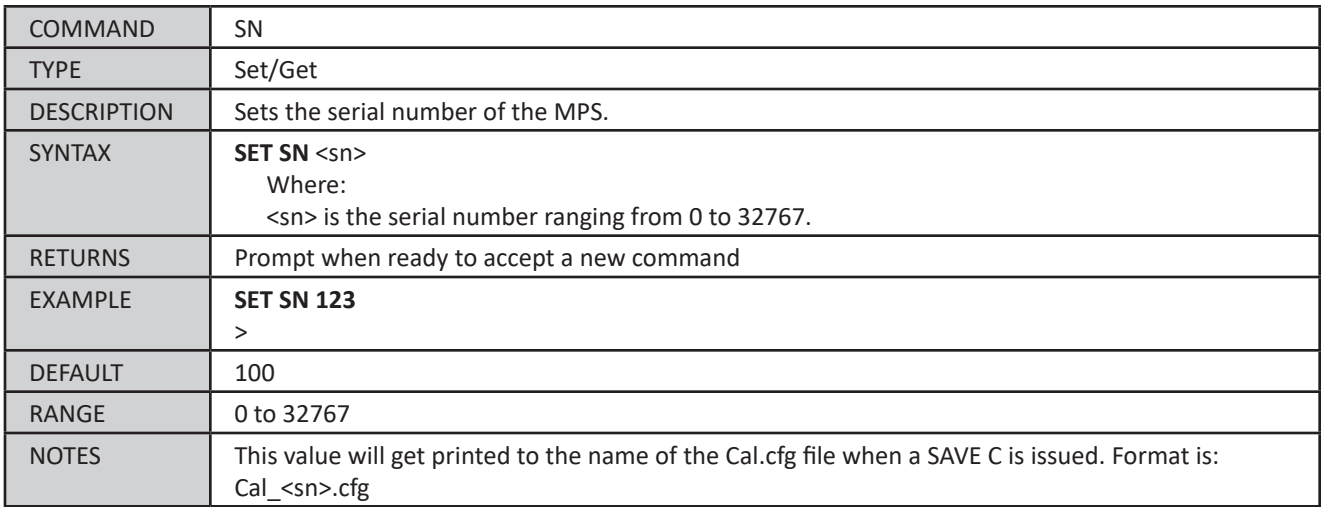

#### *Set Nominal Pressure Range (NPR)*

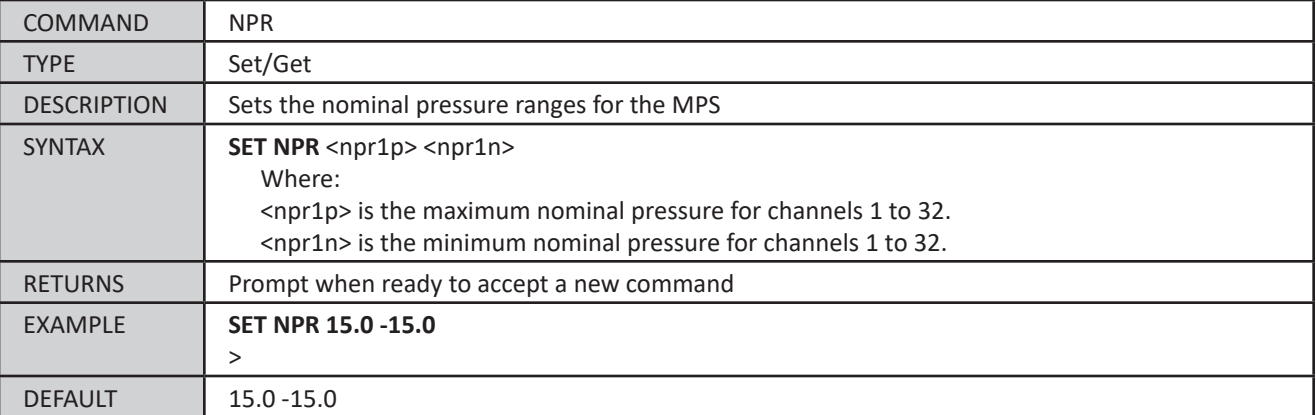

#### *Set the Multiple Device Multicast Address (MCAST)*

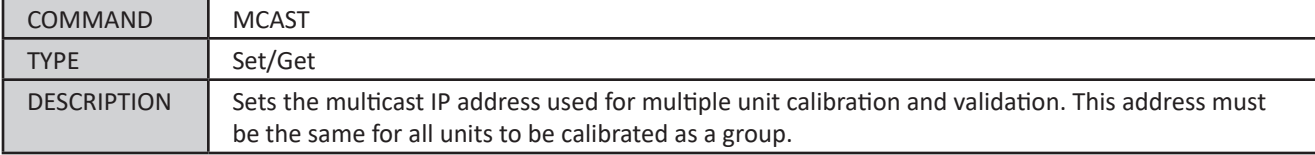

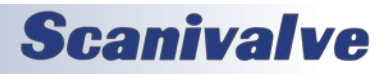

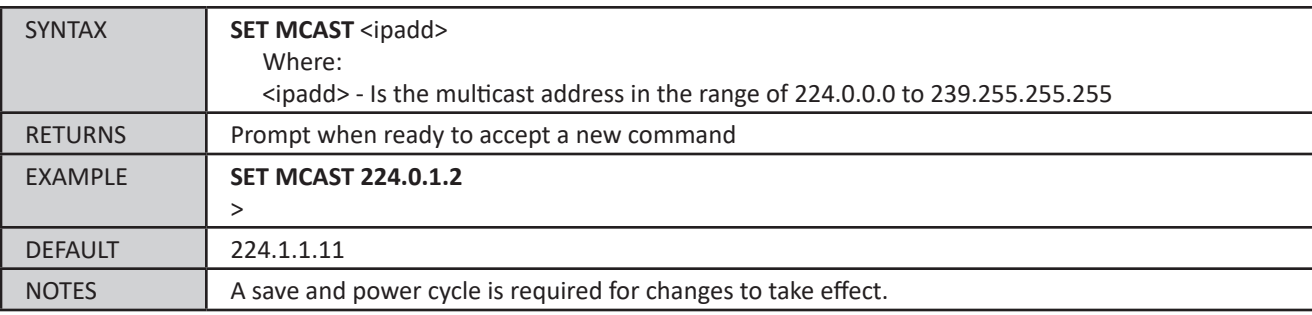

### *Miscellaneous Variables*

This is a collection of settings that are used for miscellaneous settings.

#### *List Miscellaneous Settings (LIST M)*

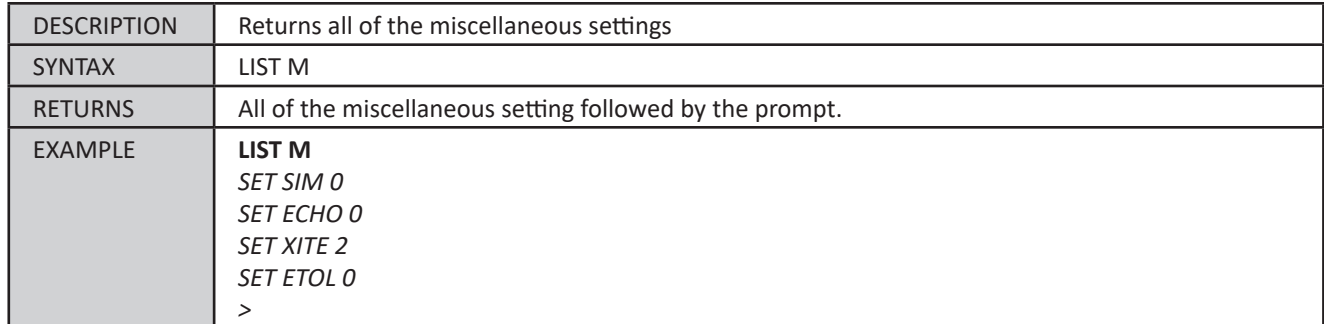

#### *Set Simulation (SIM)*

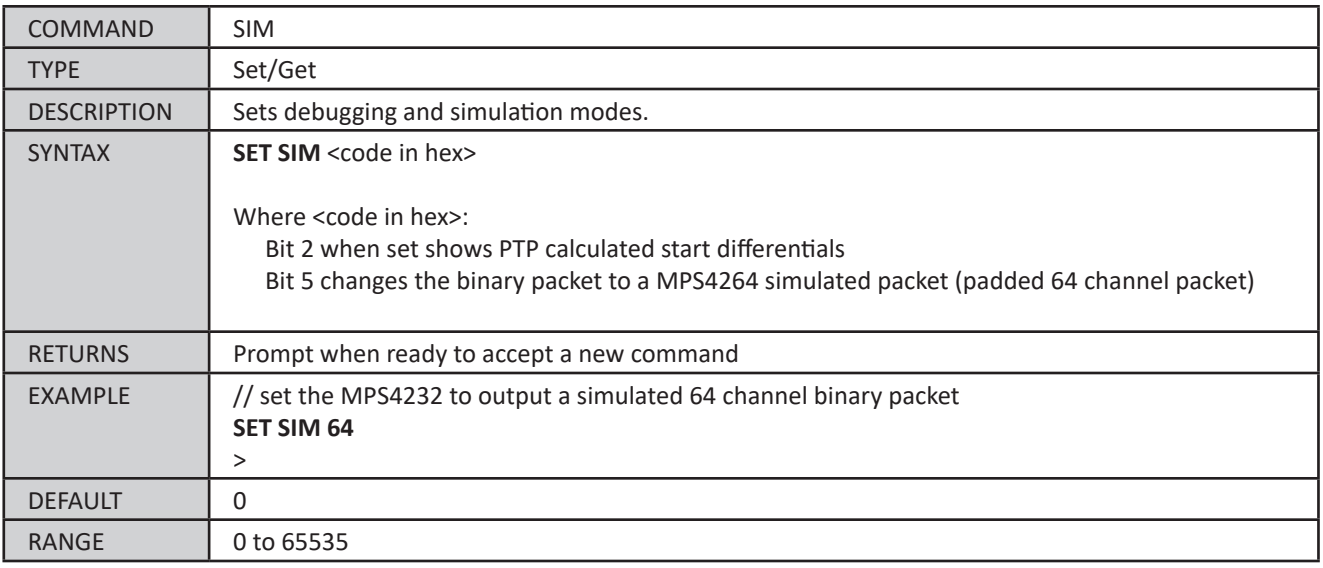

#### *Set Echo (ECHO)*

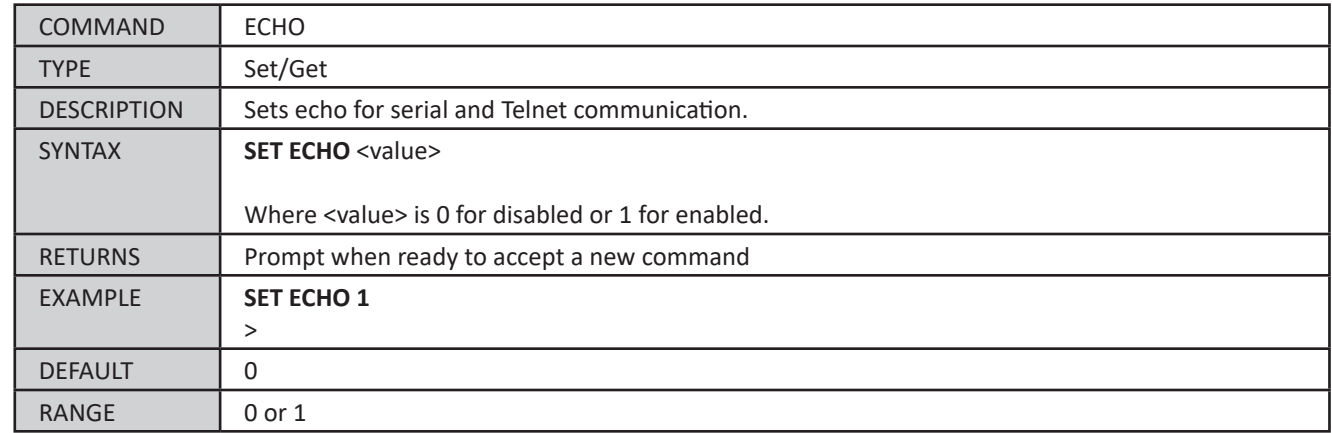

#### *Set Excitation (XITE)*

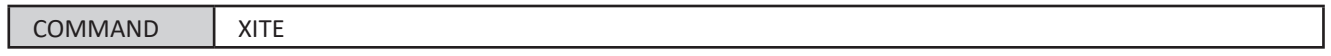

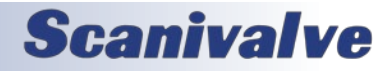

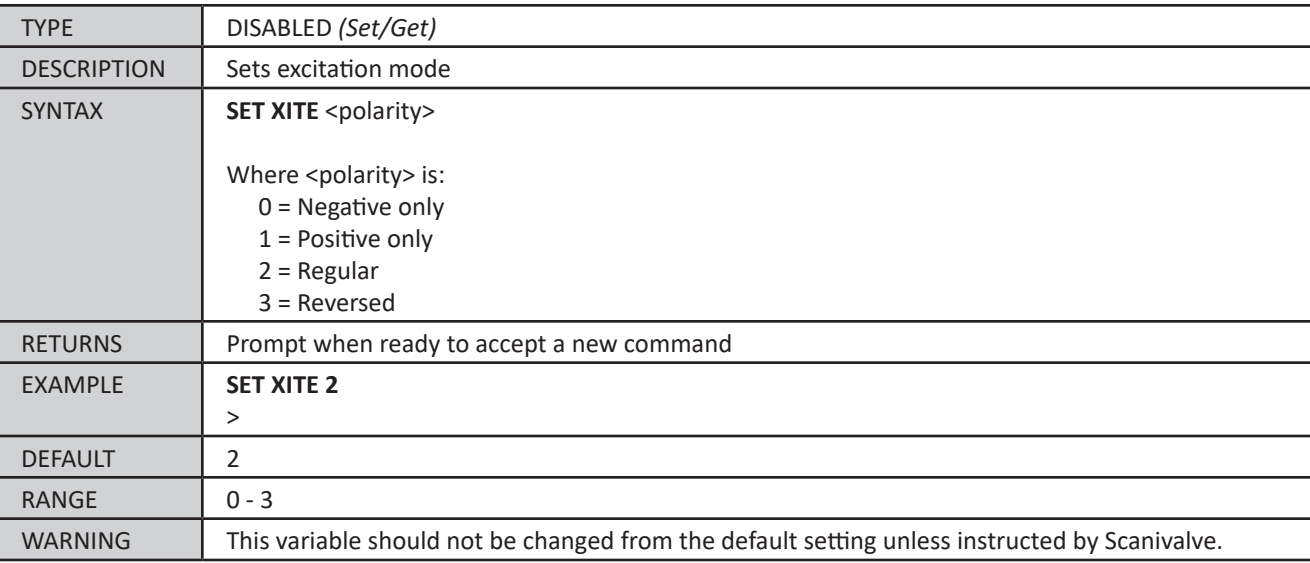

#### *Set Validation Error Tolerance (ETOL)*

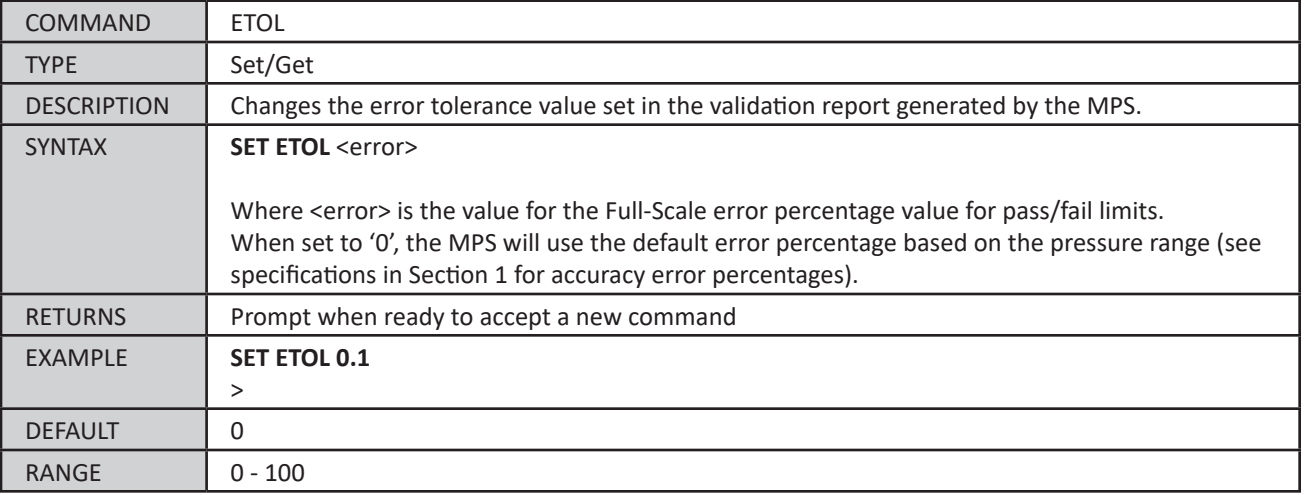

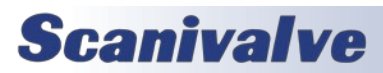

# *FTP Variables (LIST FTP)*

The FTP settings are used to control the MPS4200 FTP client connection to the FTP server, which is enabled by the ENFTP variable under LIST S.

#### *LIST FTP Settings (LIST FTP)*

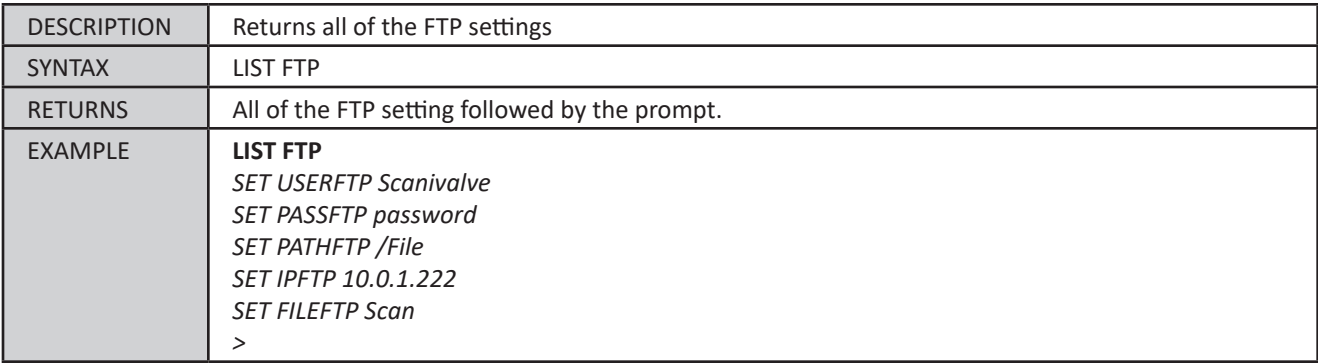

#### *Set User Name (USERFTP)*

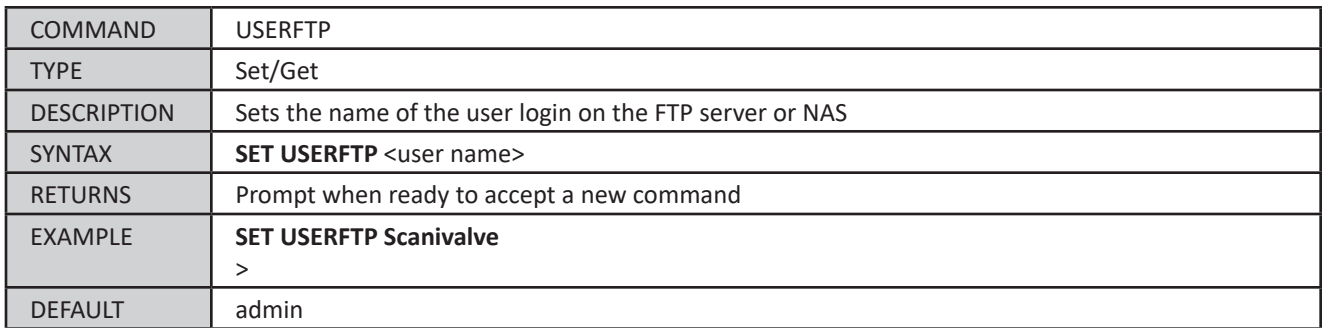

#### *Set FTP Password (PASSFTP)*

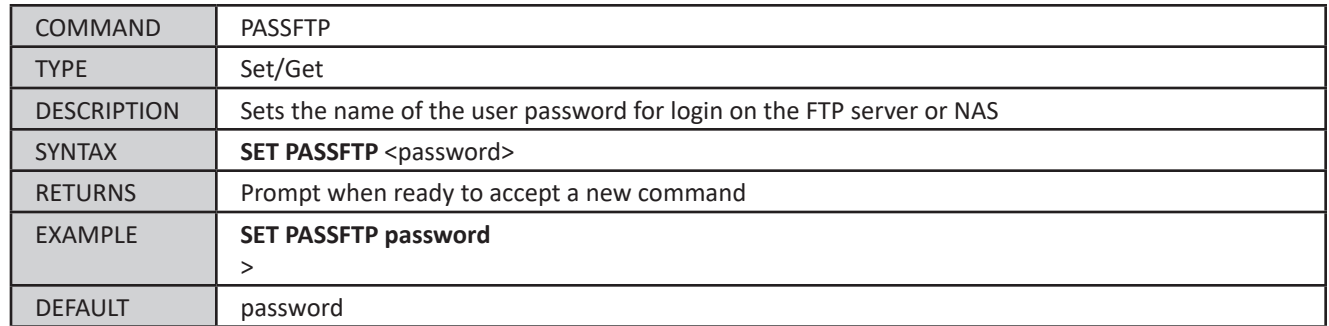

#### *Set FTP Path (PATHFTP)*

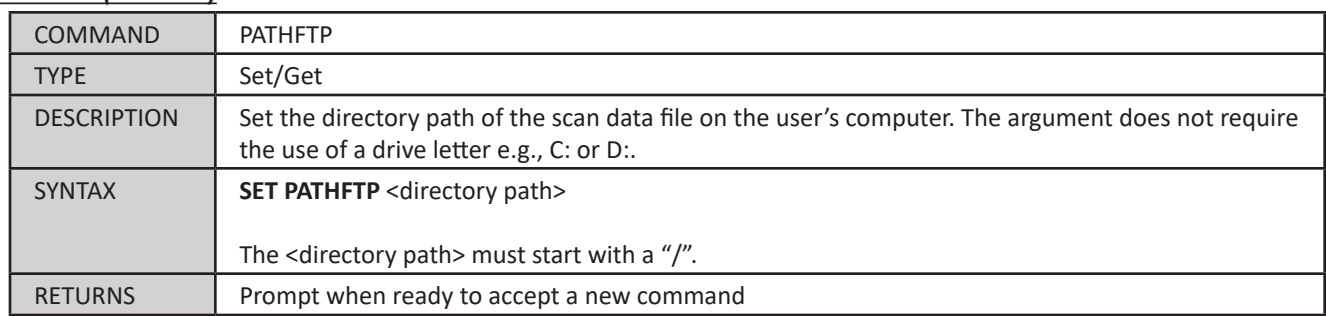

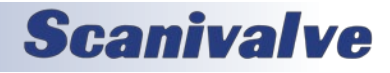

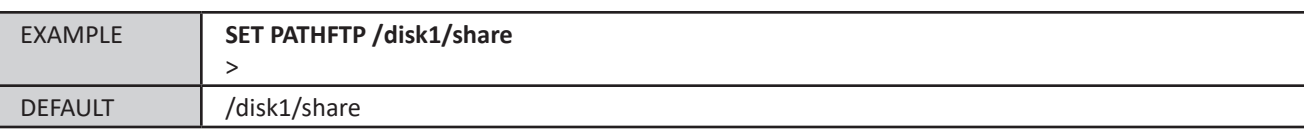

#### *Set FTP IP Address (IPFTP)*

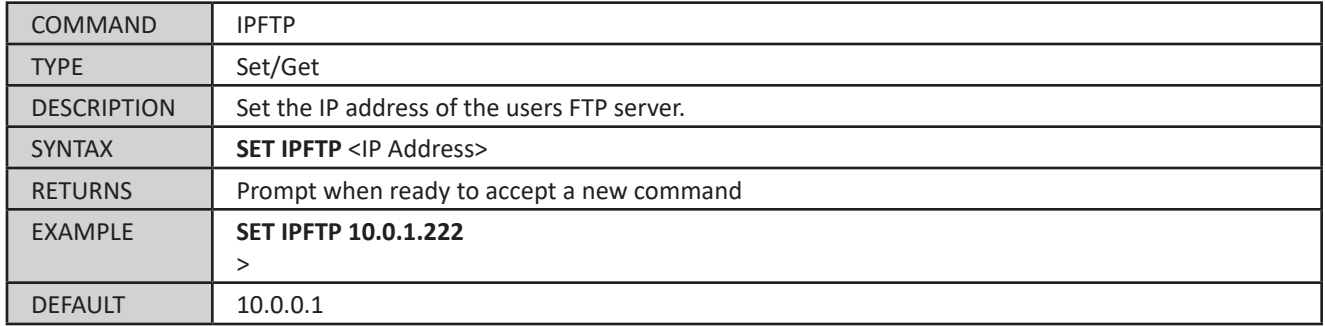

#### *Set FTP File Name (FILEFTP)*

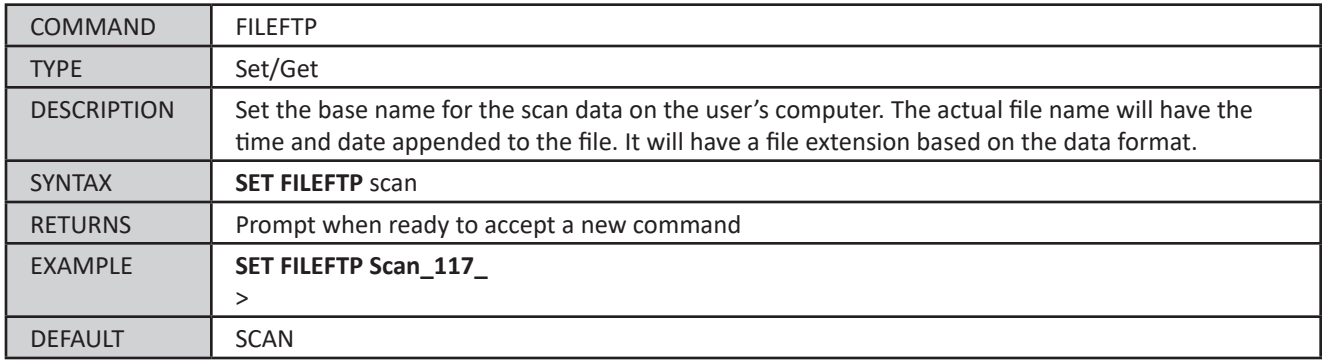

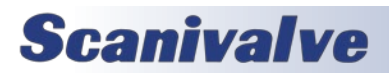

# *UDP Variables*

The UDP settings control the target and enable of scan data out the UDP port.

#### *List UDP Settings (LIST UDP)*

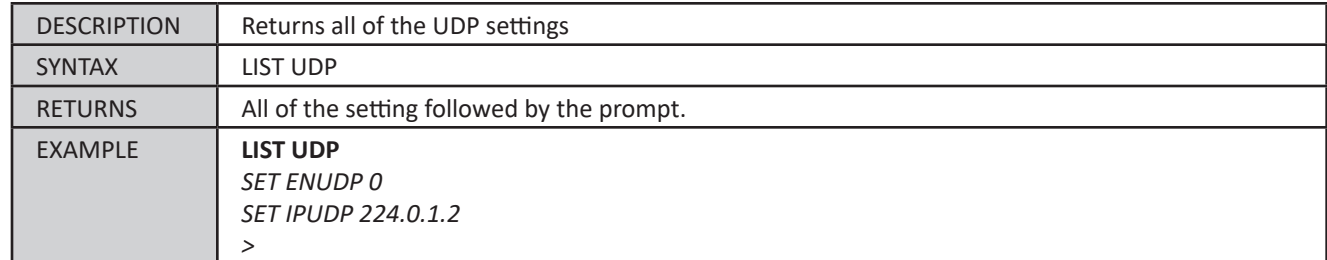

#### *Set UDP Enable (ENUDP)*

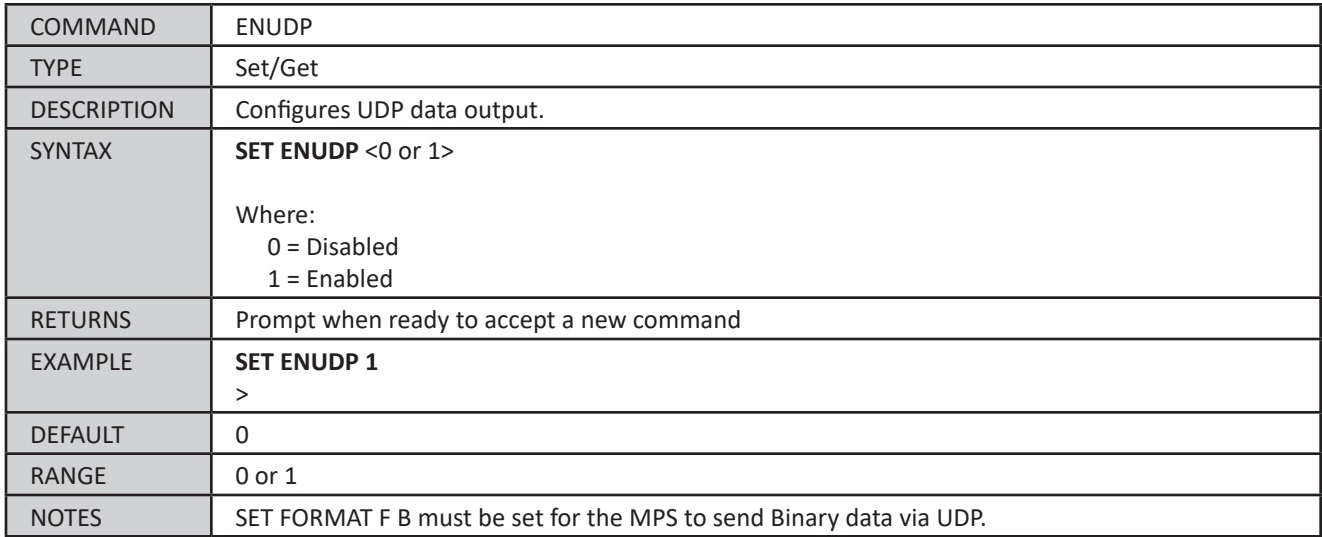

#### *Set the UDP Target Address and Port (IPUDP)*

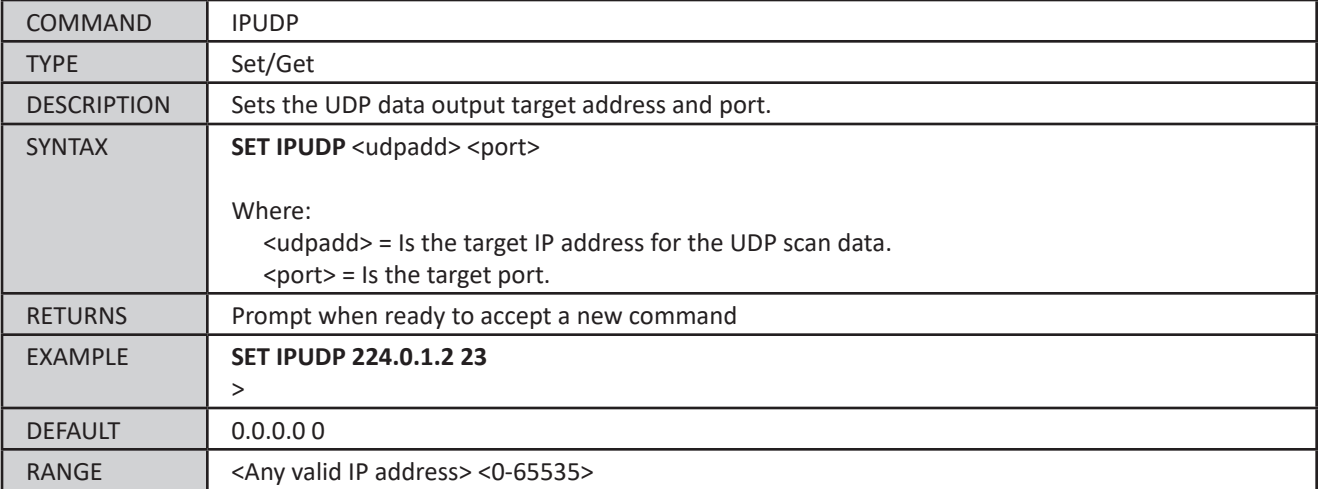

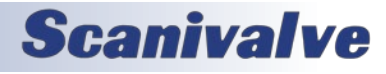

# *Calibration and Validation Commands*

#### *Calibration*

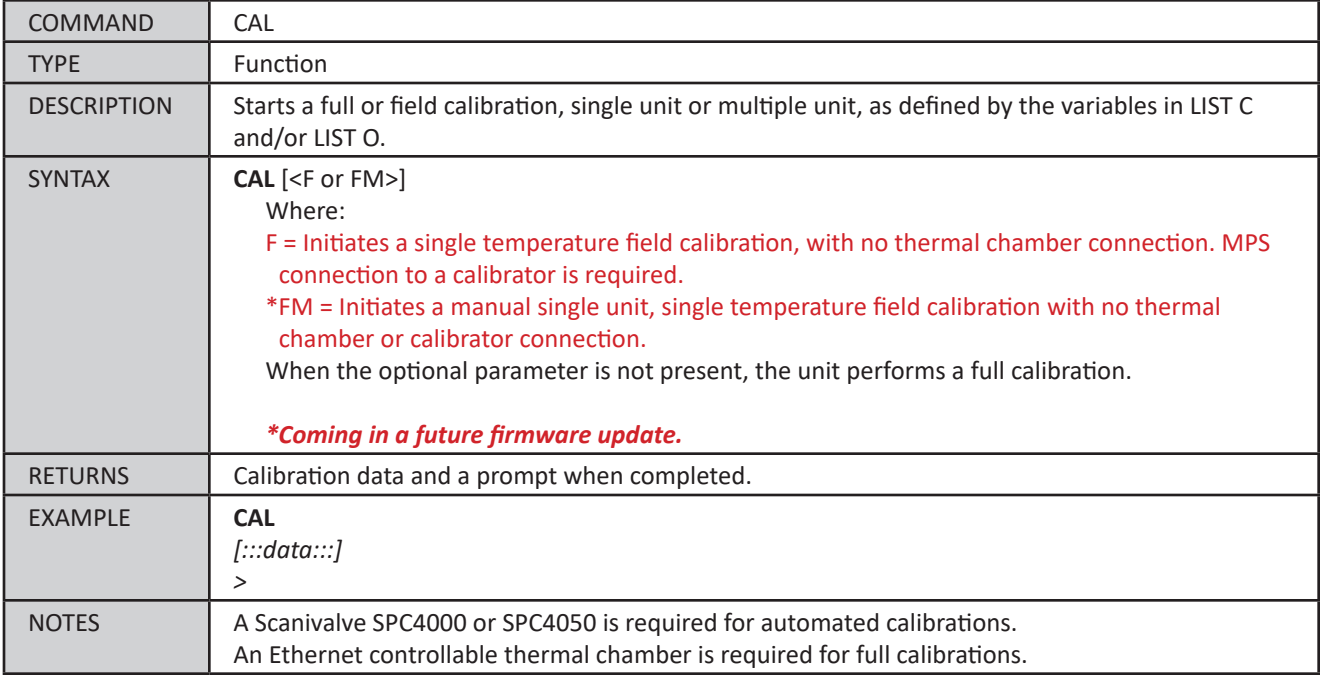

#### *Multiple Unit Calibration*

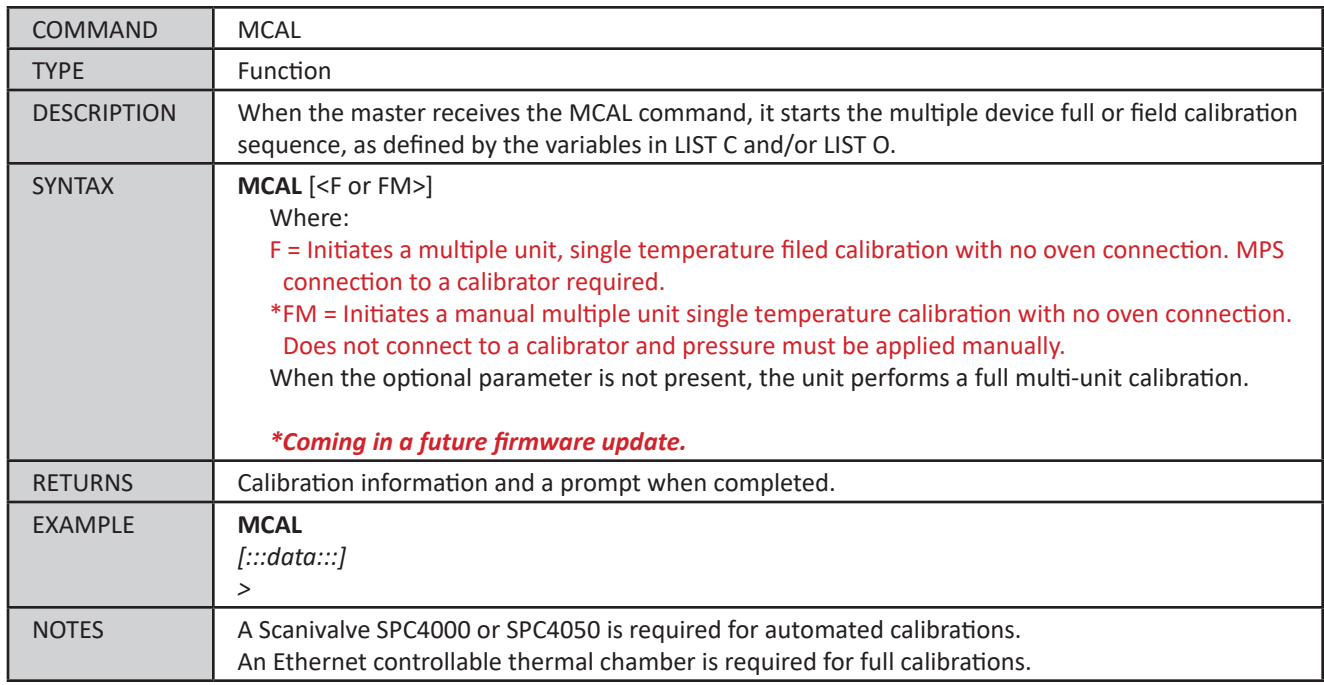

#### *Calibration & Validation*

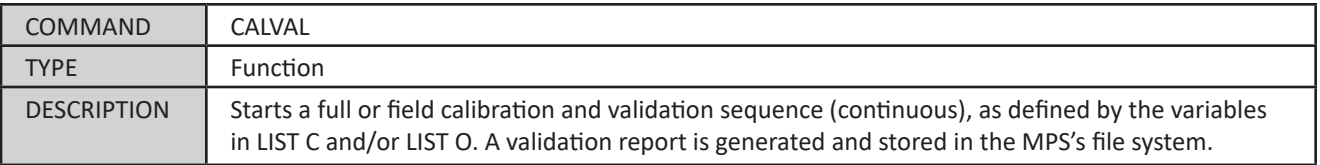

# **Scanivalve**

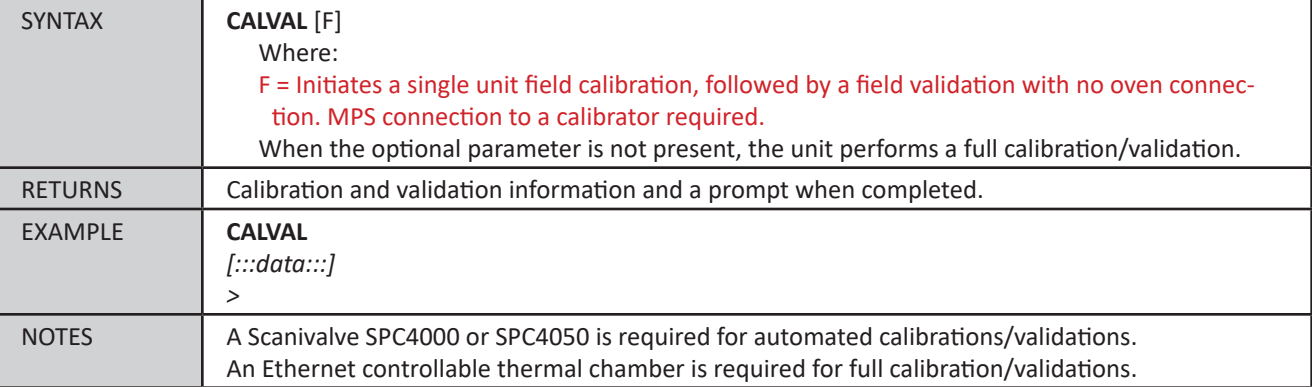

#### *Multiple Unit Calibration & Validation*

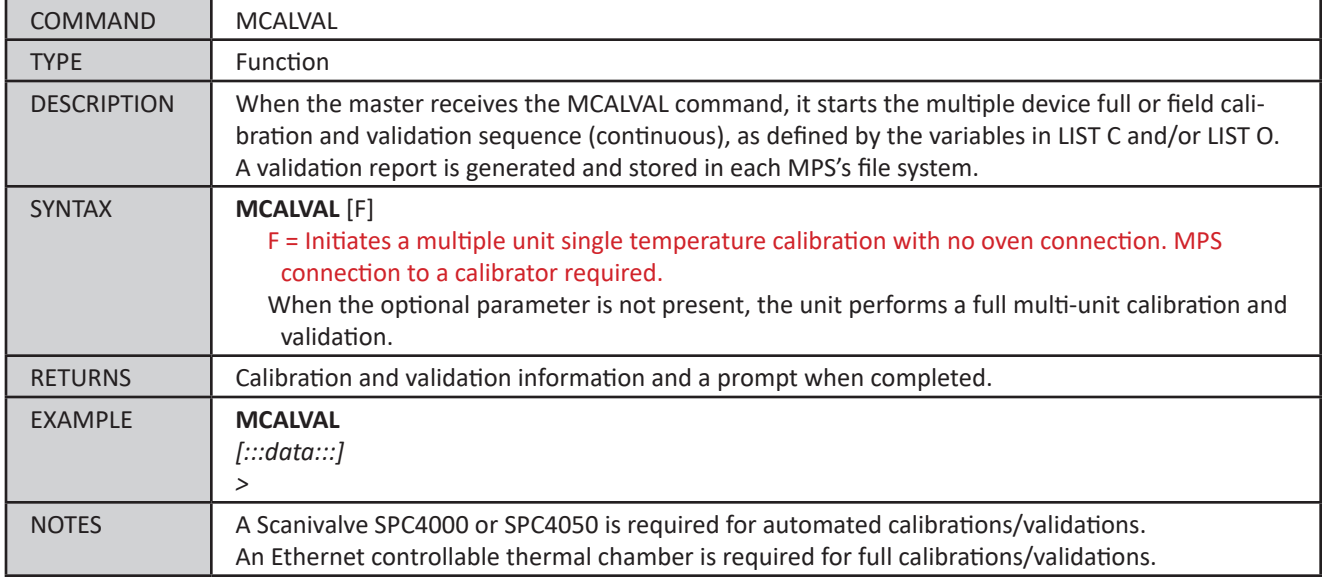

#### *Validation*

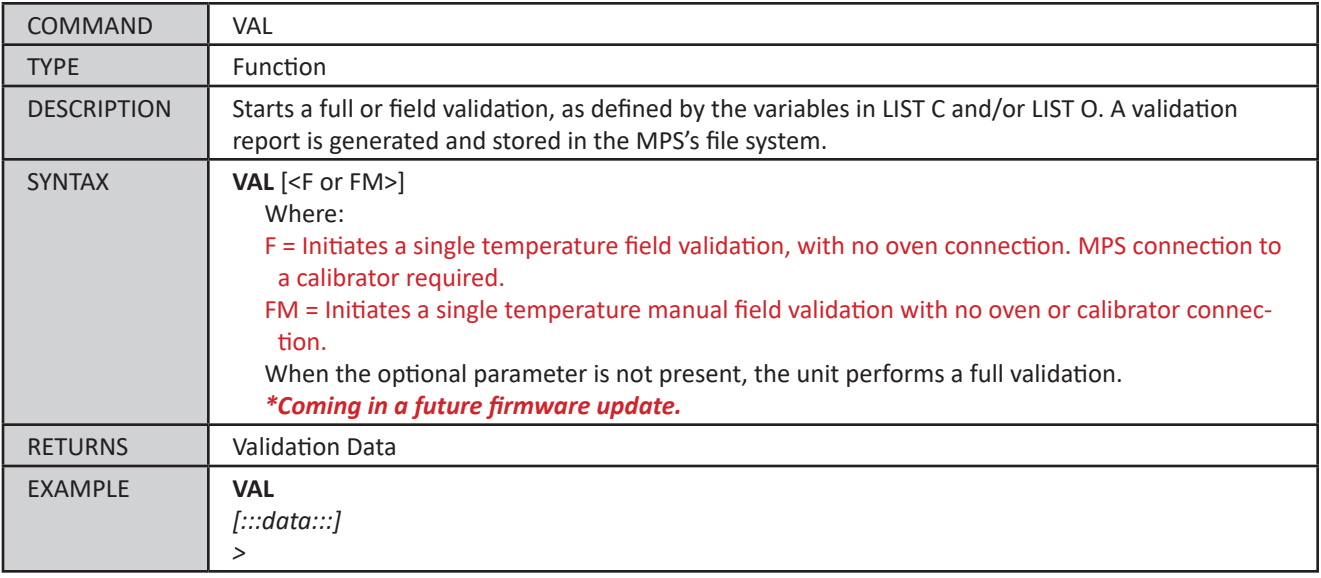

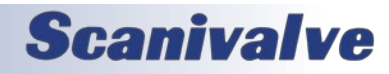

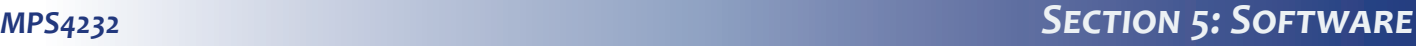

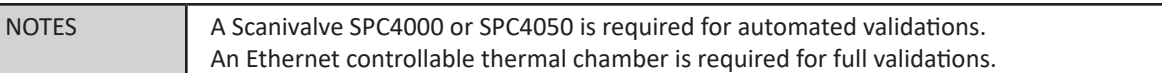

#### *Multiple Unit Validation*

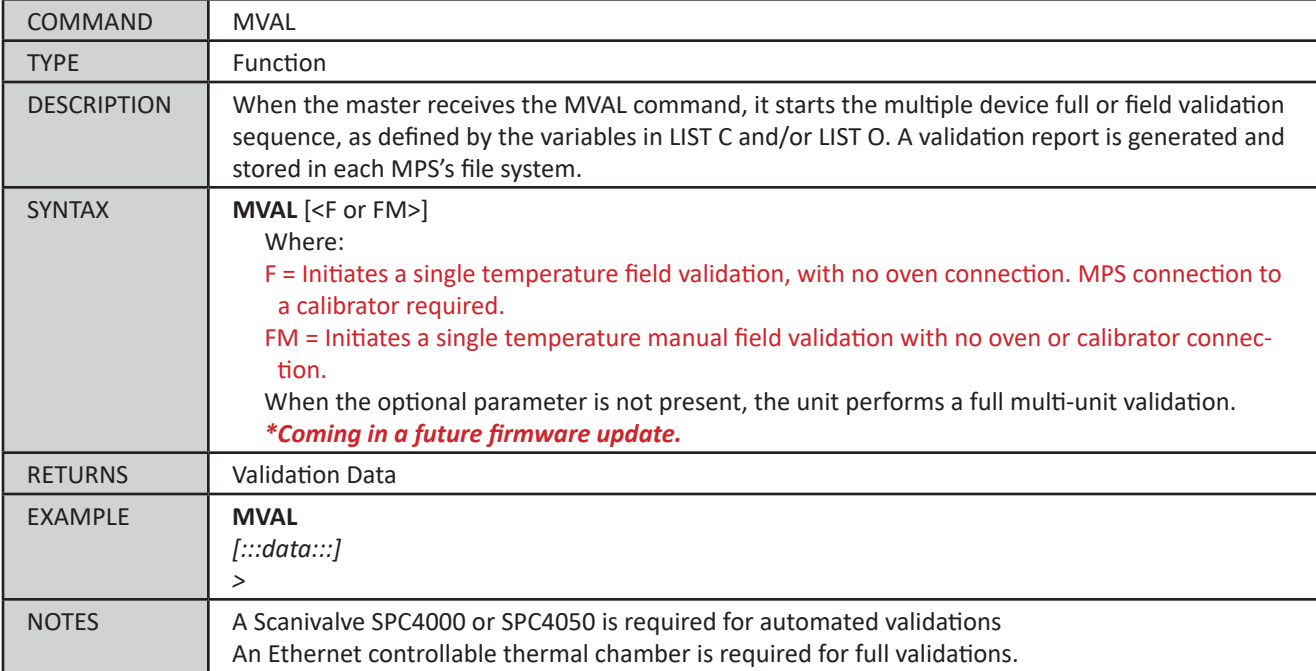

#### *Quick-Zero Offset Calibration (CALZ)*

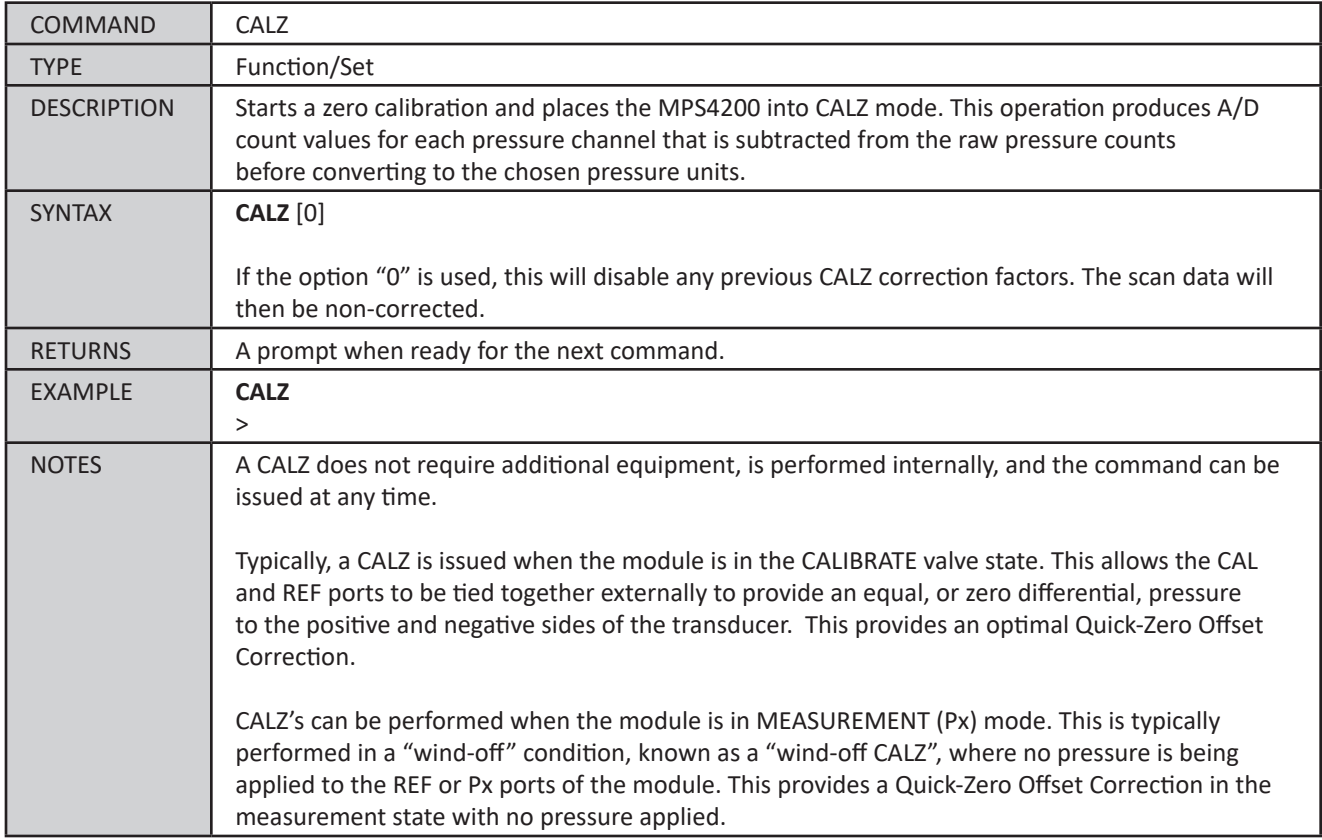

# **Scanivalve**

# *Calibration Variables (LIST C)*

The calibration settings control the calibration and validation of the MPS4200. See [Section 6: Calibration and Validation Over](#page-86-0)[view](#page-86-0) for more information on performing calibrations or validations.

#### *List Calibration Settings (LIST C)*

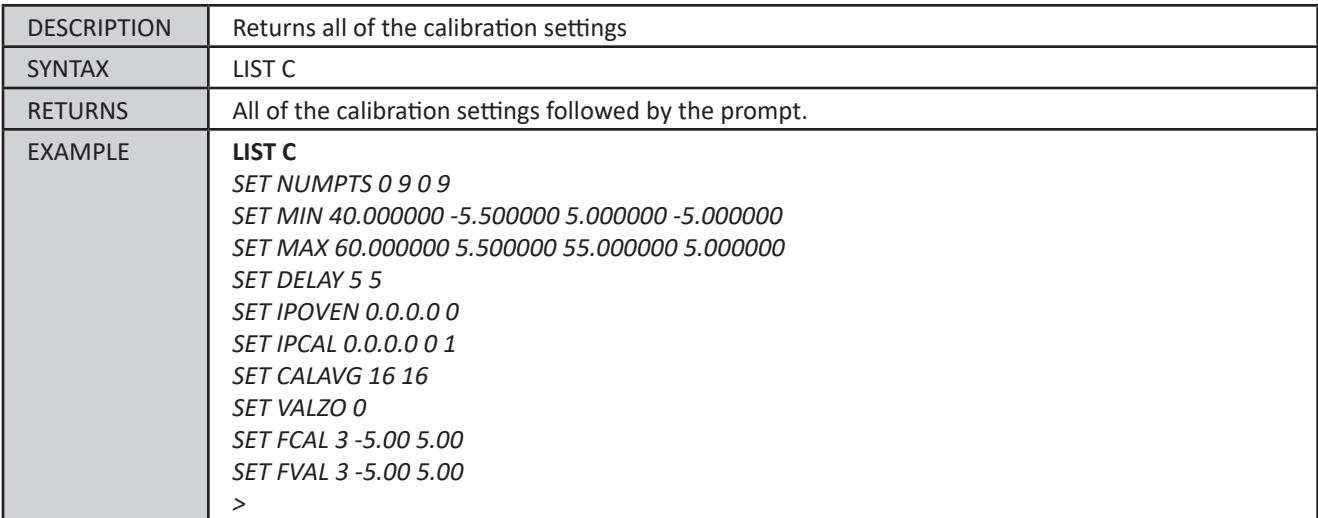

#### *Set Number of Points in Conversion Table (NUMPTS)*

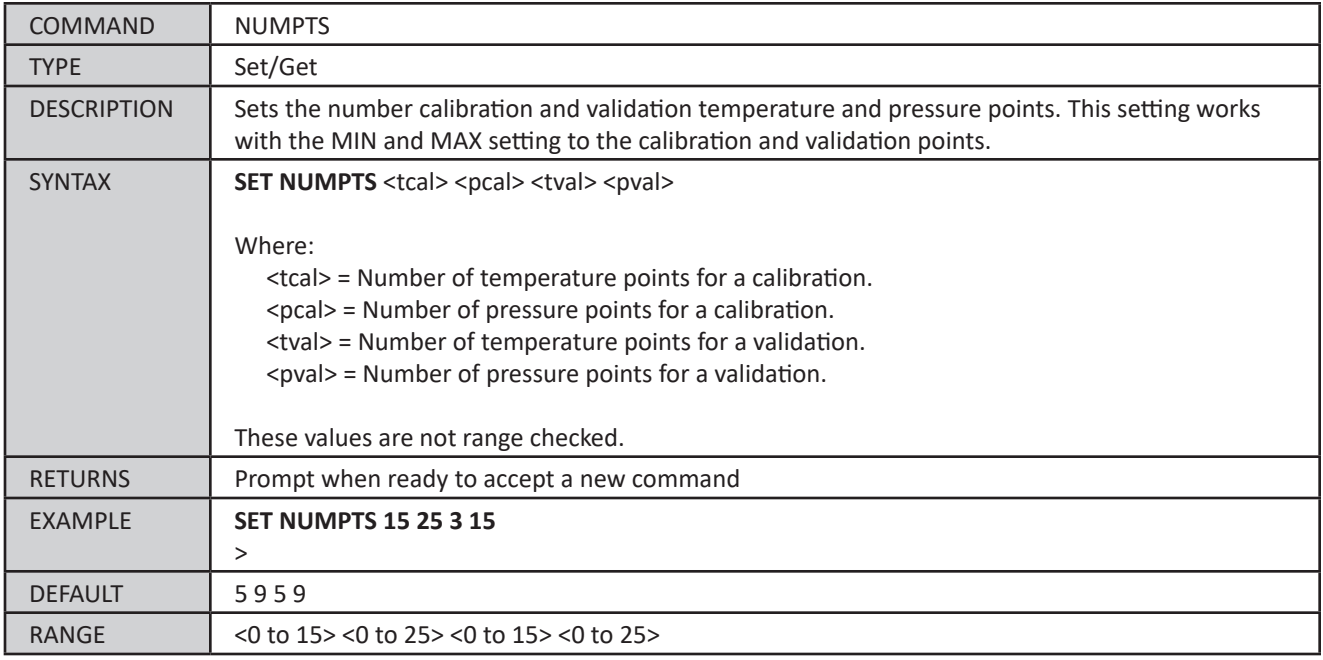

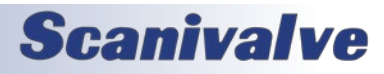

#### *Set Minimum Calibration and Validation Values (MIN)*

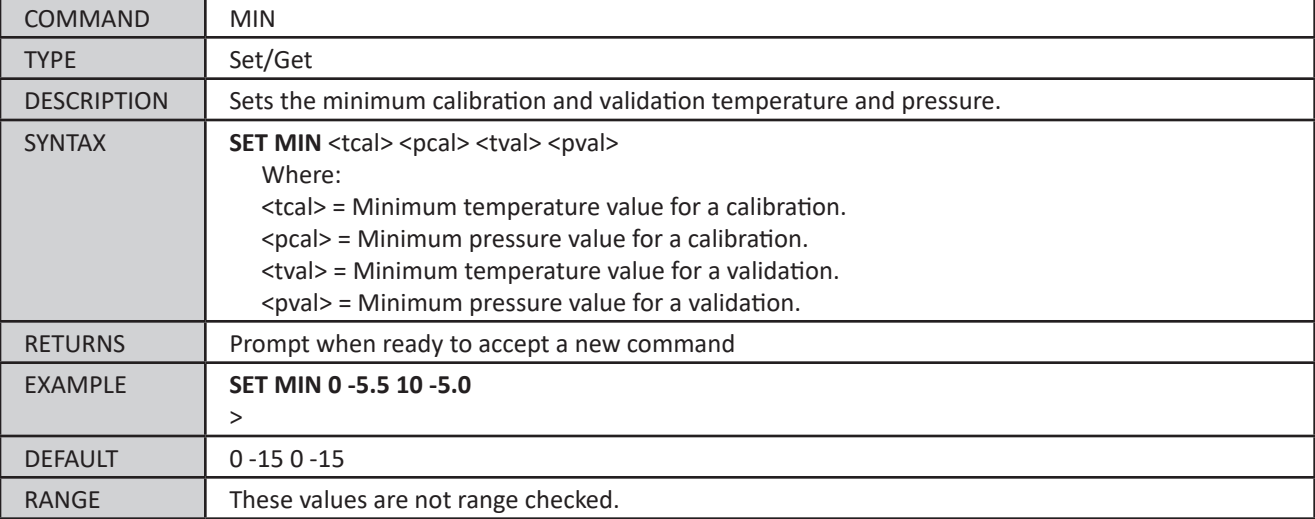

#### *Set Maximum Calibration and Validation Values (MAX)*

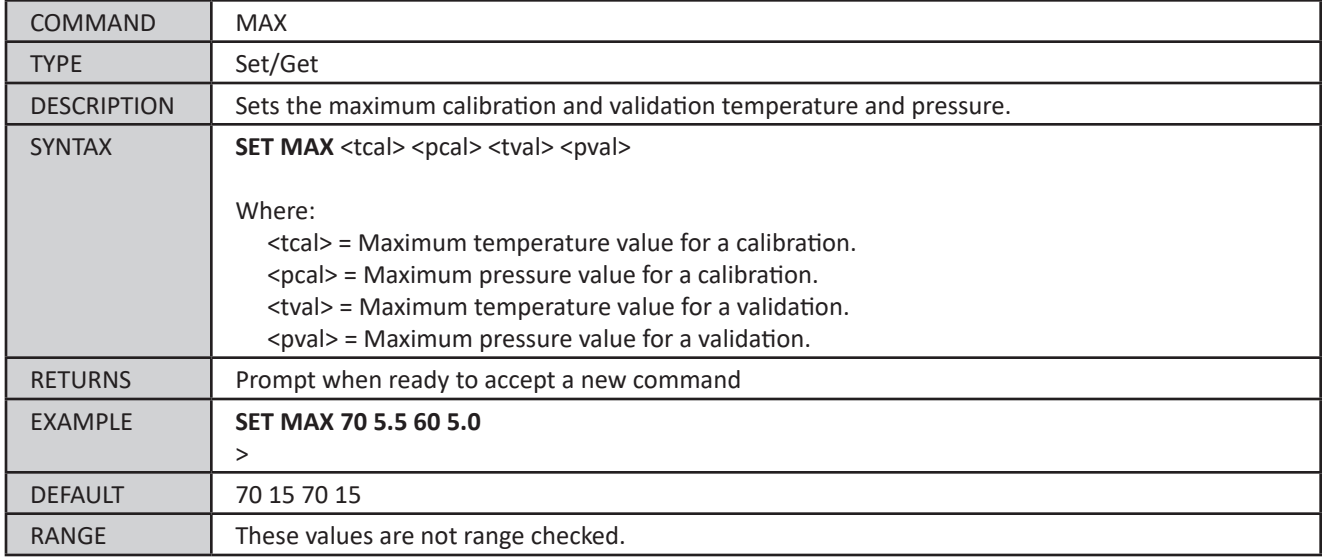

#### *Set Oven and Calibrator Delays (DELAY)*

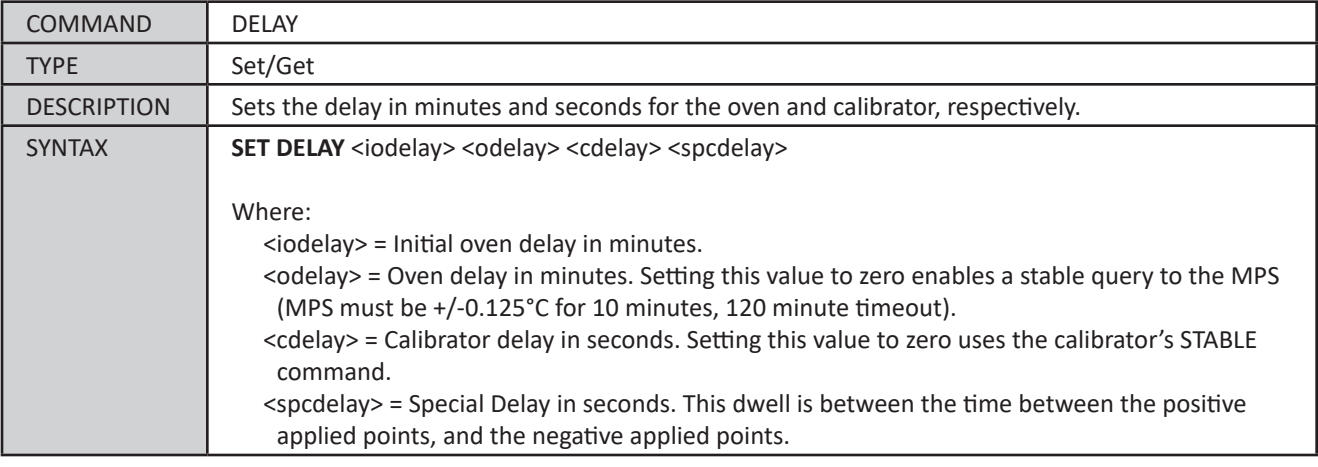

# **Scanivalve**

# **SECTION 5: SOFTWARE** *MPS4232*

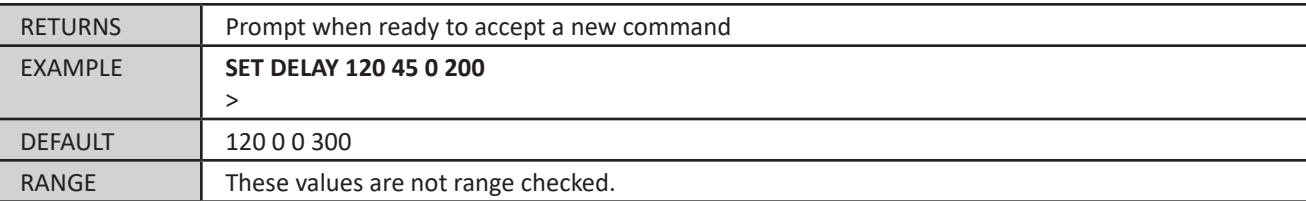

#### *Set the Calibrator IP Address, Port and Calibrator Number (IPCAL)*

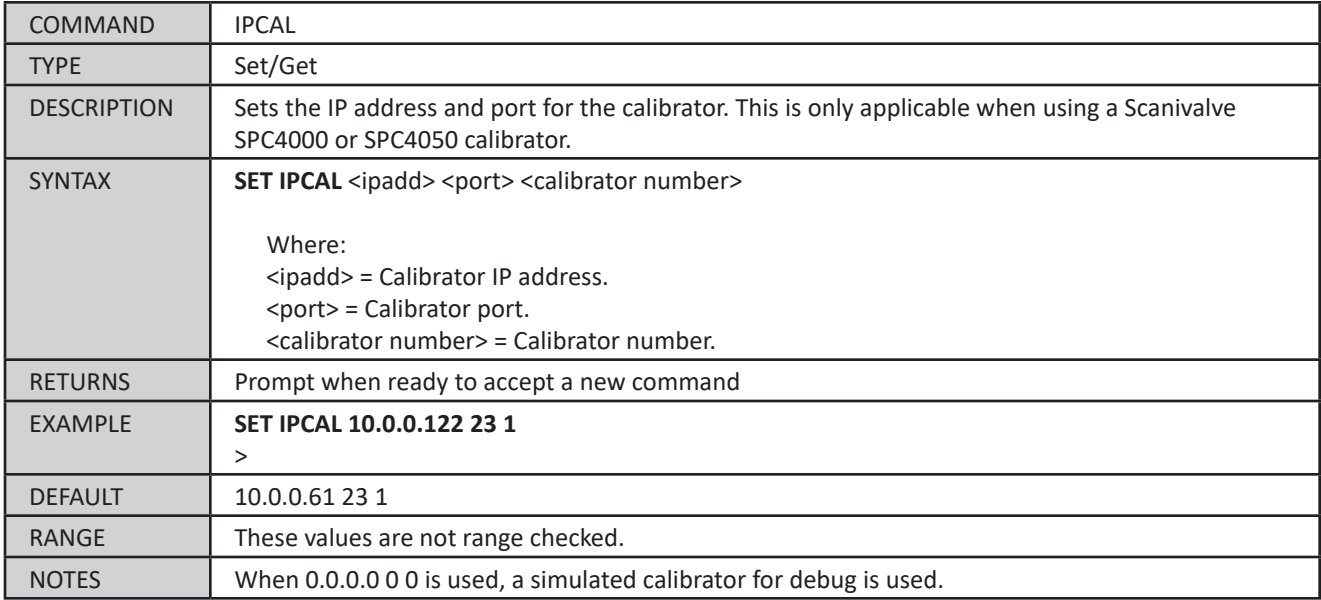

#### *Set the Calibration and Validation Average (CALAVG)*

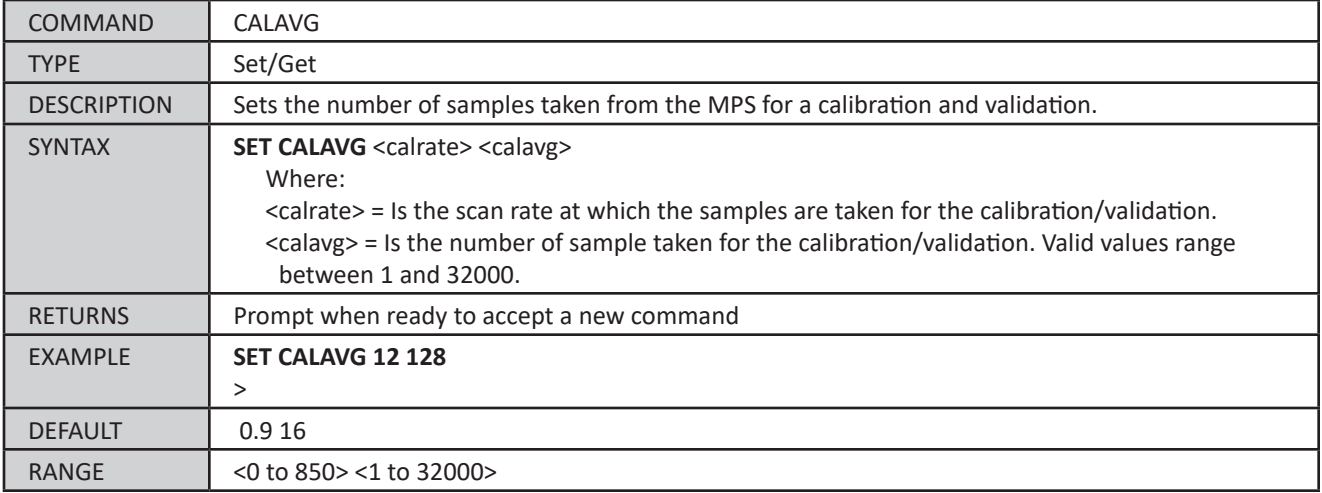

#### *Set Enable CALZ Before validation (VALZO)*

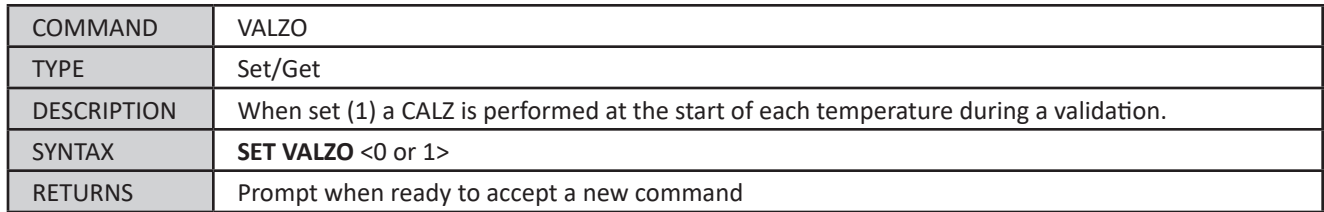

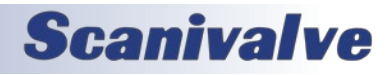

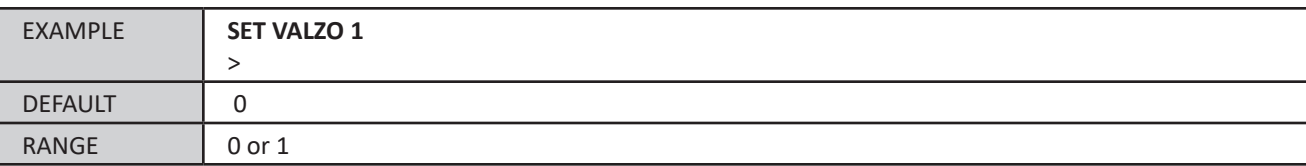

#### *Set Field Calibration Points (FCAL)*

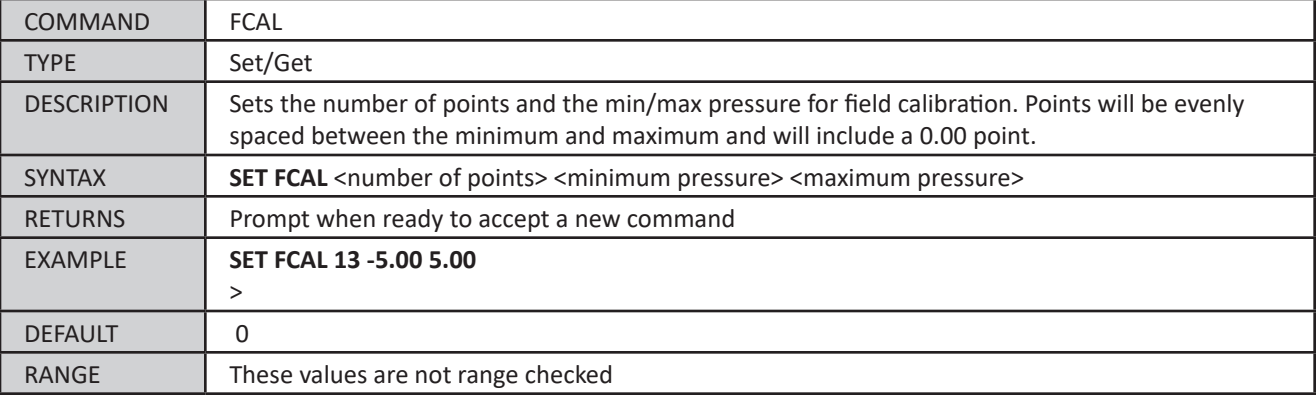

#### *Set Field Validation Points (FVAL)*

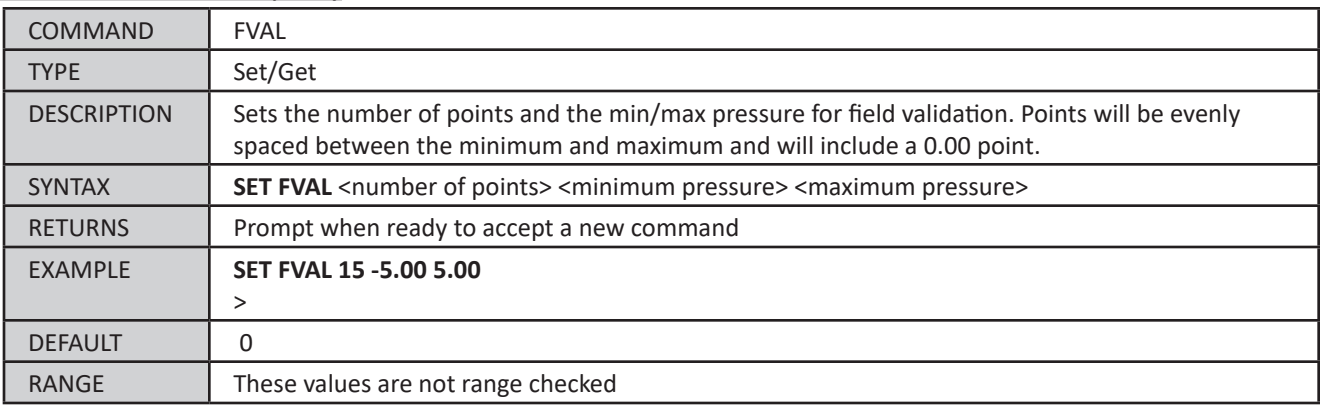

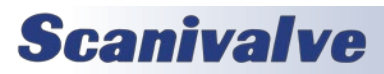

# *Oven Variables (LIST O)*

The oven settings control the thermal chamber when performing a multi-temperature calibration or validation of the MPS4200. These settings are only required if performing a full calibration or validation. Refer to [Section 6: Calibration and](#page-86-0)  [Validation Overview](#page-86-0) for more information.

#### *List Oven Settings (LIST O)*

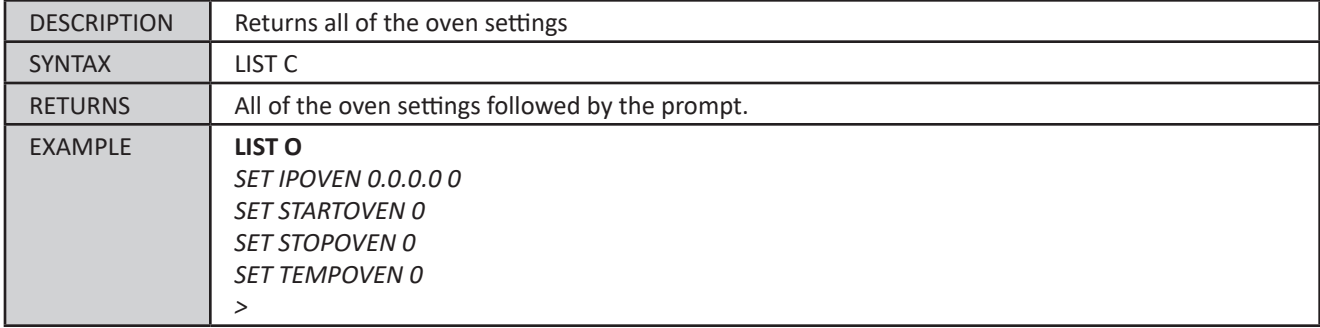

#### *Set the Oven IP Address, Port and Calibrator Number (IPOven)*

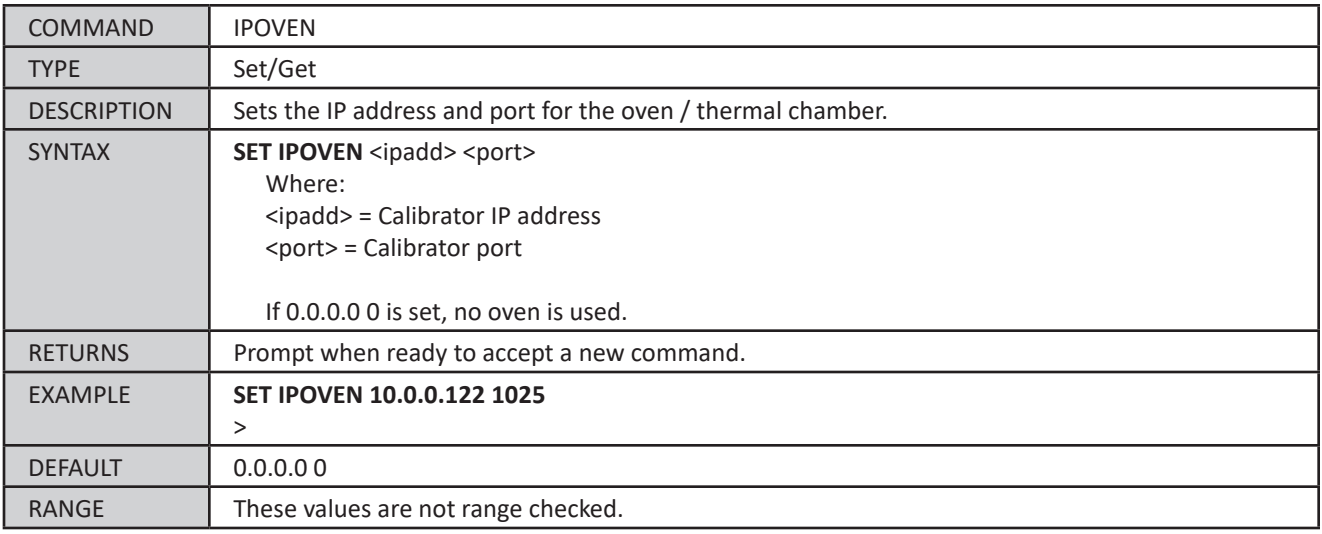

#### *Set the Oven Start Command (STARTOVEN)*

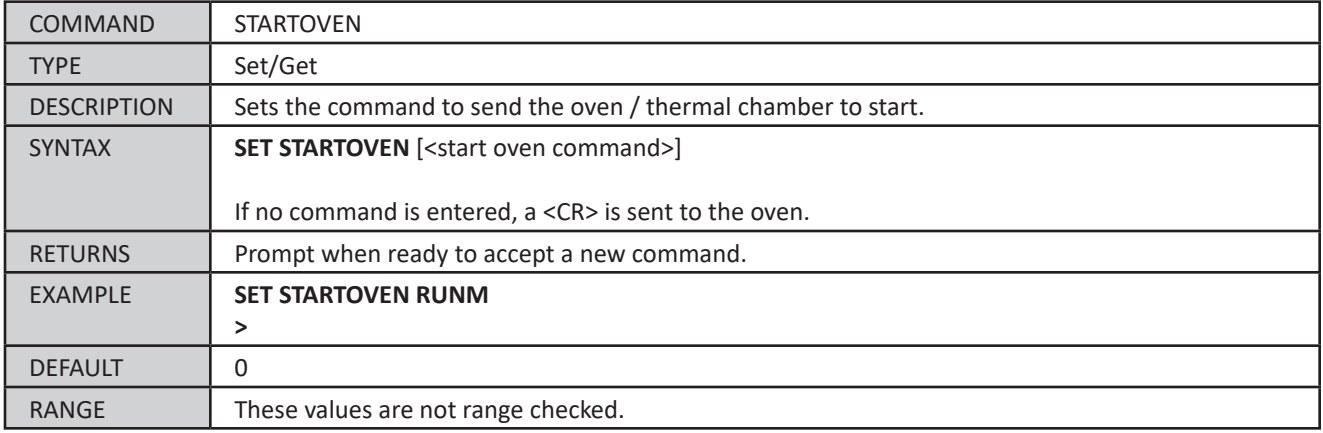

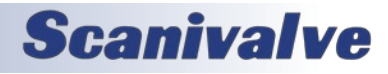
### *Set the Oven Stop Command (STOPOVEN)*

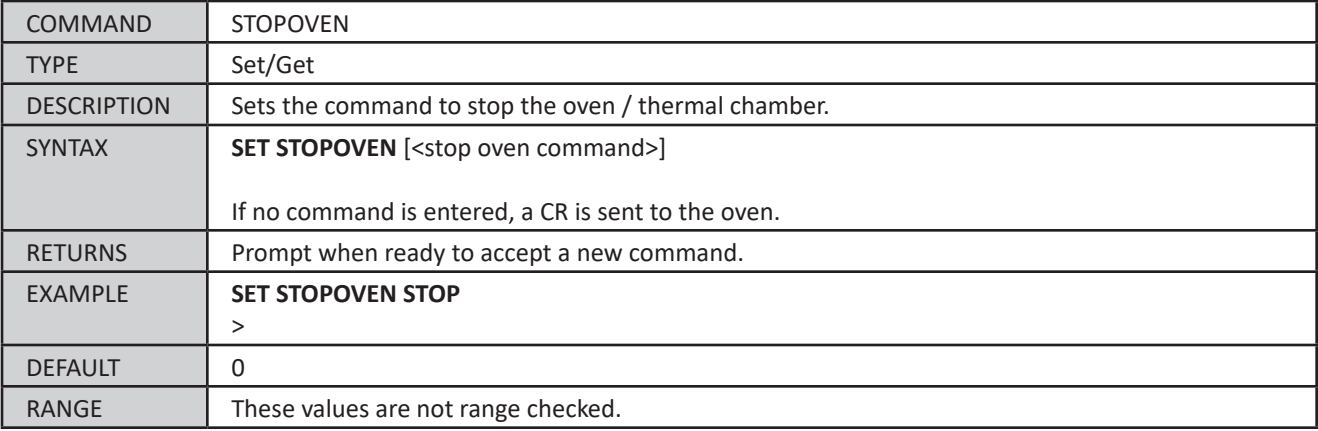

### *Set the Temperature Command (TEMPOVEN)*

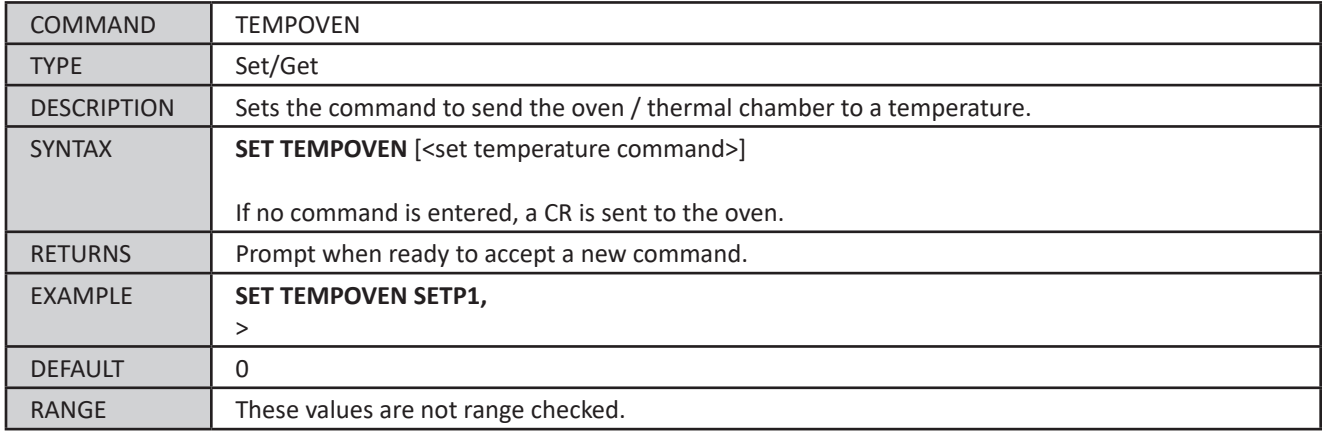

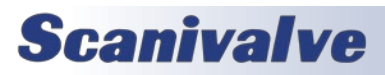

### *Conversion Table Variables*

The conversion table is responsible for converting raw pressure counts and temperature into accurate EU pressure.

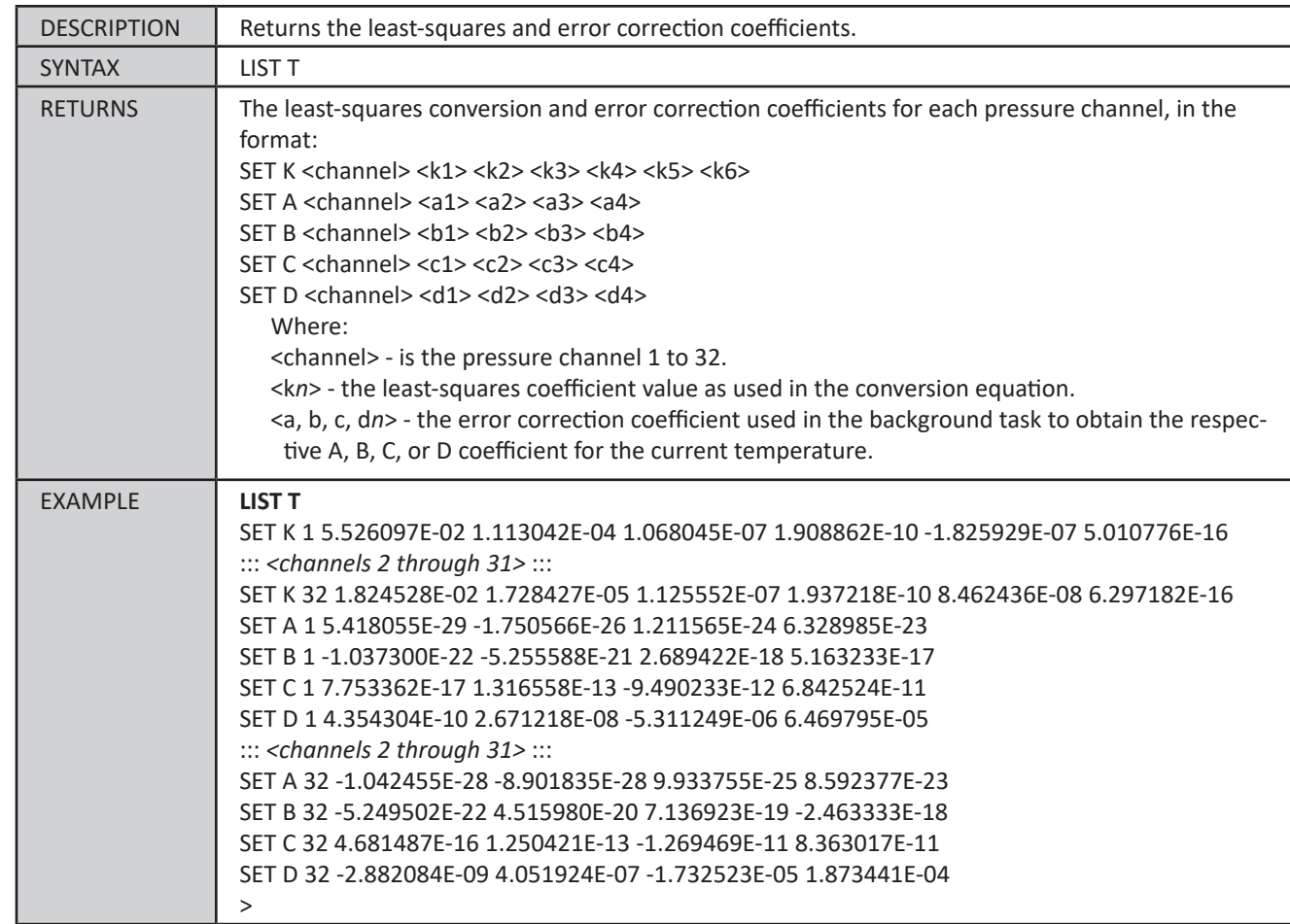

### *List Least-Squared Coefficients (LIST T)*

#### *Set Coefficients*

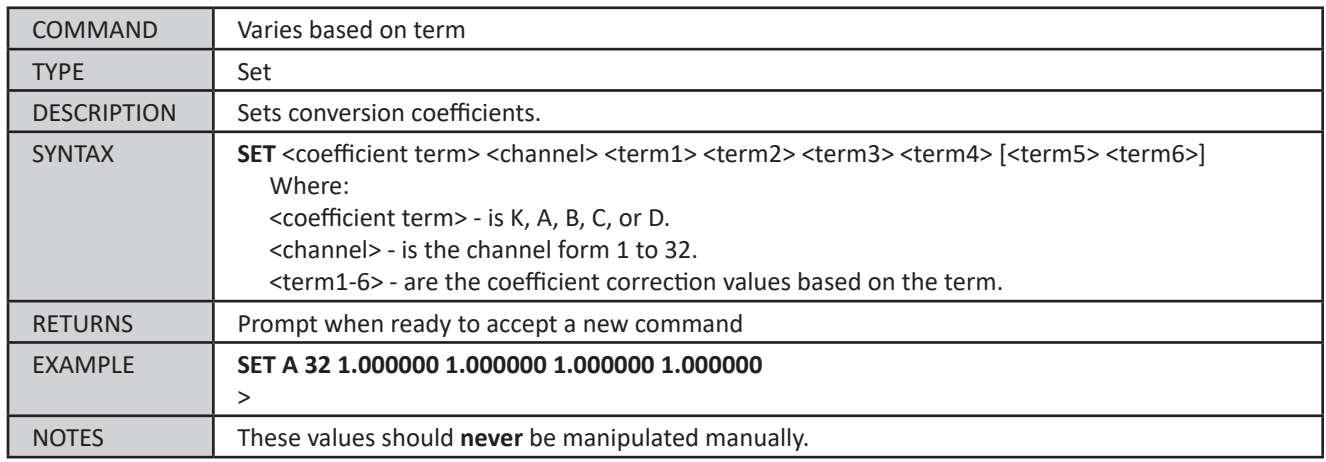

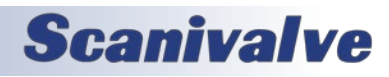

### *Multicast Commands*

### <span id="page-74-0"></span>*Multiple Unit Find*

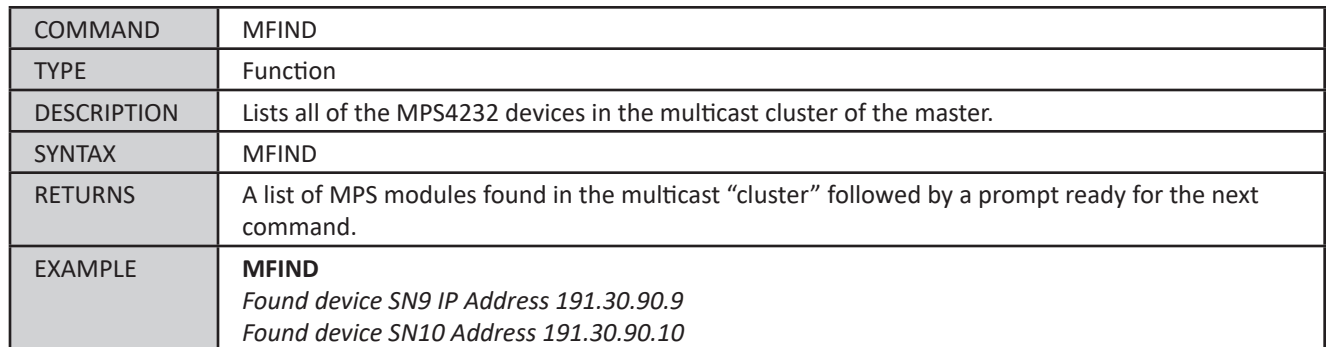

### *Multiple Unit Stop*

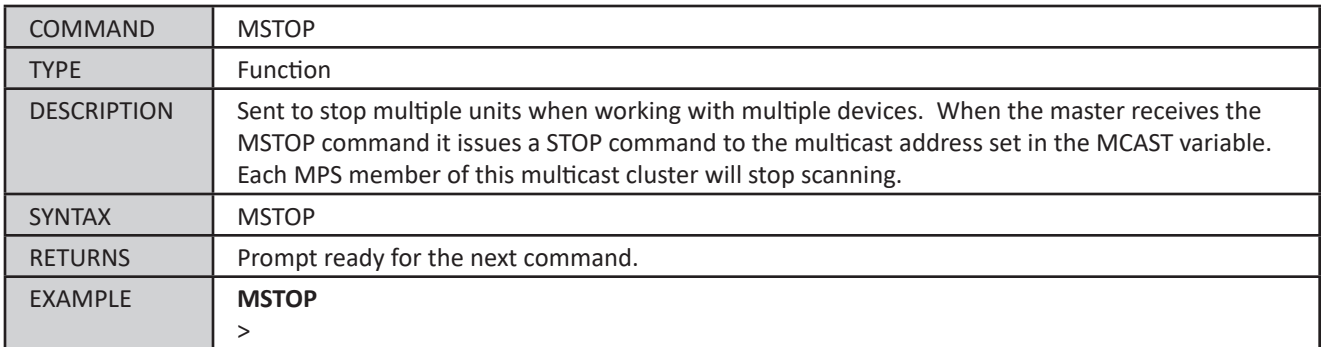

### *Multiple Unit Scan*

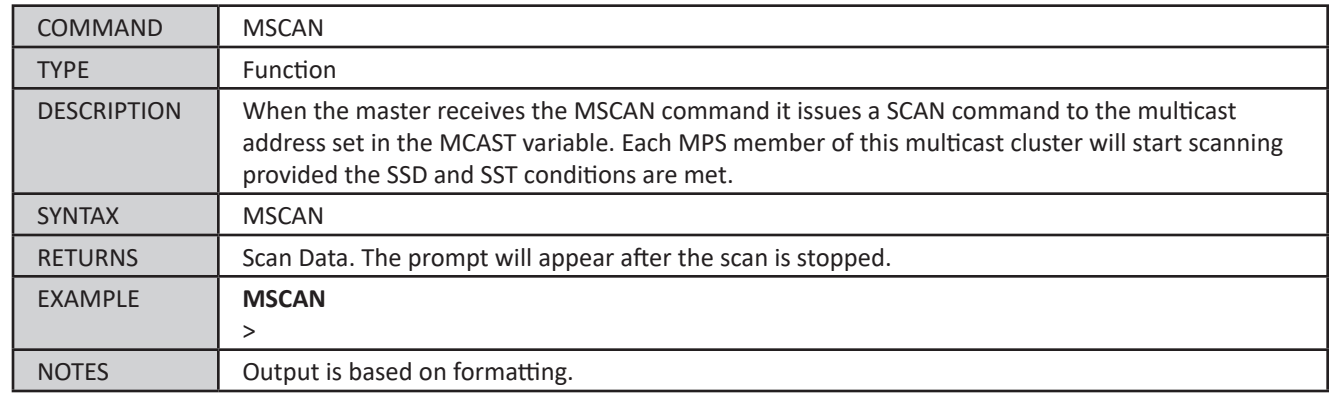

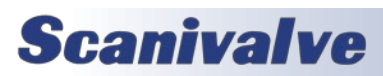

### *Precision Time Protocol Variables (LIST PTP)*

The precision time protocol settings control the PTP 1588 settings of the MPS4200. The PTP configuration is accessed by the command LIST PTP.

### *LIST Precision Time Protocol Settings (LIST PTP)*

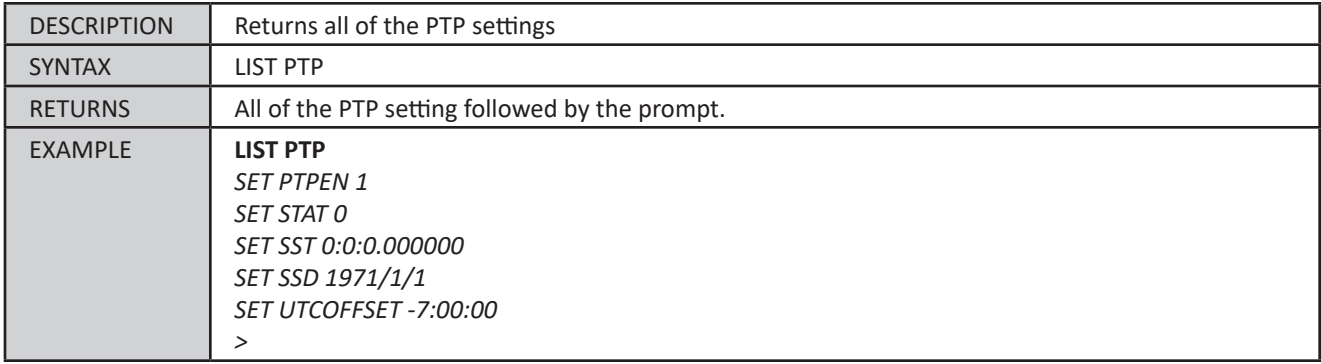

### *Set PTP Enable (PTPEN)*

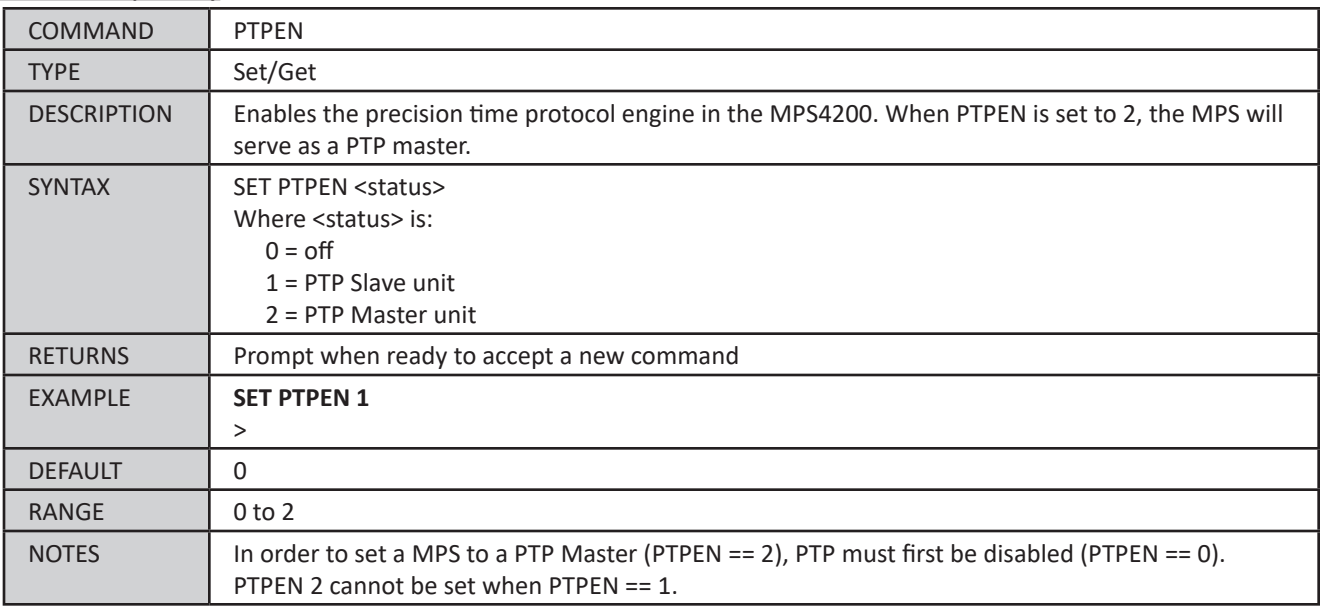

### *Set PTP Statistical Output (STAT)*

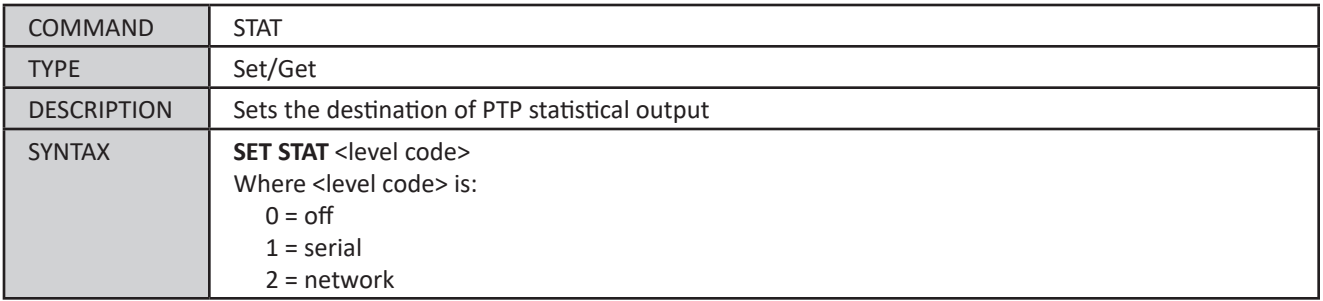

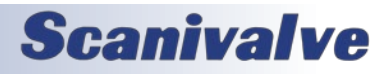

## *MPS4232* **SECTION 5: SOFTWARE**

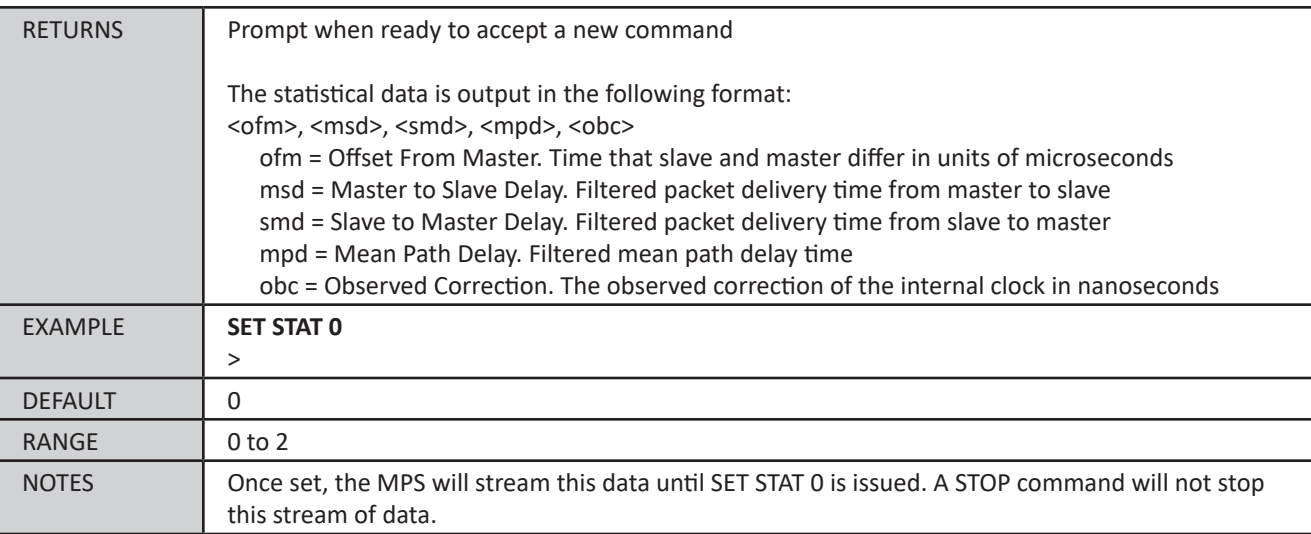

### *Set Scan Start Time (SST)*

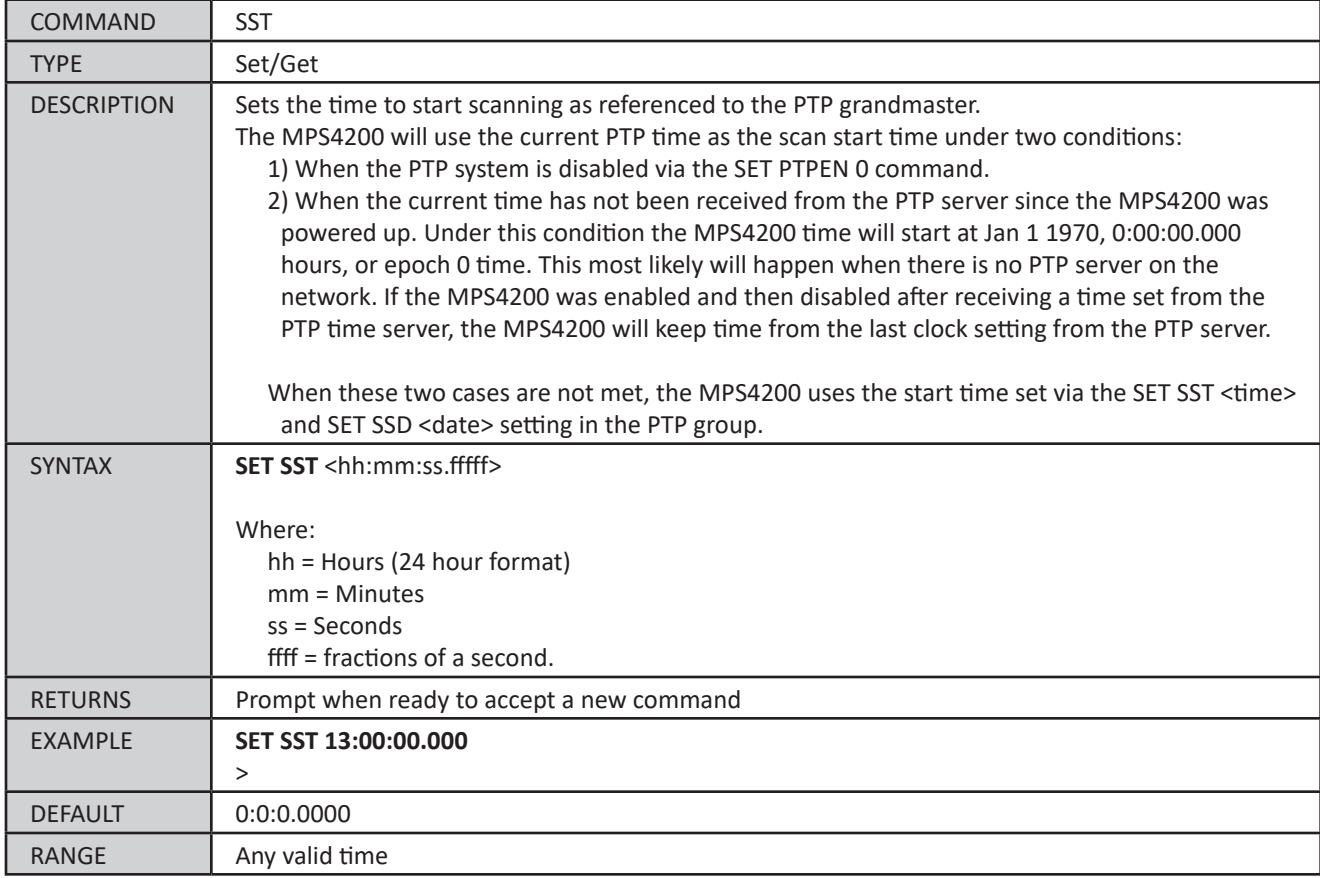

### *Set Scan Start Date (SSD)*

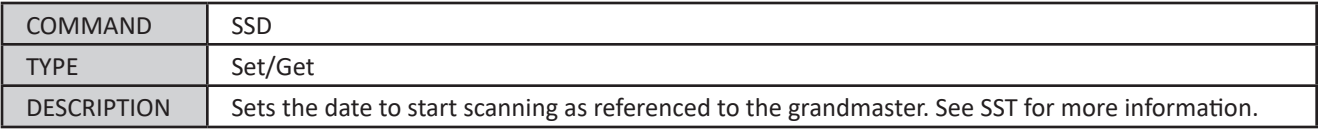

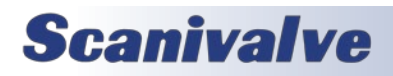

# **SECTION 5: SOFTWARE** *MPS4232*

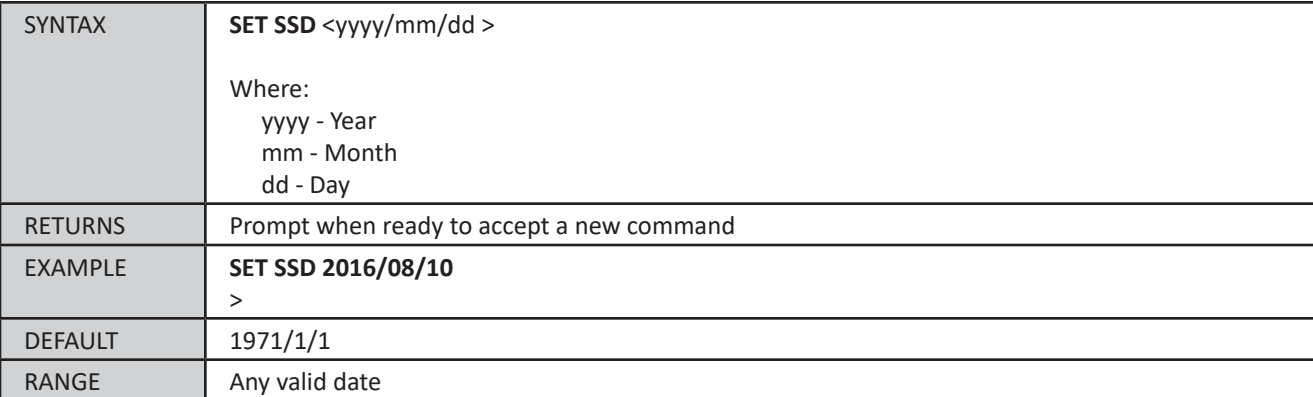

### *Set UTC Offset (UTCOFFSET)*

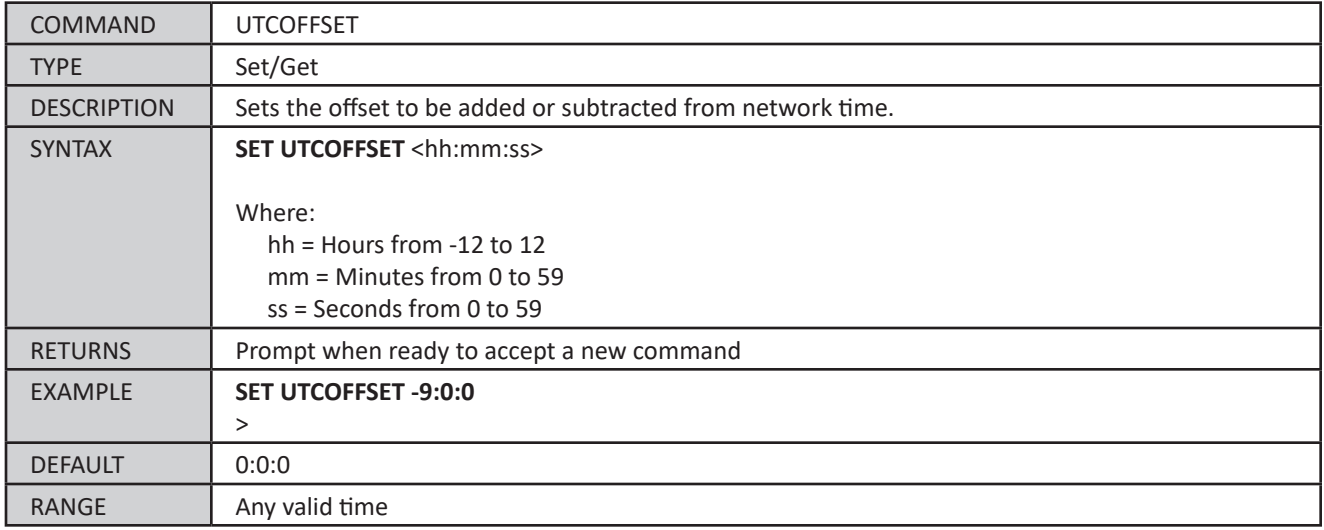

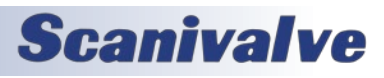

## *PTP (Precision Time Protocol) Commands*

### *Get PTP Time*

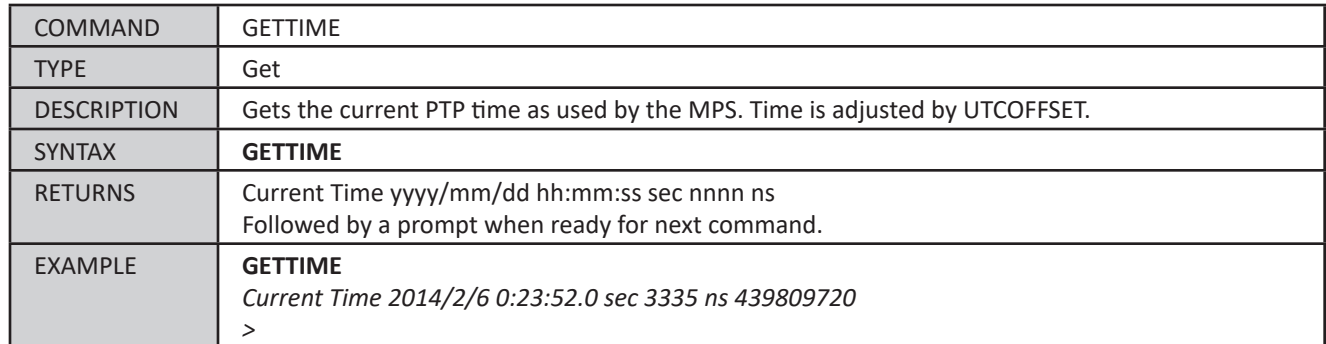

### *Set PTP Time*

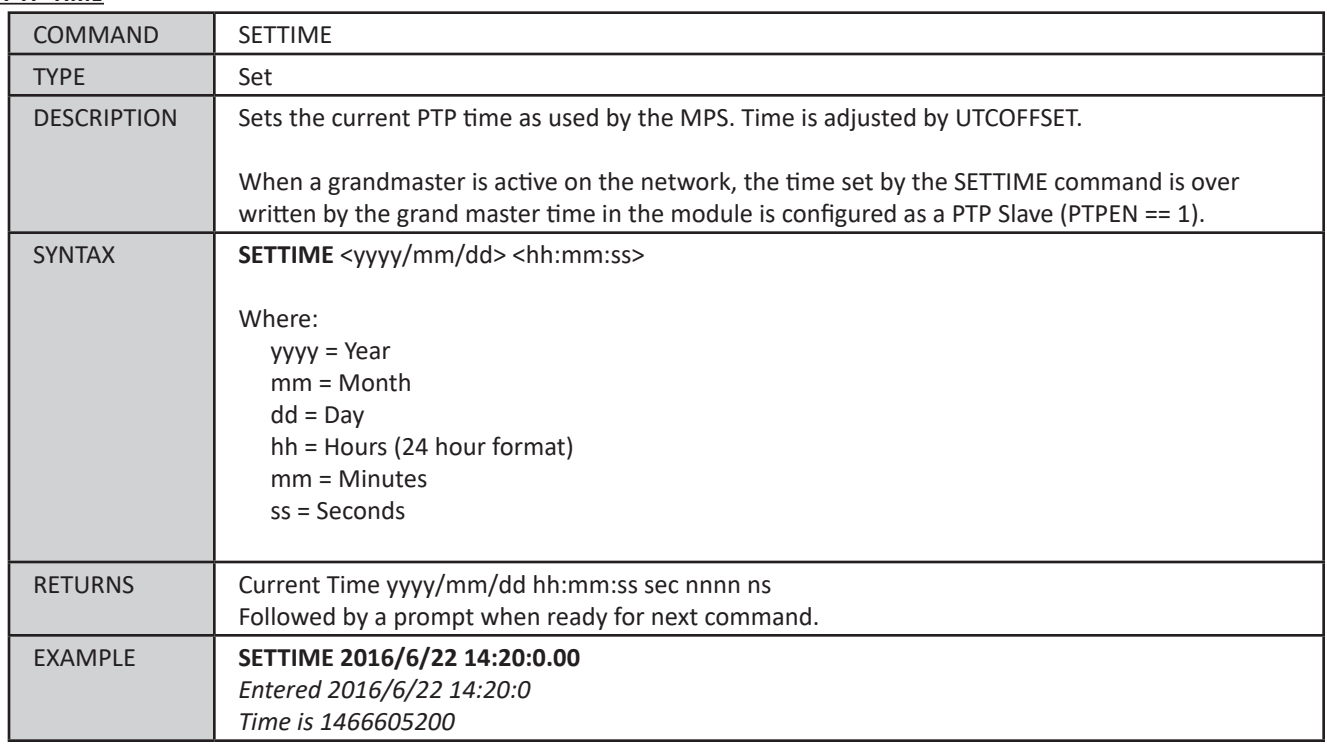

### *Get UTC Offset*

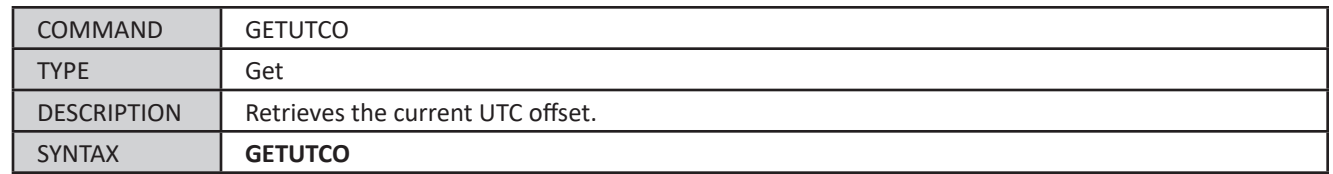

# **Scanivalve**

# **SECTION 5: SOFTWARE** *MPS4232*

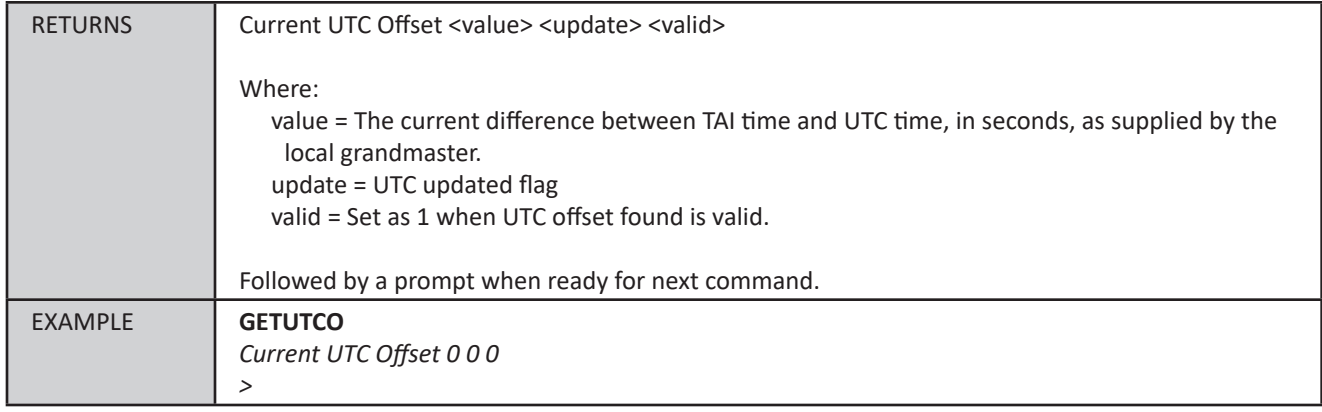

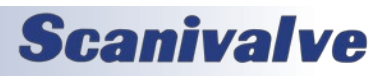

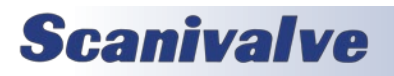

[INTENTIONALLY LEFT BLANK]

# *SECTION 6: MAINTENANCE*

### *Firmware Installation (Windows 7, 8, 10)*

The MPS's firmware can be upload and updated using the MPS Web Server or the FTP file server via Ethernet connection. Using the MPS Web Server is the preferred method. Please contact Scanivalve for the latest MPS firmware version.

### *Firmware Installation via Web Server*

- 1. Connect the MPS to the host computer via Ethernet connection. Ensure the MPS is powered on.
- 2. Open the web browser of choice:

Google Chrome Microsoft Edge Mozilla Firefox

*Note: Verify pop-ups are allowed in the browser.*

- 3. Enter in the MPS's IP address into the address bar and press enter.
- 4. Navigate to the File Browser page on the MPS's Web Server.

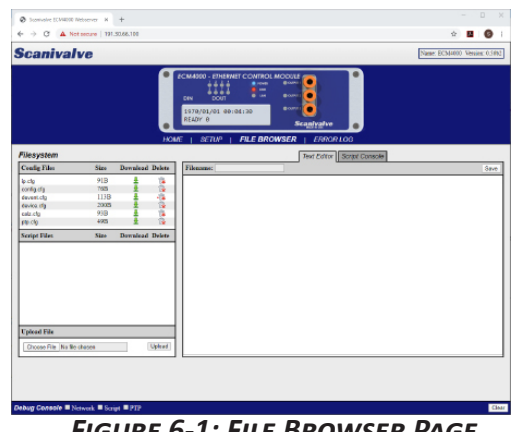

*Figure 6-1: File Browser Page*

5. In the "Upload File" section, click "Choose File."

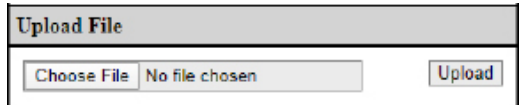

*Figure 6-2: Upload File*

6. Navigate to the location where the MPS's firmware file is stored. The file will be called v<version>.mps. Select the file and click "Open."

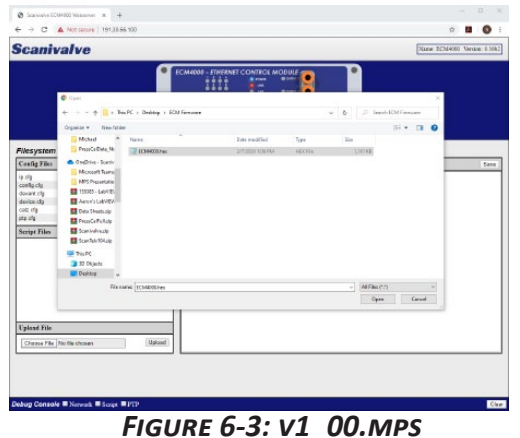

7. The .mps file will now appear in the "Upload File" section. Click "Upload." A dialog box will appear with information.

*If there is an existing .mps firmware file on the MPS, the upload process will overwrite the existing file*.

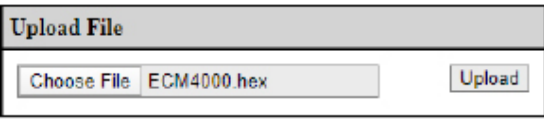

*Figure 6-4: Upload File*

8. The .mps file will now appear in the "Config Files" table. To initiate the update process, double click the .mps filename in the table.

| <b>Config Files</b> | <b>Size</b>     | <b>Download Delete</b> |    |
|---------------------|-----------------|------------------------|----|
| ip.cfg              | 91 <sub>B</sub> |                        | ™  |
| config.cfg          | 76B             |                        | ভি |
| devent.cfg          | 113B            |                        | ভি |
| device.cfg          | 200B            |                        | ভি |
| calz.cfg            | 93B             |                        | ভি |
| ptp.cfg             | 49B             |                        | 危  |
| ECM4000 hex         | 1187960B        |                        | ਫਿ |
| <b>Script Files</b> | Size            | Download Delete        |    |

*Figure 6-5: Config Files*

9. A dialog box will appear and ask for firmware update confirmation. Click "OK" to continue. A new dialog box will appear. The MPS will begin updating the firmware. When the update is complete, the dialog box will disappear and the browser will refresh and reload the MPS Home Page.

The "Version" in the top right corner of the MPS web page should reflect the latest version. *Note: The .mps file can be deleted from the File System once the update is complete. It does not need to reside in the memory for operation.*

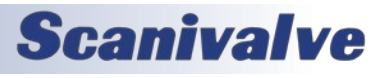

#### *Firmware Installation via FTP*

- 1. Connect a host computer to the Ethernet port and ensure the MPS is powered on.
- 2. Open Windows FIle Explorer.
- 3. In the Address Bar, type: **ftp://<IPAddress><Enter>** *Where: <IPAddress> is the IP Address of the MPS.*
- 4. The host computer should connect to the FTP file server. If the connection is successful, the contents of the MPS flash storage will be displayed in a folder format.

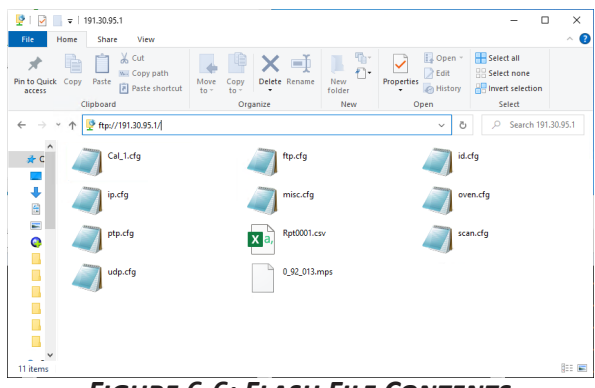

*Figure 6-6: Flash File Contents*

- 5. Open Windows Explorer in another window and navigate to the directory where the new firmware file is stored. The MPS4232 firmware file is a bianry file called "x\_yy.mps" where x\_yy is the firmware version.
- 6. Select the MPS4232 window, right click in the current or old firmware file in the file server and click "Delete."

Note: the old firmware file must be deleted from the MPS's file server before the new file is uploaded.

7. Highlight the new firmware file to be copied to the MPS, right click and click "Copy", and then click in the MPS file server and click "Paste."

#### **6** | **D** | **c** | 101300 **自自《**  $|\tilde{v}|$  Pastes  $\wedge$  13 30.95.1 **Ka** Copying  $\triangleq$  C Copying '0\_92\_000.mp → 画 画 ip.cfg From 'C:\Users\Eng\Desktop' to ptp.cfg  $\overline{\bullet}$ Cancel adp.cf

*Figure 6-7: Copying Firmware File*

The file will be copied to the MPS4232. A progress window will provide progress information.

7. When the copy function is complete, the MPS4232 window will show the new files. The time and date of the new file can be used to confirm that the new files were uploaded successfully.

8. The new firmware file must be loaded into RAM. Connect to the MPS via Telnet using ScanTel or similar, and execute the command:

**PGM**<ENTER>

The MPS will load the file with messages and then reboot itself. This may take up to 30 seconds.

### *MPS4232 Section 6: Maintenance*

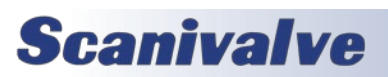

### *Section 6: Maintenance MPS4232*

### *Calibration Coefficient Installation (Windows 7, 8, 10)*

The MPS's Calibration Coefficient file can be uploaded or updated using the MPS Web Server or FTP file server via Ethernet connection. Using the MPS Web Server is the preferred method.

Backup coefficient files are provided with every calibrated MPS module on a Scanivalve USB Thumb Drive. These files should be archived on a local computer for future use. In the event you cannot locate your backup file, please contact Scanivalve with the model and serial number of your module.

#### *Firmware Installation via Web Server*

- 1. Connect the MPS to the host computer via Ethernet connection. Ensure the MPS is powered on.
- 2. Open the web browser of choice:
	- Google Chrome Microsoft Edge Mozilla Firefox

*Note: Verify pop-ups are allowed in the browser.*

- 3. Enter in the MPS's IP address into the address bar and press enter.
- 4. Navigate to the File Browser page on the MPS's Web Server.

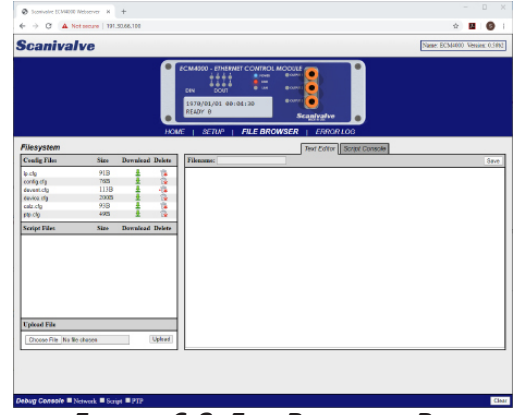

*Figure 6-8: File Browser Page*

5. In the "Upload File" section, click "Choose File."

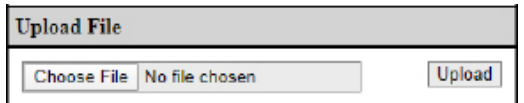

### *Figure 6-9: Upload File*

6. Navigate to the location where the MPS's coefficient file is stored. The file will be called "Cal\_<sn>.cfg" where <sn> is the serial number of the module.

Select the file and click "Open."

|                           | $\rightarrow$ C $\Delta$ Norsanuv   19131.66.100 |                                       |                                               |               |                            | $\alpha$                | ๑                            |
|---------------------------|--------------------------------------------------|---------------------------------------|-----------------------------------------------|---------------|----------------------------|-------------------------|------------------------------|
| <b>Scanivalve</b>         |                                                  |                                       |                                               |               |                            |                         | Name ECM4000 Version: 8 5592 |
|                           |                                                  |                                       | <b>ECM4000 - ETHERNET CONTROL MODULE</b><br>æ | $\bullet$     |                            |                         |                              |
|                           | C Cont                                           |                                       |                                               |               |                            |                         |                              |
|                           |                                                  | - +   + Tex FC + Onking + EOU Ferrows |                                               |               | $\sim$ 8                   | D. Search ECM Financial |                              |
|                           | Organize w<br><b>New fulder</b>                  |                                       |                                               |               |                            | 5.770                   |                              |
|                           | <b>B</b> Mched<br>$\lambda$                      | Name                                  | <b>East medified</b>                          | Type          | $\mathbb{R}$               |                         |                              |
| <b>Filesystem</b>         | PropCeDate No.                                   | <b>ICHAOTEPAN</b>                     | 2/7/203 106 PM                                | <b>HEXTER</b> | <b>LIGINE</b>              |                         |                              |
| <b>Canfig Files</b>       | <b>B. Oxdrive - Scenic</b><br>Motor/Elliants     |                                       |                                               |               |                            |                         | Sees                         |
| 19.179<br>com la clo      | MPS Preservative                                 |                                       |                                               |               |                            |                         |                              |
| down cla                  | <b>ED</b> 19985 - Lovier                         |                                       |                                               |               |                            |                         |                              |
| davice cla<br>call: (fa)  | <b>B</b> Americanes<br><b>Co</b> Dea Sheets also |                                       |                                               |               |                            |                         |                              |
| 14.04                     | <b>El ProsCultuluis</b>                          |                                       |                                               |               |                            |                         |                              |
| <b>Script Film</b>        | Stanislands                                      |                                       |                                               |               |                            |                         |                              |
|                           | <b>Ed ScanTelv104.clp</b>                        |                                       |                                               |               |                            |                         |                              |
|                           | <b>E THIRD</b><br><b>GE 37 04 lects</b>          |                                       |                                               |               |                            |                         |                              |
|                           | <b>Delive</b>                                    |                                       |                                               |               |                            |                         |                              |
|                           |                                                  | <b>Fixeans</b> (CM000Per              |                                               |               | AFFAILE73<br>$\rightarrow$ | ٠                       |                              |
|                           |                                                  |                                       |                                               |               | Open.                      | Carust                  |                              |
|                           |                                                  |                                       |                                               |               |                            |                         |                              |
| <b>Upland File</b>        |                                                  |                                       |                                               |               |                            |                         |                              |
|                           |                                                  |                                       |                                               |               |                            |                         |                              |
|                           |                                                  |                                       |                                               |               |                            |                         |                              |
| Cheme File No file chosen |                                                  | Upland                                |                                               |               |                            |                         |                              |

*Figure 6-10: Cal\_<sn>.cfg*

7. The Cal cfg file will now appear in the "Upload File" section. Click "Upload." A dialog box will appear with information.

*If there is an existing Cal cfg file on the MPS with the same name, the upload process will overwrite the existing file*.

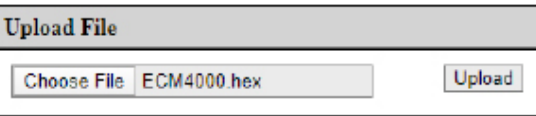

*Figure 6-11: Upload File*

8. The Cal cfg file will now appear in the "Config Files" table.

| <b>Config Files</b> | Size            | <b>Download Delete</b> |     |
|---------------------|-----------------|------------------------|-----|
| ip.cfg              | 91 <sub>B</sub> |                        | l e |
| config.cfg          | 76B             |                        | ভি  |
| devent.cfg          | 113B            |                        | ভি  |
| device.cfg          | 200B            |                        | ভি  |
| calz.cfg            | 93B             |                        | ভি  |
| ptp.cfg             | 49 <sub>B</sub> |                        | ভি  |
| ECM4000.hex         | 1187960B        |                        | 危   |
| <b>Script Files</b> | Size            | Download Delete        |     |

*Figure 6-12: Config Files*

9. The new file must be loaded into RAM by one of the following methods:

- Double click on the new Cal.cfg file and click the LOAD button.

- Power cycle the MPS
- Execute a **REBOOT** command
- Execute a **LOAD <cal filename>** command

*where <cal filename> is the name of the Cal file*

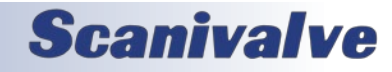

## *MPS4232 Section 6: Maintenance*

### *Coefficient Installation via FTP*

- 1. Connect a host computer to the Ethernet port and ensure the MPS is powered on.
- 2. Open Windows FIle Explorer.
- 3. In the Address Bar, type: **ftp://<IPAddress><Enter>** *Where: <IPAddress> is the IP Address of the MPS.*
- 4. The host computer should connect to the FTP file server. If the connection is successful, the contents of the MPS flash storage will be displayed in a folder format.

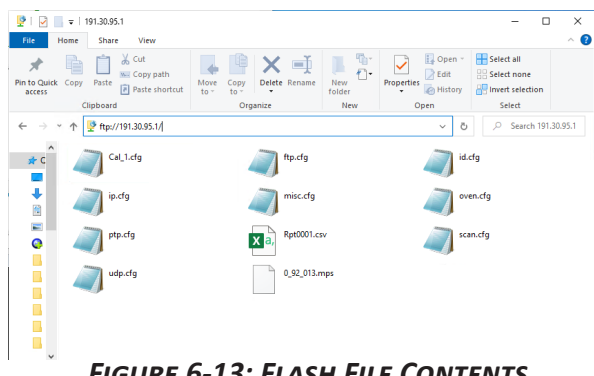

*Figure 6-13: Flash File Contents*

- 5. Open Windows Explorer in another window and navigate to the directory where the calibration coefficients are stored. MPS4232 calibration coefficients are a text file called "Cal\_<sn>.cfg" where <sn> is the serial number of the module. Highlight the file to be copied to the MPS, right click and click "Copy."
- 6. Select the MPS4232 window, right click in the file area and click "Paste."
- As long as the filename matches, the MPS will prompt if you would like to overwrite the file. Click yes to overwrite the old file.

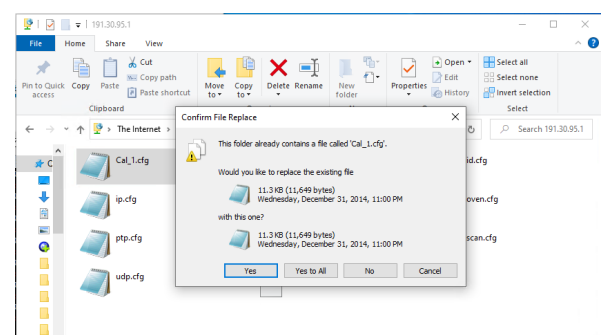

*Figure 6-14: Flash File Contents*

**Scanivalve** 

The file will be copied to the MPS4232. A progress window will provide progress information.

Alternately, the file can be "drag-and-dropped" and overwritten.

7. When the copy function is complete, the MPS4232 window will show the new files. The time and date of the new file can be used to confirm that the new files were uploaded successfully.

8. The new file must be loaded into RAM by one of the following methods:

- Power cycle the MPS
- Execute a **REBOOT** command
- Execute a **LOAD <cal filename>** command
- *where <cal filename> is the name of the Cal\_ file*

### *Changing the IP Address*

The following procedure will change the IP address of the MPS4200 using a terminal emulator (ScanTel, HyperTerminal, puTTY, etc). The webserver terminal can be used as an alternative if an Ethernet connection is available.

- 1. Establish a connection to the MPS4200 using a serial or Ethernet connection and appropriate software. For initial connection information, please see Section 3: Operation.
- 2. Issue the command: **[LIST IP](#page-51-0)**<ENTER> The IP address variable and value will be displayed.
- 3. Issue the command: **[SET IPADD](#page-51-1) xxx.xxx.xxx.xxx<**ENTER> (*where* **xxx.xxx.xxx.xxx** *is the IP address desired)*
- 4. Issue the command:

**[LIST IP](#page-51-0)**<ENTER> Confirm that the IP address set is correct.

5. [Optional] If the Subnet or Gateway must be changed, please do so in the same steps as 2 - 4 using the **[SUBNET](#page-51-2)** and **[G](#page-52-0)W** variables.

5. Issue the command:

**[SAVE IP](#page-47-0)**<ENTER> Wait for the return prompt ">".

The IP address has now been saved. Issue the command:

**REBOOT**<ENTER>

or cycle the MPS power.

The MPS will now boot with the new IP address.

### *Section 6: Maintenance MPS4232*

### *Formatting the Flash Disk*

Should the flash disk of the MPS need to be reformatted, it can be done fairly simply if the following procedure is carefully followed. For most, but not all times that an MPS will be reformatted, a serial connection needs to be available to communicate with the unit. If you are able to currently establish an Ethernet connection with the unit, reformatting may not the best option. However, if an Ethernet connection cannot be established with the unit it is probably the case that the MPS application file or memory system has been corrupted and needs to be reformatted.

*Note: This procedure will delete all files and settings in the MPS. All setting will be returned to default. This procedure will not remove the operating system.*

The procedure for reformatting the MPS is as follows:

1. Power the MPS on.

If the IP address is known, you can attempt to connect to the unit via an Ethernet connection. If this is not successful, or if the IP address is not known, you must connect using the serial port. Details on connecting to the serial port can be found in the ["Serial Communications" s](#page-18-0)ection.

2. Once a connection is established, issue the command:

#### **FDISK**<ENTER>

The MPS will respond with "Type FDISKCONFIRM to confirm FDISK or STOP to escape" Follow the instructions and send the command:

**FDISKCONFRM**<ENTER>

The MPS will respond indicating completion: *Start format Erasing device 100 Done device 100 >*

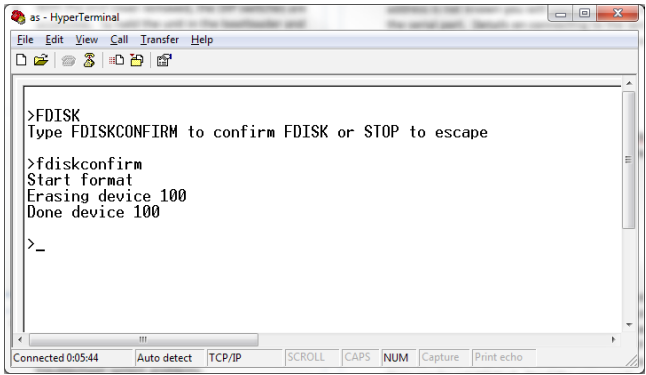

*Figure 6-7: FDISK command*

3. At this point the flash disk has been reformatted and all contents have been deleted. All configuration settings, including the MPS's IP address have been deleted. The IP address must be configured by issuing the command:

#### [SET IPADD XXX.XXX.XXX.XXX](#page-51-1)<ENTER>

*(where xxx.xxx.xxx.xxx is the desired IP address)*

Followed by the commands: **SAVE IP**<ENTER>

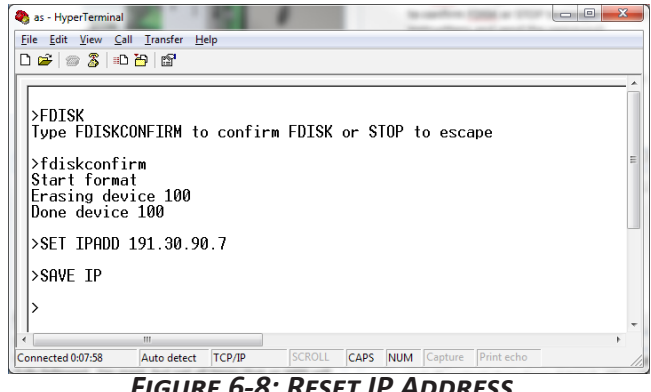

*Figure 6-8: Reset IP Address*

- 4. Power cycle the MPS module or issue the **REBOOT** command.
- 5. After the MPS has cycled power and rebooted, files can be reloaded to the MPS module using the File Browser page on the Web Server. The most important file to upload is the Calibration Coefficient Table. Follow the "Calibration Coefficient Installation" procedure to restore Engineering Unit scanning ability.

If any other files were archived, they can also be uploaded to the module at this time. Otherwise, all settings can be reset per the users configuration and saved.

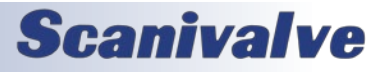

### *Calibration & Validation Overview*

The MPS4200 uses stable, temperature compensated piezoelectric pressures sensors. The use of these sensors in the new design, along with the ability to perform frequent, online zero-offset calibrations (**[CALZ](#page-66-0)**), allow the MPS4200 to hold published accuracy for up to 6 months. Scanivalve recommends performing a validations on MPS4200s using a high-accuracy pressure standard on a 6 month interval, and calibrating when required. Reports generated by the validation process are stored in the MPS's memory.

Every MPS4200 module is calibrated from the factory over a series of 15 temperatures between 0° and 70°C. At each temperature, 25 pressures are applied. This calibration creates a matrix of discrete temperatures and pressures, called the master calibration coefficients. The MPS4200 converts these points into a polynomial, least-squares fit. After calibration coefficients are created, a multi-temperature validation is performed over 3 temperatures from 10° to 60°C, applying 15 different pressures at each temperature.

Automated calibrations and validations require a Scanivalve SPC4000 or SPC4050 calibrator. Manual calibrations and validations can be performed using a non-Scanivalve calibrator. Performing a manual calibration requires user input, and manual application of pressures instructed by MPS.

All Calibration and Validation processes are handled internally, requiring no additional software on the host computer. The MPS4200 allows for single or multi-unit calibration and validations. Mutli-unit calibration or validations are controlled using a single MPS4200 device. Once this is configured properly, a calibration, validation, or calibrationvalidation can be performed on multiple units, using a single module as the master controller.

There are two calibration/validation types that can be performed in the MPS: Full Calibration and Validation, and Field Calibration and Validation.

### *Full Calibration & validation*

A full calibration deletes all stored calibration coefficients and applies known pressures over a series of temperatures (as described in the previous section), followed by a multitemperature validation. This duplicates what is performed at the factory during the module's original manufacture and calibration. Full calibration and validation requires an Ethernet controllable environmental chamber capable of reaching the entire 0°C and 70°C range, and a suitable, high-accuracy pressure standard. It is recommended that for full calibrations, the module be returned to Scanivalve or a certified Scanivalve Representative.

An automated full calibration/validation routine typically takes 20 hours or more.

### *Field Calibration & validation*

### *\* Will be released in a future firmware update.*

During a field calibration or validation, a series of pressures are applied to the module at a single temperature. The temperature of the module does not have to be controlled to a specific temperature, and does not require an environmental chamber. The MPS4200 calculates a second set of "field" coefficients at the current temperature of the MPS, which is then used as a correction term across the full coefficient table (0°-70°C). This technique is suitable for maintaining module's coefficients long-term in the field.

An automated field calibration/validation routine typically takes less than an hour.

### *Field Calibration & Validation Procedure*

### *\* Will be released in a future firmware update.*

The following section is a guide for performing field calibrations and/or validations on one or more MPS4200 modules. If there are any questions or concerns, please contact Scanivalve TechSupport.

### *Setup and Configuration*

1. Connect power and Ethernet connections to each MPS module that will be calibrated or validated. Modules should be allowed one or more hours of warm-up time before a calibration or validation is performed.

**2.** Connect to each MPS module using ScanTel or similar, and set the following configurations:

**[SET MCAST](#page-57-0) <unique multicast address>**<ENTER> [SET IPCAL <IP address of the calibrator> <port of cali](#page-69-0)**[brator> <calibrator channel>](#page-69-0)**<ENTER> **[SET VALZO 1](#page-69-1)**<ENTER>

[SET FCAL](#page-70-0) <number of calibration points> <min cal pres**sure> <max cal pressure>**<ENTER>

**[SET FVAL <number of validation points> <min val pres](#page-70-1)[sure> <max val pressure>](#page-70-1)**<ENTER>

- Recommended settings can be found in later in this section, under Table 6-1.
- If a manual calibrator is to be used, ignore the IPCAL variable.
- Each device that will be calibrated or validated must be configured the same, unless there are different

# **Scanivalve**

### *Section 6: Maintenance MPS4232*

ranges.

**3.** [Optional] If MCAST is altered, a **SAVE**<ENTER> and power cycle if required. Issue the **SAVE**<ENTER> command and wait for the save to complete. Once the prompt (>) is returned, issue the command: **REBOOT**<ENTER>

Disconnect and close all instances of ScanTel that are open and allow time for the modules to reboot.

- 4. Make all necessary pneumatic connections to the MPS, including:
- Calibrator positive output to the CAL port.
- Calibrator negative output to the REF port.

*Note: this requires a manifolded connection to all 32 inputs, or the calibration input header (PN 20080)*

- Leak checks, or trap and decay tests, and pressure response should be performed on both the CAL and REF port to ensure correct plumbing, and that there are no leaks present.
- 4. Connect to a single MPS4200 using ScanTel (or similar program).
- 5. [Optional] For multiple module calibration/validations, issue the command: **[MFIND](#page-74-0)**<ENTER>

Ensure that all expected modules respond. If they do not, please check that all module's **[MCAST](#page-57-0)** variables match before continuing.

#### *Performing a Single or Multi-Field Calibration*

A Field Calibration (single or multi-unit) will apply defined pressures from the calibrator in equal steps, at the current temperature of the module(s). This calibration create correction terms that are used across the full compensated range (0°-70°C). A validation is typically required after a calibration. The field calibration coefficients can be enabled or disabled at any time using the **FCENABLE** variable.

1. Follow the steps under Setup and Configuration.

2. [Optional] If a calibration log is required (for troubleshooting or requested by Scanivalve), start an ASCII capture file using ScanTel:

File > Start ASCII Capture

Name the file and save in a directory.

3. To start an automated single unit field calibration, issue the command: **[CAL F](#page-64-0)**<ENTER>

To start an automated multi-unit field calibration, issue

the command: **[MCAL F](#page-64-1)**<ENTER>

The Field Calibration (single or multi) will begin. The process will stream information to the screen. When completed, the MPS will return a completed message, followed by a Prompt (>). If there is an issue, check the log to find the error and correct any noted errors.

4. Once a Field Calibration is complete, the field coefficients are stored in **LIST FC**. The field calibration process will automatically enable the field coefficients in all modules (**SET FCENABLE 1**). To save these coefficients, the issue the command: **SAVE FC**<ENTER>

Saving the FC terms must be repeated for every module that was calibrated (connect using ScanTel and issue the command).

#### *Performing a Single or Multi-Field Validation*

A Field Validation (single or multi-unit) will apply pressures from the calibrator at the current temperature of the modules, compare the EU readings to the calibrator readings, and find the percent error of full scale. This will validate the current coefficient table in the MPS module. This can be performed with or without field calibration coefficients (**FCENABLE**).

- 1. Follow the steps under Setup and Configuration.
- 2. [Optional] If a validation log is required (for troubleshooting or requested by Scanivalve), start an ASCII capture file using ScanTel:

File > Start ASCII Capture Name the file and save in a directory.

3. To start an automated single unit field validation, issue the command:

**[VAL F](#page-65-0)**<ENTER>

To start an automated multi-unit field validation, issue the command:

#### **[MVAL F](#page-66-1)**<ENTER>

The Field Validation (single or multi) will begin. The process will stream information to the screen. When completed, the MPS will return a completed message, followed by a Prompt (>). If there is an issue, check the log to find the error and correct any noted errors. If there is an issue, check the log to find the error and correct any noted errors.

4. Once the validation is completed, the report can be found on the MPS's system memory. Open "Windows Explorer" and in the address bar, type:

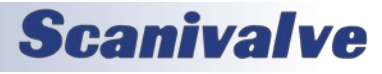

### **FTP://<IP address of the MPS>** <ENTER>

Drag and drop (or copy and paste) the RptXXX.csv to the desktop for viewing. This must be repeated for every module that was validated.

#### *Performing a Single or Multi-Field Calibration-Validation*

A Field Calibration-Validation (single or multi-unit) will apply pressures from the calibrator at the current temperature of the modules, create and enable the field calibration coefficients, and then auto-perform a validation. This process allows for a single command to start a calibration and validation without additional user input.

1. Follow the steps under Setup and Configuration.

2. [Optional] If a calibration-validation log is required (for troubleshooting or requested by Scanivalve), start an ASCII capture file using ScanTel: File > Start ASCII Capture

Name the file and save in a directory.

3. To start an automated single unit field calibrationvalidation, issue the command: **[CALVAL F](#page-64-2)**<ENTER>

To start an automated multi-unit field calibration-validation, issue the command:

**[MCALVAL F](#page-65-1)<FNTFR>** 

The Field Calibration-Validation (single or multi) will begin. The process will stream information to the screen. When completed, the MPS will return a completed message, followed by a Prompt (>). If there is an issue, check the log to find the error and correct any noted errors.

The calibration process will automatically enable the field calibration coefficients (**SET FCENABLE 1**) before the

#### *Table 6-1: Recommended Cal/Val Settings*

The following table shows Scanivalve's recommended settings for MPS4232 Field Calibration and Validations.

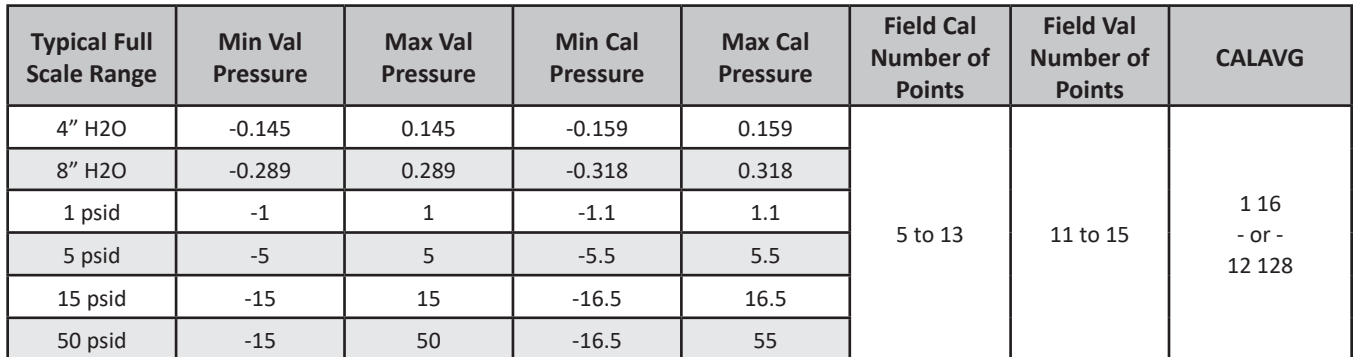

# **Scanivalve**

validation. Once a Field Calibration-Validation is complete, the field coefficients are stored in **LIST FC**.

5. Once the validation is completed, the report can be found on the MPS's system memory. Open a window in "Windows Explorer" and in the address bar, type: **FTP://<IP address of the MPS>** <ENTER>

Drag and drop (or copy and paste) the RptXXX.csv to the desktop for viewing. This must be repeated for every module that was validated.

6. If the module passes validation; in ScanTel, issue the command:

**SAVE FC**<ENTER>

Saving the FC terms must be repeated for every module that was calibrated (connect using ScanTel and issue the command).

#### *Performing a Manual Field Calibration or Validation*

If a manual calibrator is to be used (non-Scanivalve calibrator), repeat the steps as show in the procedures above, however replace the "**F**" variable of the CAL/VAL commands with "**FM**". The MPS will start the commanded sequence and will instruct the user to apply pressure manually, and input the pressure reading of the calibrator at each pressure point.

[INTENTIONALLY LEFT BLANK]

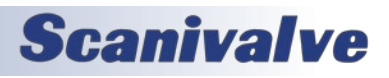

# *APPENDIX*

### *Appendix A - Engineering Unit Conversion Constants*

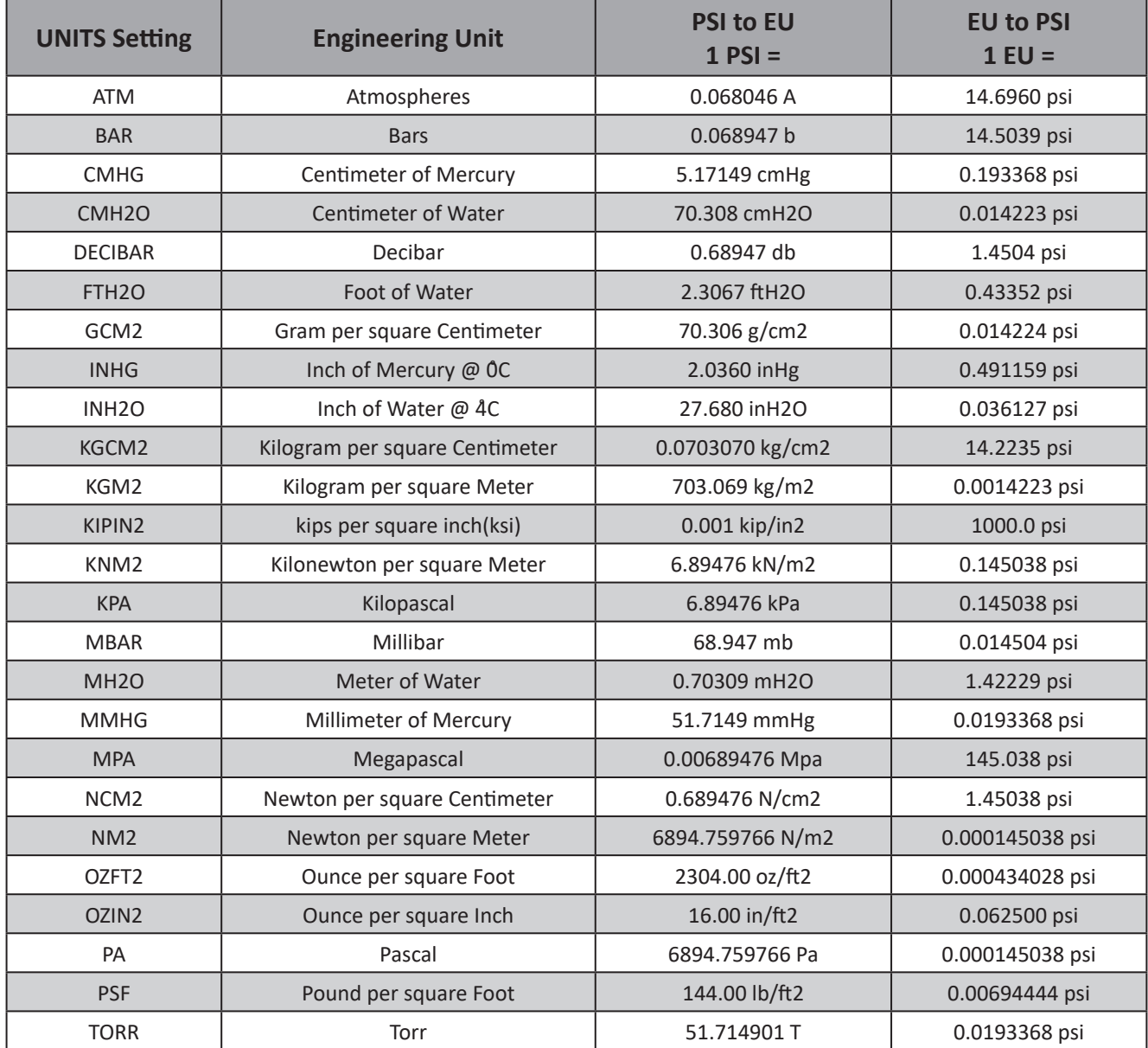

# **Scanivalve**

### *Appendix MPS4232*

### *Appendix B - LabVIEW® Client Example*

Below is an example LabVIEW® VI to show how to interface with the MPS4200 binary server. The frame structure to the left connects to the MPS4200 binary server with port 503 and prompts the user to enter a file name for the text file that will hold the scan data in CSV format. This example assumes that the SIM variable in the MPS4232 is set to 64 (0x40). If SIM is set to 0, the binary packet is 34 single elements per frame or 136 bytes.

The next frame structure to the right creates a queue and starts the scan by writing a binary "1" to the binary server. A queue is used between the producer loop and the consumer loop to handle differences between sampling rates and writing rates. The next frame structure to the right supports the produce loop and the consumer loop.

The producer loop reads the data from the MPS4200 binary server. The MPS data is formatted such that the VI cast function can convert it directly to 66 single elements per frame or 264 bytes. This example runs the produce loop at 1ms, but this could be run at a slower period when the rate of the MPS is slower.

Multiple frames of data from the MPS may be read at once, however this will cause multiple frames of data in one array. For instance if 4 frames of data are desired with one read, the number of bytes to read is (4 X 264) or 1056 bytes. This allows the period of the producer loop to be reduced but the spreadsheet will then have 4 frames of data in one row. Additional LabVIEW functions, or spreadsheet post processing functions, are required to split out each data frame when multiple frames are read.

In tests with the produce loop set at a period of 1ms, and the read size set equal to 1 frame, data rates to 850 Hz are possible.

The consumer loop reads data from the queue, displays it to the front panel, converts the data to a string formatted for a CSV file, and writes the data to a CSV file. When an error is received from the queue, because the queue was closed from the producer loop, the consumer loop exits and closes the CSV file.

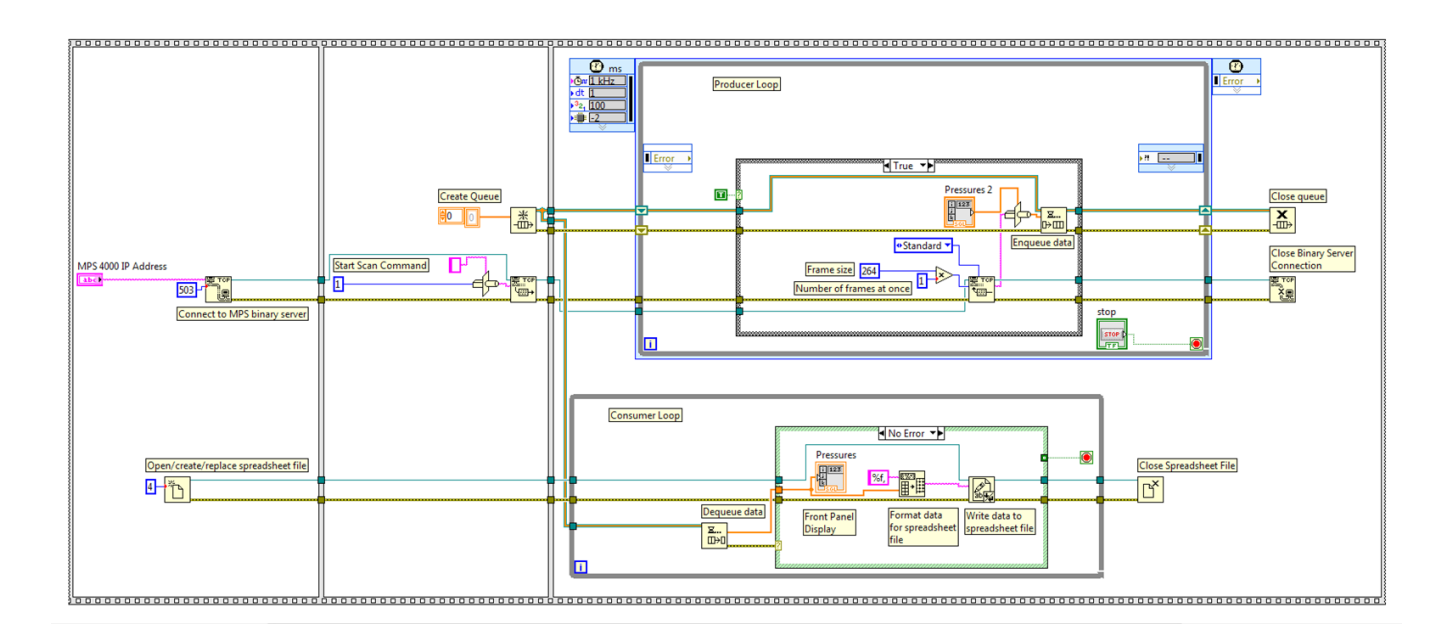

Scanivalve has created a standalone MPS4200 program titled MPSLink, that will interface with up to 8x MPS4200 modules, scan and collect data at the maximum rate, and will covert all data to a single .CSV file. This program is available for download on the Scanivalve website, under Software Downloads. Included in the download are all VI's that were used to create the program. These VI's can be useful examples when developing custom LabVIEW® software.

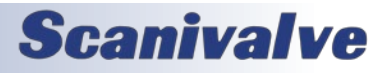

### *Appendix C - Data Matrix*

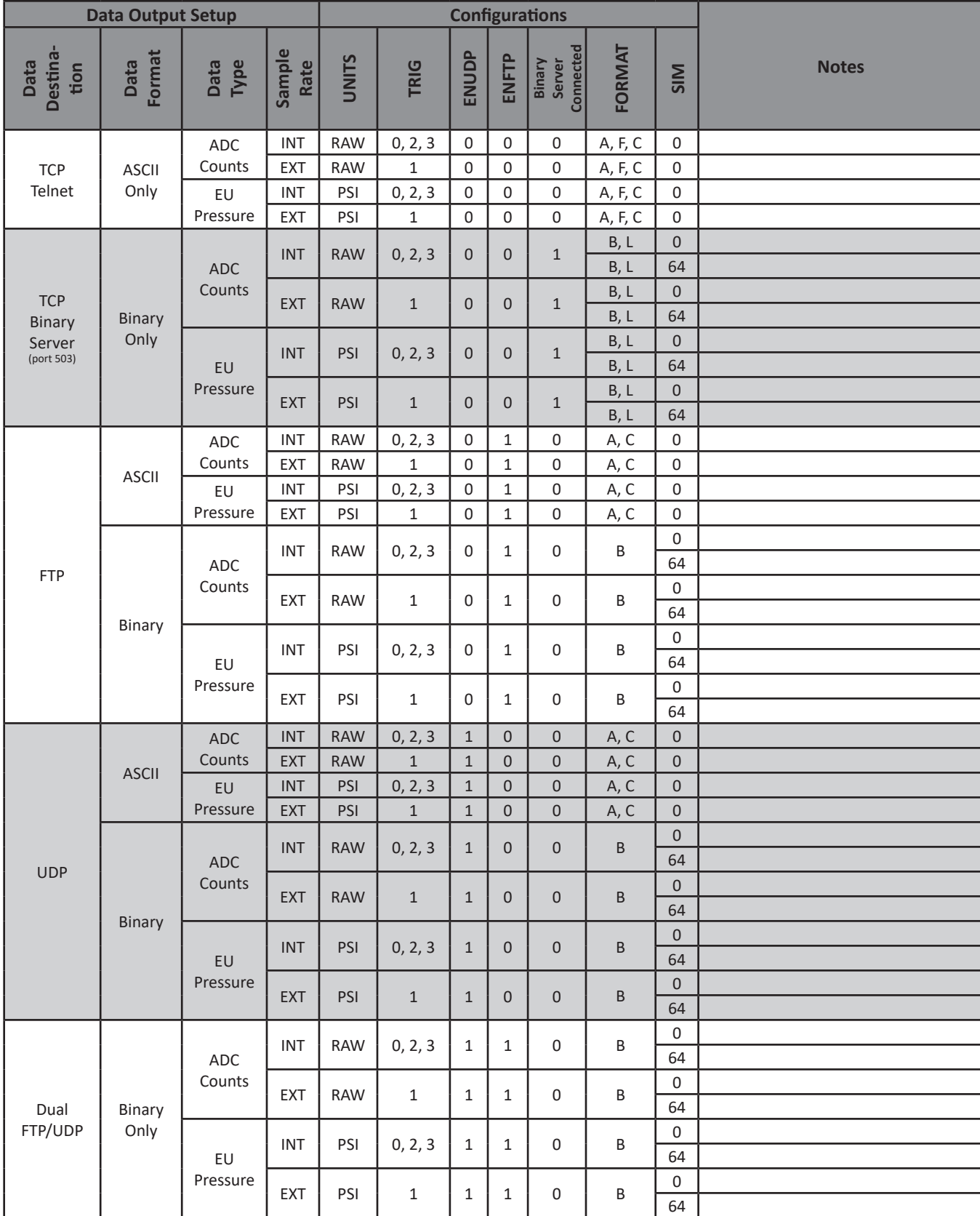

**Scanivalve** 

### *Appendix D - Software Revision Log*

Version 1.00 - Initial Release

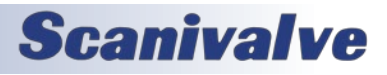

[INTENTIONALLY LEFT BLANK]

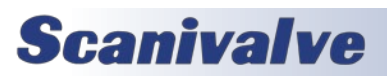

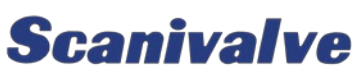

*1722 N. Madson St. Liberty Lake, WA 99019*

*Phone: 1-800-935-5151 1-509-891-9970 Fax: 1-509-891-9481*

*scanco@scanivalve.com www.scanivalve.com*

> *MPS4232 Hardware & Software Manual April 28, 2022*

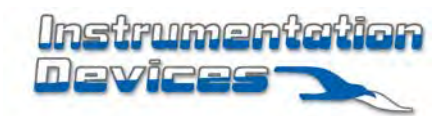

Via Acquanera 29 - 22100 COMO (Italy) ph +39 031 525 391- fax +39 031 507 984 info@instrumentation.it - www.instrumentation.it

**Instrumentation Devices Srl**

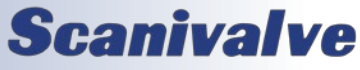